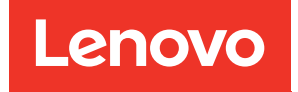

# Lenovo XClarity Integrator para Microsoft Windows Admin Center Guía del usuario y de instalación

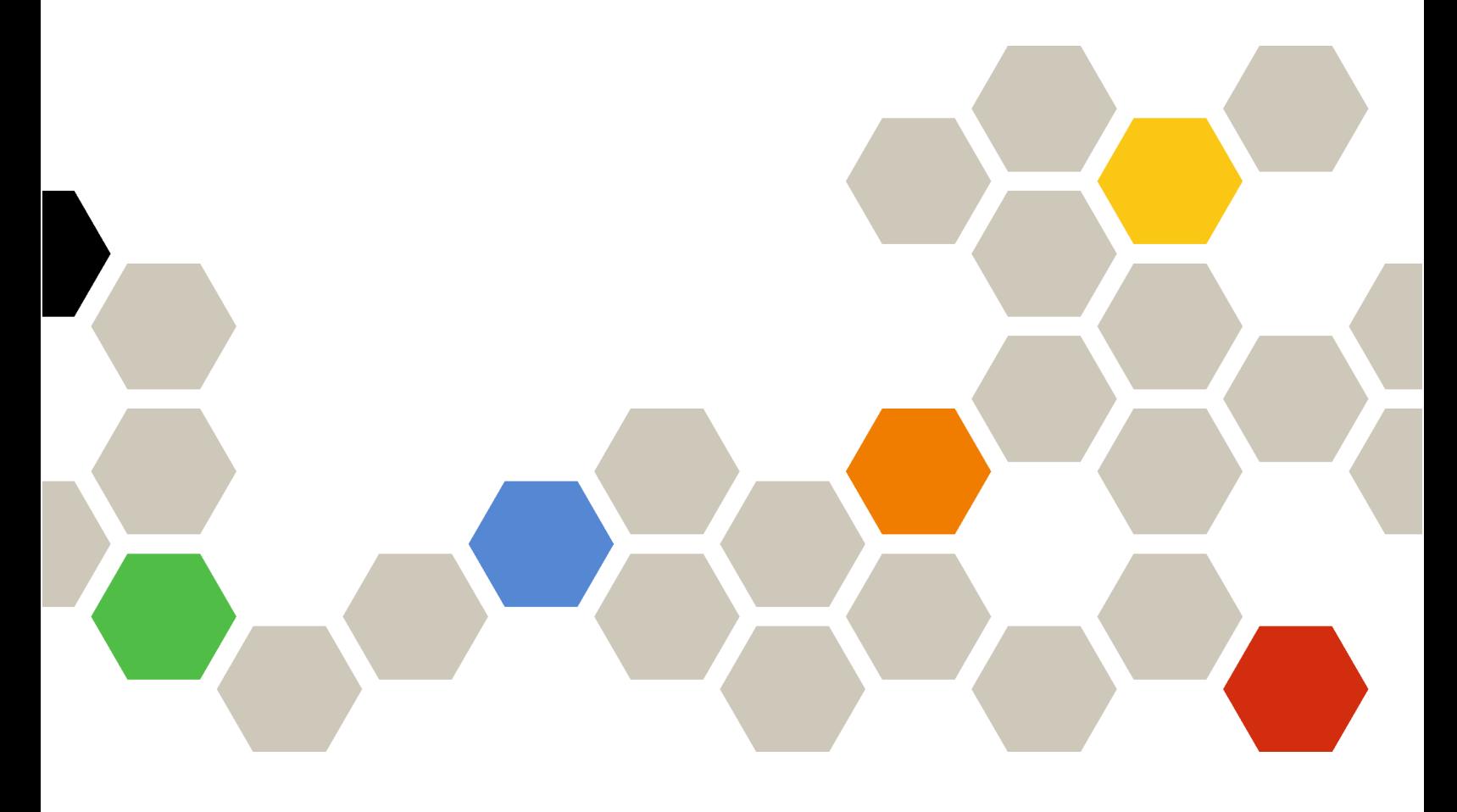

Versión 4.6

#### Nota:

Antes de usar esta información y el producto al que da soporte, lea la información contenida en Apéndice A ["Avisos" en la página 79.](#page-84-0)

Vigésima edición (Enero 2024)

© Copyright Lenovo 2018, 2024. Portions © Copyright IBM Corporation 1999, 2023

AVISO DE DERECHOS LIMITADOS Y RESTRINGIDOS: si los productos o software se suministran según el contrato GSA (General Services Administration, administración de servicios generales), el uso, la reproducción o la divulgación están sujetas a las restricciones establecidas en el Contrato Núm. GS-35F-05925.

## <span id="page-2-0"></span>Contenido

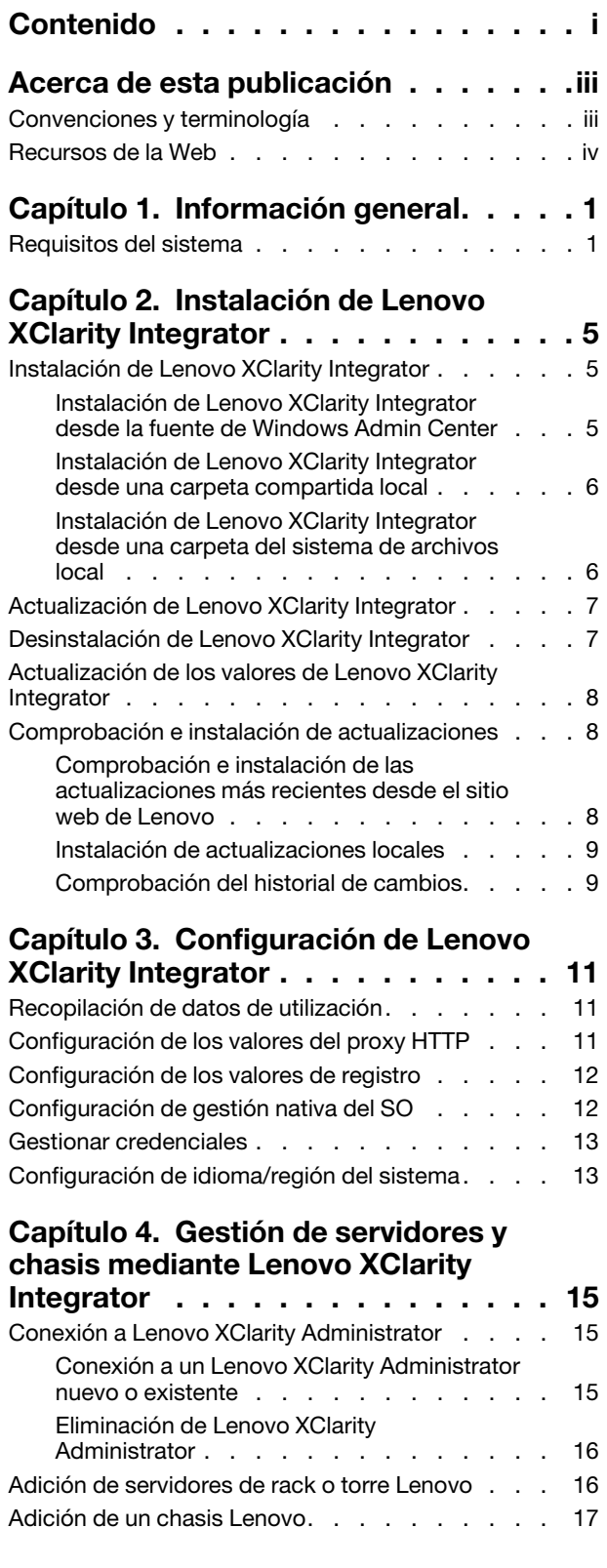

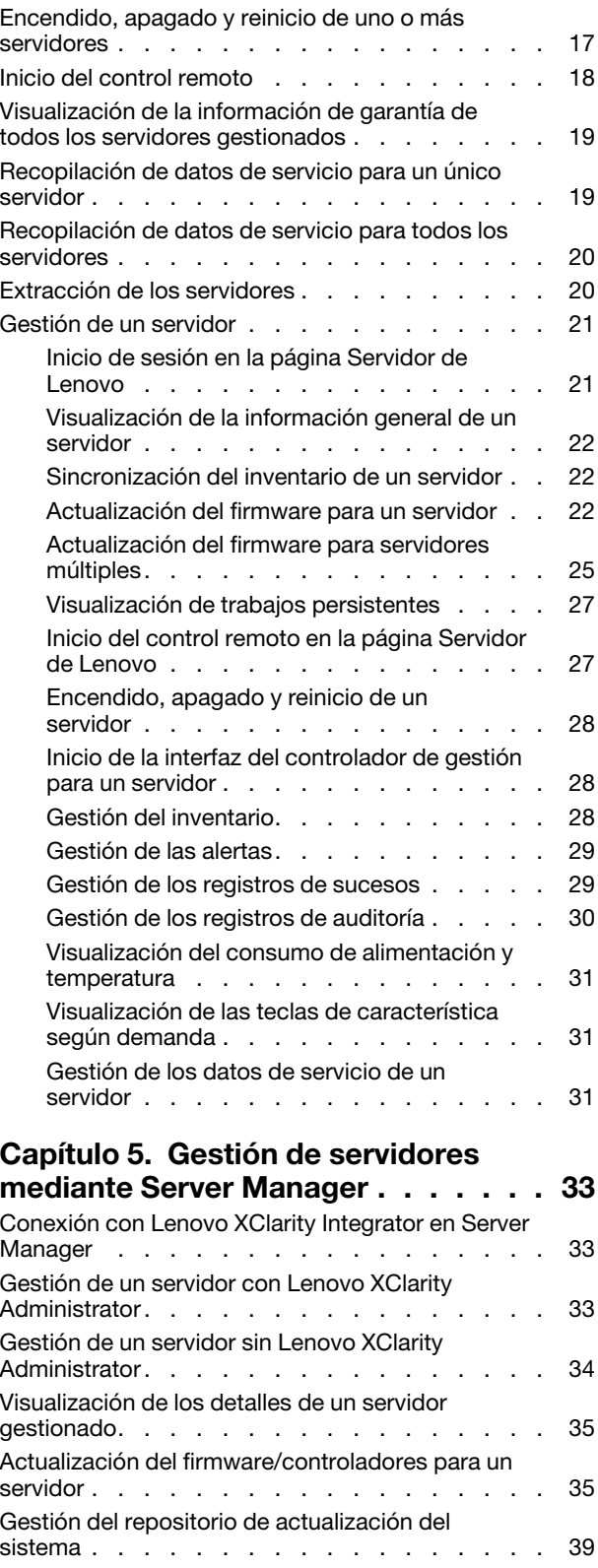

### [Capítulo 6. Gestión de servidores](#page-46-0)

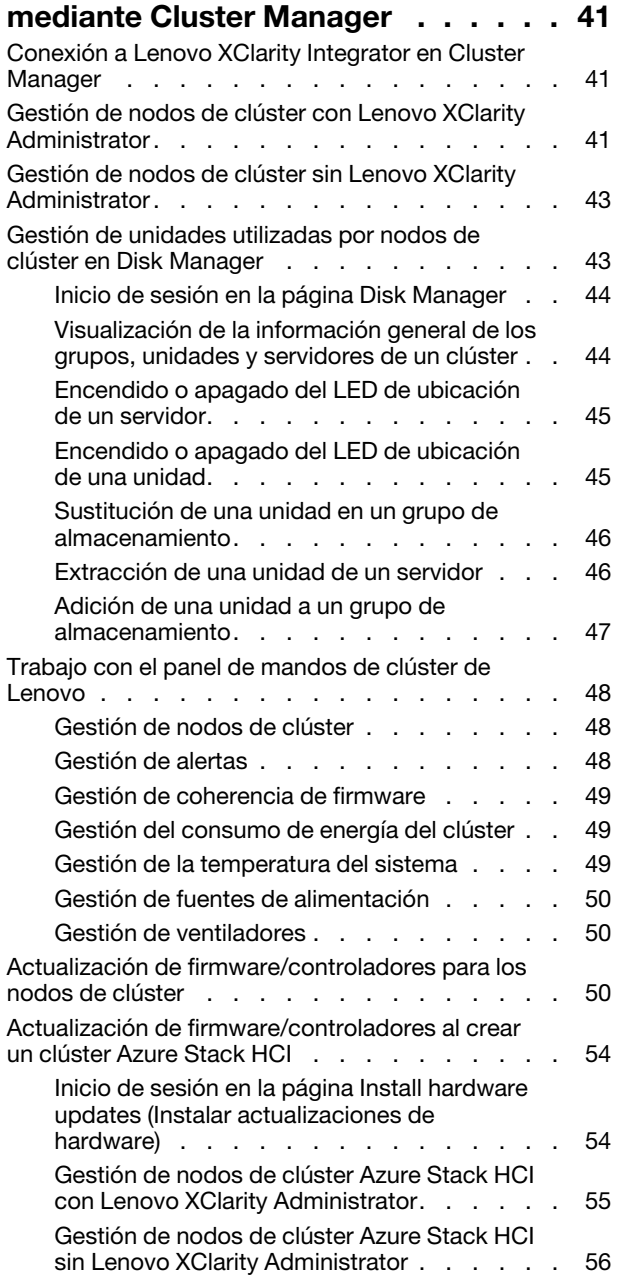

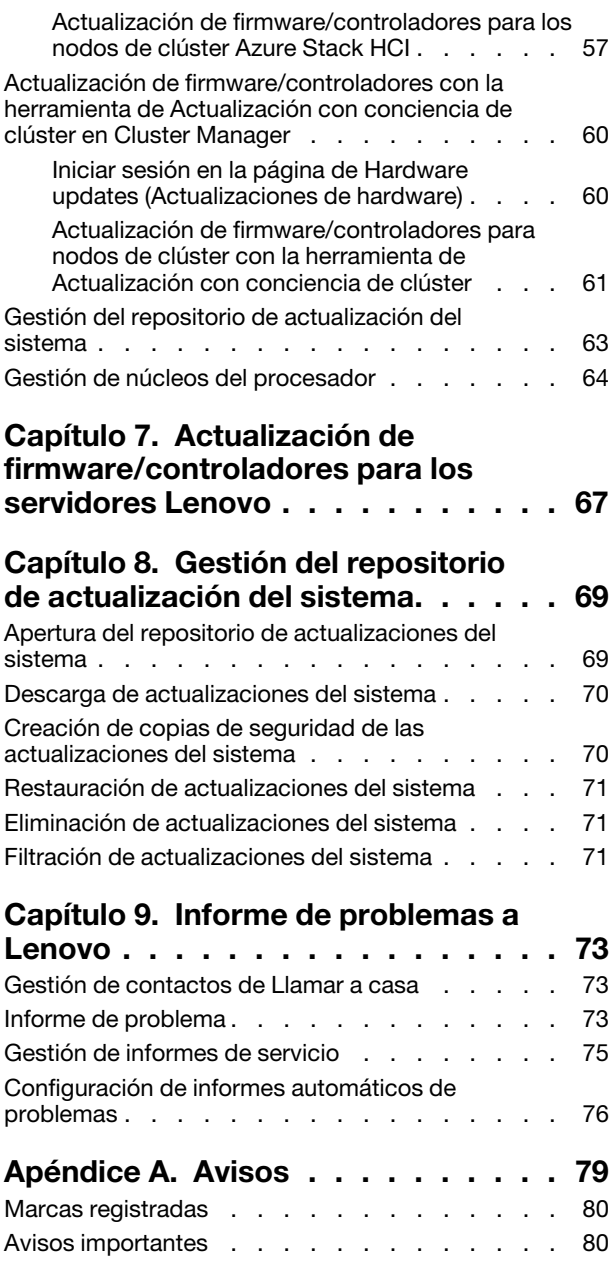

## <span id="page-4-0"></span>Acerca de esta publicación

Esta publicación proporciona instrucciones sobre la instalación de Lenovo® XClarity Integrator para Microsoft® Windows Admin Center (aquí denominado LXCI para WAC) y el uso de sus funciones integradas para gestionar los servidores en el entorno de los usuarios.

### <span id="page-4-1"></span>Convenciones y terminología

Los párrafos que comienzan con la palabra Nota en negrita son avisos que sirven para resaltar información importante dentro del documento.

Nota: Estos avisos proporcionan consejos importantes, ayuda o consejos.

La tabla siguiente describe algunos de los términos y acrónimos que se utilizan en este documento.

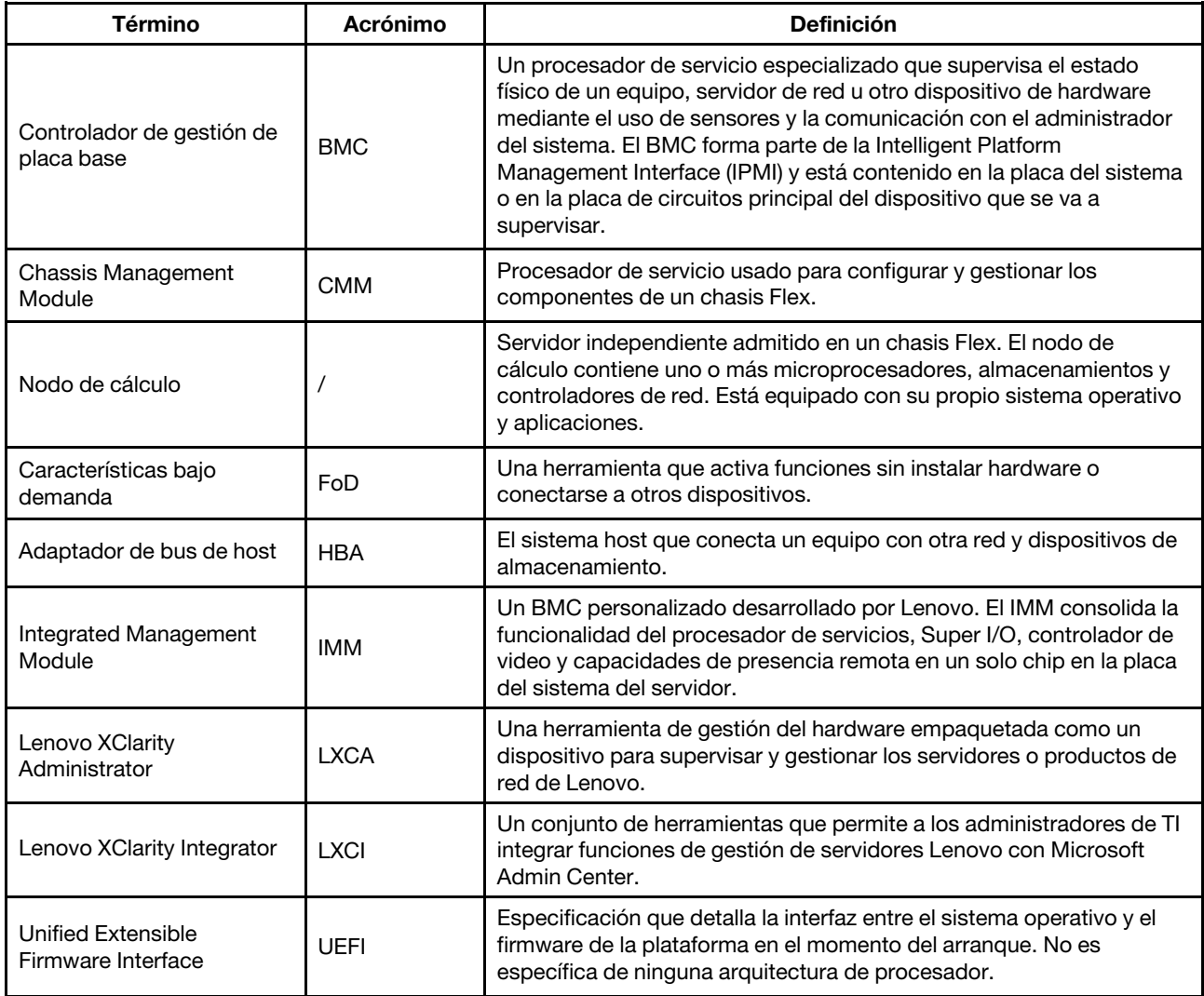

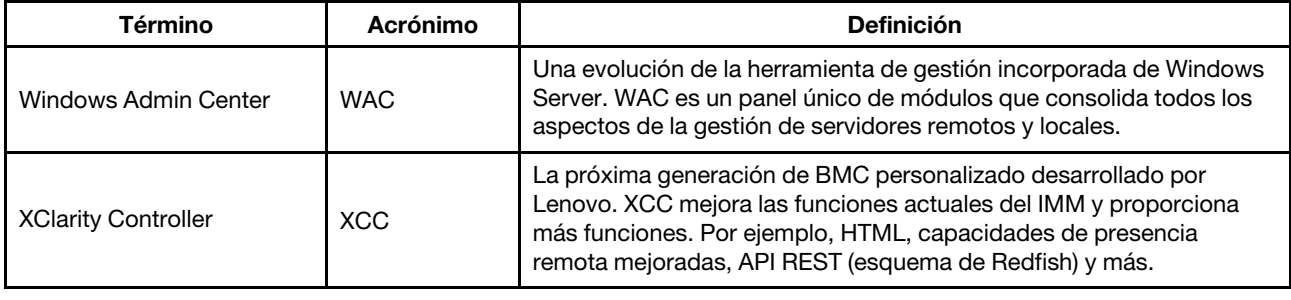

### <span id="page-5-0"></span>Recursos de la Web

En los siguientes sitios web se proporcionan recursos para entender, utilizar y resolver problemas en Lenovo XClarity Integrator, Lenovo XClarity Administrator, los servidores Flex System y los servidores System x.

#### Lenovo XClarity Integrator para Windows Admin Center

Este sitio web proporciona la información más reciente acerca de Lenovo XClarity Integrator para Microsoft Windows Admin Center:

• [Sitio web de Lenovo XClarity Integrator para Microsoft Windows Admin Center](https://support.lenovo.com/us/en/solutions/HT507549)

#### Soluciones de Gestión de sistemas con Lenovo XClarity

En este sitio web se proporciona información general acerca de las soluciones de Lenovo XClarity que se integran en el hardware de System x y Flex System para ofrecer funciones de gestión del sistema:

• [Sitio web de soluciones de gestión de sistemas con Lenovo XClarity](https://www.lenovo.com/us/en/data-center/software/management/)

#### Portal de soporte técnico de Lenovo

Este sitio web ayuda a los usuarios a obtener soporte técnico para el hardware y el software:

• [Sitio web del Portal de Soporte de Lenovo](http://www.lenovo.com/support)

#### Páginas de Lenovo ServerProven

Los siguientes sitios Web ayudan a los usuarios a obtener información sobre compatibilidad de hardware:

• [Lenovo ServerProven: compatibilidad para hardware, aplicaciones y middleware](https://serverproven.lenovo.com/thinksystem/index)

#### Sitio web de Microsoft Windows Admin Center

En este sitio web se proporciona información detallada acerca de Microsoft Windows Admin Center (WAC):

• [Sitio web de Microsoft Windows Admin Center](https://docs.microsoft.com/en-us/windows-server/manage/windows-admin-center/overview)

#### Mejor receta del nodo certificado por ThinkAgile MX

En este sitio web se proporciona la mejor receta para el nodo certificado de ThinkAgile MX:

• [Mejor receta del nodo certificado de ThinkAgile MX](https://support.lenovo.com/us/en/solutions/HT507406)

## <span id="page-6-0"></span>Capítulo 1. Información general

Lenovo XClarity Integrator para Microsoft Windows Admin Center (LXCI para WAC) es un complemento que integra funciones para gestionar, supervisar y actualizar los servidores Lenovo y sus componentes con el SO Windows o el sistema de gestión de aplicaciones de software. Admite la visualización de los inventarios de hardware y firmware del servidor de Lenovo, así como los sucesos, las alertas y el estado, así como para actualizar el firmware/controlador, así como para actualizar el firmware o el controlador para los nodos de clúster de Windows, mostrar la topología del servidor de Lenovo ThinkAgile MX y facilitar las operaciones del grupo de almacenamiento a través de asistentes. Lenovo XClarity Administrator (LXCA) (opcional) optimiza el trabajo de gestión de servidores de Lenovo, en especial para el despliegue a gran escala.

### <span id="page-6-1"></span>Requisitos del sistema

Este tema enumera los requisitos del sistema para Lenovo XClarity Integrator.

#### Preparar el entorno de los usuarios

Lenovo XClarity Integrator es una extensión de Windows Admin Center. Funciona en el mismo entorno que Windows Admin Center. Para obtener más información, consulte [Windows Admin Center](https://docs.microsoft.com/en-us/windows-server/manage/windows-admin-center/deploy/prepare-environment) e [Instalar Windows](https://docs.microsoft.com/en-us/windows-server/manage/windows-admin-center/deploy/install)  [Admin Center](https://docs.microsoft.com/en-us/windows-server/manage/windows-admin-center/deploy/install).

#### Software compatible

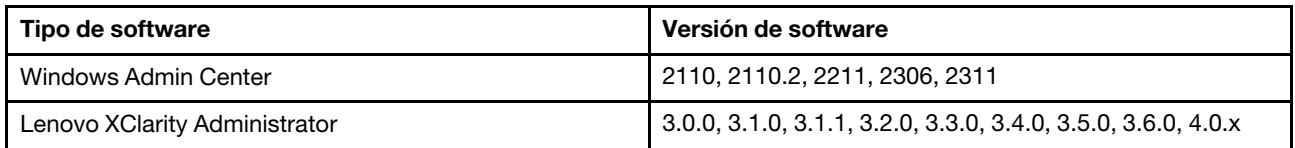

#### Sistemas operativos compatibles

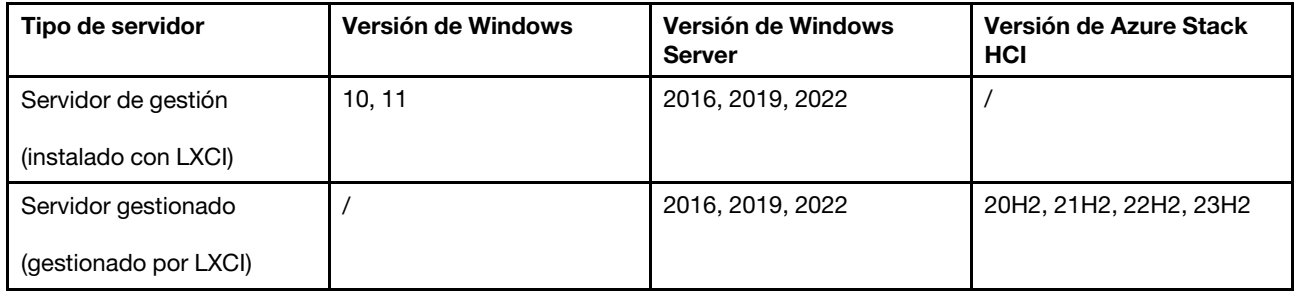

#### Navegador web compatible

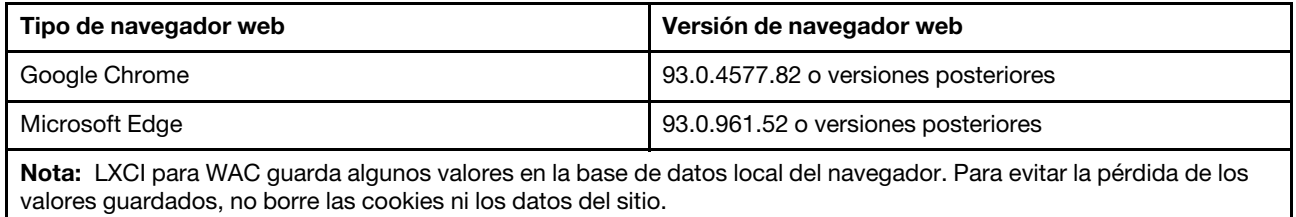

#### Requisitos de puertos

Según el firewall del entorno, deben estar disponibles varios puertos. Si estos puertos están bloqueados o se utilizan en otro proceso, es posible que algunas funciones de Lenovo XClarity Integrator no funcionen.

- Se permiten todas las conexiones salientes inicializadas desde Windows Admin Center.
- Lenovo XClarity Integrator no requiere conexiones entrantes que no sean las requeridas por Windows Admin Center.

#### Hardware compatible

El hardware admitido se indica en la siguiente tabla.

Nota: Algunas características solo son compatibles con modelos de servidor específicos. Consulte [Características admitidas por modelos de servidor específicos](#page-8-0).

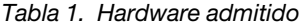

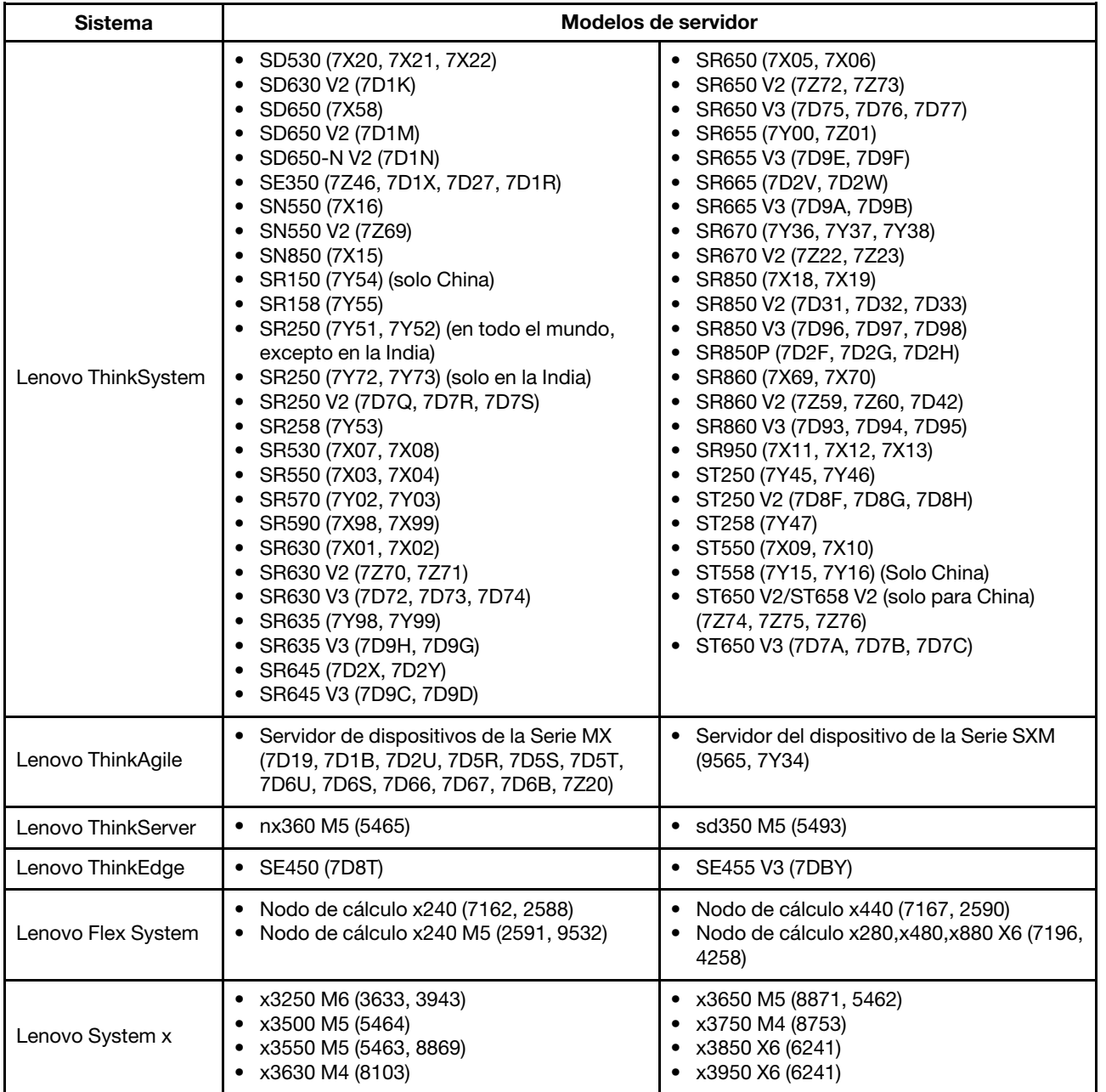

#### Características admitidas por modelos de servidor específicos

En la tabla siguiente se enumeran las características que solo se admiten en modelos de servidor específicos.

<span id="page-8-0"></span>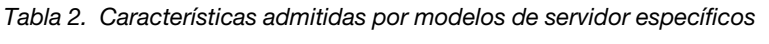

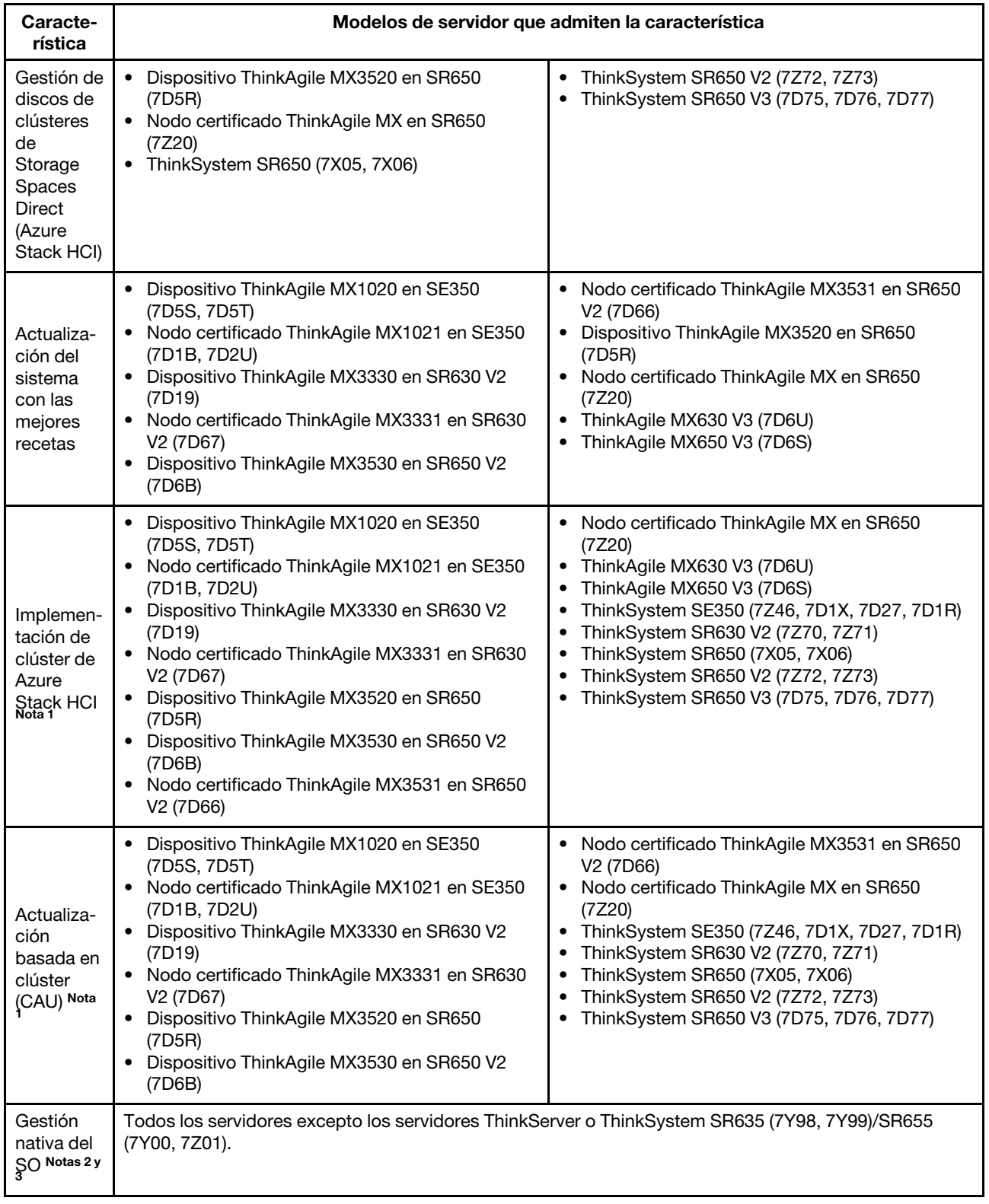

Tabla 2. Características admitidas por modelos de servidor específicos (continuación)

- 1. Se debe utilizar el sistema operativo Microsoft Azure Stack HCI para admitir esta característica.
- 2. Para admitir esta característica se deben habilitar Acceso de IPMI sobre KCS, Ethernet sobre USB y REST/CIM sobre HTTPS.
- 3. De forma predeterminada, la gestión nativa del SO está deshabilitada para servidores habilitados con Storage Spaces Direct. Los usuarios pueden habilitarla consultando ["Configuración de gestión nativa del SO" en la página](#page-17-1)  [12](#page-17-1).

## <span id="page-10-0"></span>Capítulo 2. Instalación de Lenovo XClarity Integrator

<span id="page-10-1"></span>En este capítulo se describe cómo instalar, actualizar y desinstalar Lenovo XClarity Integrator.

### Instalación de Lenovo XClarity Integrator

En esta sección se describe cómo instalar Lenovo XClarity Integrator.

Lenovo XClarity Integrator se puede instalar como una extensión. Los usuarios pueden seleccionar una de las siguientes formas de instalación:

- Instalar de Lenovo XClarity Integrator desde la fuente de Windows Admin Center. Consulte ["Instalación de](#page-10-2) [Lenovo XClarity Integrator desde la fuente de Windows Admin Center" en la página 5](#page-10-2).
- Instalar de Lenovo XClarity Integrator desde una carpeta compartida local. Consulte ["Instalación de](#page-11-0)  [Lenovo XClarity Integrator desde una carpeta compartida local" en la página 6.](#page-11-0)
- Instale Lenovo XClarity Integrator desde una carpeta del sistema de archivos local. Consulte ["Instalación](#page-11-1) [de Lenovo XClarity Integrator desde una carpeta del sistema de archivos local" en la página 6.](#page-11-1)

### <span id="page-10-2"></span>Instalación de Lenovo XClarity Integrator desde la fuente de Windows Admin Center

En esta sección se describe cómo instalar Lenovo XClarity Integrator desde la fuente de Windows Admin Center.

Nota: Para obtener más información, consulte [Instalar y gestionar extensiones](https://docs.microsoft.com/en-us/windows-server/manage/windows-admin-center/configure/using-extensions).

#### Procedimiento

- Paso 1. Inicie sesión en Windows Admin Center.
- Paso 2. Haga clic en el icono de configuración  $\ddot{\otimes}$  en la esquina superior derecha. Se muestra la página "Settings (Valores)".
- Paso 3. En la página "Settings (Valores)", haga clic en Extensions (Extensiones) en el panel de navegación izquierdo. Se muestra el panel Extensions (Extensiones).
- Paso 4. En el panel Extensions (Extensiones):
	- a. Haga clic en la pestaña Feeds (Fuentes).
	- b. En la pestaña Feeds (Fuentes), haga clic en Add (Añadir). Se muestra en el panel Add package source (Agregar origen del paquete) en el panel derecho.
	- c. En el panel Add package source (Agregar origen del paquete), introduzca [https://aka.ms/sme](https://aka.ms/sme-extension-feed)[extension-feed](https://aka.ms/sme-extension-feed) y, a continuación, haga clic en Add (Añadir).

Nota: Si este sitio web se encuentra en el área Package feeds (Fuentes de paquetes), seleccione este sitio web.

- Paso 5. Regrese al panel Extensions (Extensiones):
	- a. Haga clic en la pestaña Available extensions (Extensiones disponibles).
	- b. En la pestaña Available extensions (Extensiones disponibles), seleccione Lenovo XClarity Integrator en la lista. Se mostrará la información de licencia.
	- c. Lea la información de licencia. Si los usuarios aceptan la información de la licencia, deben hacer clic en Install (Instalar).

d. Cuando se muestre la ventana "¿Instalar esta extensión?", haga clic en Confirm (Confirmar) para continuar. Cuando se instala una notificación que solicita Lenovo XClarity Integrator, los usuarios pueden trabajar con Lenovo XClarity Integrator.

### <span id="page-11-0"></span>Instalación de Lenovo XClarity Integrator desde una carpeta compartida local

En esta sección se describe cómo instalar Lenovo XClarity Integrator desde una carpeta compartida local.

#### Procedimiento

- Paso 1. Descargue el paquete de instalación (lnvgy\_sw\_xclarity\_integrator\_for\_wac.\*.nupkg) desde el sitio de windows-admin-center-feed o la página de inicio de WAC de Lenovo.
- Paso 2. Coloque el paquete de instalación en una carpeta compartida. Por ejemplo, //localhost/ sharedFolder.
- Paso 3. Inicie sesión en Windows Admin Center.
- Paso 4. Haga clic en el icono de configuración  $\ddot{\otimes}$  en la esquina superior derecha. Se muestra la página "Settings (Valores)".
- Paso 5. En la página "Settings (Valores)", haga clic en Extensions (Extensiones) en el panel de navegación izquierdo.
- Paso 6. En el panel Extensions (Extensiones):
	- a. Haga clic en la pestaña Feeds (Fuentes) y haga clic en Add (Añadir).
	- b. Introduzca la ruta de la carpeta compartida y haga clic en Add (Añadir).
- Paso 7. Regrese al panel **Extensions** (Extensiones):
	- a. Haga clic en la pestaña Available extensions (Extensiones disponibles).
	- b. En la pestaña Available extensions (Extensiones disponibles), seleccione Lenovo XClarity Integrator en la lista. Se mostrará la información de licencia.
	- c. Lea la información de licencia. Para aceptar la información de la licencia, haga clic en Install (Instalar).
	- d. Cuando se muestre la ventana "¿Instalar esta extensión?", haga clic en Confirm (Confirmar) para continuar. Cuando se instala una notificación que solicita Lenovo XClarity Integrator, los usuarios pueden trabajar con Lenovo XClarity Integrator.

### <span id="page-11-1"></span>Instalación de Lenovo XClarity Integrator desde una carpeta del sistema de archivos local

En esta sección se describe cómo instalar Lenovo XClarity Integrator desde una carpeta del sistema de archivos local.

- Paso 1. Descargue el paquete de instalación (lnvgy\_sw\_xclarity\_integrator\_for\_wac.\*.nupkg) desde el sitio de windows-admin-center-feed o la página de inicio de WAC de Lenovo.
- Paso 2. Coloque el paquete de instalación en una carpeta del sistema de archivos local. Por ejemplo, c: \lenovo\.
- Paso 3. Inicie sesión en Windows Admin Center.
- Paso 4. Haga clic en el icono de configuración  $\ddot{\otimes}$  en la esquina superior derecha. Se muestra la página "Settings (Valores)".
- Paso 5. En la página "Settings (Valores)", haga clic en Extensions (Extensiones) en el panel de navegación izquierdo.
- Paso 6. En el panel Extensions (Extensiones):
	- a. Haga clic en la pestaña Feeds (Fuentes) y haga clic en Add (Añadir).
	- b. Introduzca la ruta de la carpeta compartida y haga clic en Add (Añadir).
- Paso 7. Regrese al panel Extensions (Extensiones):
	- a. Haga clic en la pestaña Available extensions (Extensiones disponibles).
	- b. En la pestaña Available extensions (Extensiones disponibles), seleccione Lenovo XClarity Integrator en la lista. Se mostrará la información de licencia.
	- c. Lea la información de licencia. Para aceptar la información de la licencia, haga clic en Install (Instalar).
	- d. Cuando se muestre la ventana "¿Instalar esta extensión?", haga clic en Confirm (Confirmar) para continuar. Cuando se instala una notificación que solicita Lenovo XClarity Integrator, los usuarios pueden trabajar con Lenovo XClarity Integrator.

### <span id="page-12-0"></span>Actualización de Lenovo XClarity Integrator

En esta sección se describe cómo actualizar Lenovo XClarity Integrator.

#### Procedimiento

Paso 1. Inicie sesión en Windows Admin Center.

- Paso 2. Haga clic en el icono de configuración  $\ddot{\otimes}$  en la esquina superior derecha. Se muestra la página Settings (Configuración).
- Paso 3. En la página Settings (Configuración), haga clic en Extensions (Extensiones) en el panel de navegación izquierdo. Se muestra el panel Extensions (Extensiones).
- Paso 4. En el panel Extensions (Extensiones):
	- a. Haga clic en la pestaña Installed extensions (Extensiones instaladas).
	- b. En la pestaña **Installed extensions** (Extensiones instaladas), seleccione Lenovo XClarity Integrator con el estado "Actualización disponible (versión)".
	- c. Haga clic en Update (Actualizar).
	- d. Cuando se muestre la ventana "¿Actualizar esta extensión?", haga clic en Confirm (Confirmar) para continuar.

### <span id="page-12-1"></span>Desinstalación de Lenovo XClarity Integrator

En esta sección se describe cómo desinstalar Lenovo XClarity Integrator.

- Paso 1. Inicie sesión en Windows Admin Center.
- Paso 2. Haga clic en el icono de configuración  $\frac{1}{2}$ en la esquina superior derecha. Se muestra la página Settings (Configuración).
- Paso 3. En la página Settings (Configuración), haga clic en Extensions (Extensiones) en el panel de navegación izquierdo. Se muestra el panel Extensions (Extensiones).
- Paso 4. En el panel **Extensions** (Extensiones):
- a. Haga clic en la pestaña Installed extensions (Extensiones instaladas).
- b. En la pestaña Installed extensions (Extensiones instaladas), seleccione Lenovo XClarity Integrator en la lista.
- c. Haga clic en Uninstall (Desinstalar).
- d. Cuando se muestre la ventana "¿Desinstalar esta extensión?", haga clic en Confirm (Confirmar) para continuar.

### <span id="page-13-0"></span>Actualización de los valores de Lenovo XClarity Integrator

Esta sección describe cómo actualizar los valores de Lenovo XClarity Integrator, incluidas las versiones de LXCA admitidas e información sobre los servidores Lenovo compatibles.

#### Procedimiento

- Paso 1. En cualquiera de las extensiones de Lenovo, haga clic en el icono de Más en la esquina superior derecha. Se muestra un menú.
- Paso 2. En el menú, haga clic en Settings (Configuración).
- Paso 3. En la página "Update (Actualización)", haga clic en Check Updates (Comprobar actualizaciones) para comprobar en línea, o bien haga clic en el enlace here (aquí) para descargar manualmente e importar el archivo de actualización.
- <span id="page-13-1"></span>Paso 4. Haga clic en Close (Cerrar) después de actualizar la configuración.

### Comprobación e instalación de actualizaciones

Esta sección describe cómo comprobar e instalar actualizaciones.

Los usuarios pueden utilizar esta función para comprobar y descargar actualizaciones de componentes disponibles desde el sitio web de Lenovo e instalarlas. Estas actualizaciones se utilizan para mejorar las funciones de Lenovo XClarity Integrator o corregir errores. Por ejemplo, los usuarios pueden actualizar el archivo de configuración de compatibilidad de Lenovo XClarity Administrator para que admita versiones posteriores de Lenovo XClarity Administrator.

Seleccione uno de los siguientes modos de instalación:

- ["Comprobación e instalación de las actualizaciones más recientes desde el sitio web de Lenovo" en la](#page-13-2) [página 8](#page-13-2)
- ["Instalación de actualizaciones locales" en la página 9](#page-14-0)
- ["Comprobación del historial de cambios" en la página 9](#page-14-1)

Nota: WAC comprobará automáticamente si la actualización está disponible después de que se introduce la extensión de Lenovo.

### <span id="page-13-2"></span>Comprobación e instalación de las actualizaciones más recientes desde el sitio web de Lenovo

#### Procedimiento

Paso 1. En cualquiera de las extensiones de Lenovo, haga clic en el icono Más **en la esquina superior** derecha. Se muestra un menú.

Paso 2. En el menú, haga clic en Settings (Configuración) → Update (Actualización).

Paso 3. En la página Update (Actualización), lleve a cabo uno o más de los siguientes procedimientos:

• Habilite o deshabilite Check update automatically (Comprobar actualización automáticamente) o Install update automatically (Instalar actualización automáticamente).

Nota: De forma predeterminada, si Check update automatically (Comprobar actualización automáticamente) está deshabilitado, Install update automatically (Instalar actualización automáticamente).

- Haga clic en Check Updates (Comprobar actualizaciones) para importar las actualizaciones más recientes.
- Haga clic en Install Updates (Instalar actualizaciones) para descargar e instalar las actualizaciones.

### <span id="page-14-0"></span>Instalación de actualizaciones locales

#### Procedimiento

Paso 1. En cualquiera de las extensiones de Lenovo, haga clic en el icono de Más **en la esquina** superior derecha. Se muestra un menú.

Paso 2. En el menú, haga clic en Settings (Configuración) → Update (Actualización).

- Paso 3. En la página "Update (Actualización)", haga clic en Manually download and import updates (Descargar e importar manualmente las actualizaciones) para descargar e importar manualmente el archivo de actualización. Se muestra la página "Install an update (Instalar una actualización)".
- Paso 4. En la página "Install an update (Instalar una actualización)", haga clic derecho en el enlace de descarga y, a continuación, seleccione **Save link as... (Guardar enlace como)** para descargar el archivo de actualización.
- Paso 5. Seleccione el archivo de actualización que descargó del sitio web de Lenovo.
- Paso 6. Haga clic en Install Updates (Instalar actualizaciones) para instalarlo.

### <span id="page-14-1"></span>Comprobación del historial de cambios

- Paso 1. En cualquiera de las extensiones de Lenovo, haga clic en el icono de Más **en la esquina** superior derecha. Se muestra un menú.
- Paso 2. En el menú, haga clic en Settings (Valores) → Update (Actualizar) → Change history (Historial de cambios).
- Paso 3. En la página "Change history (Historial de cambios)", compruebe la hora de actualización, la versión original y la versión de destino de los componentes.

## <span id="page-16-0"></span>Capítulo 3. Configuración de Lenovo XClarity Integrator

<span id="page-16-1"></span>Este capítulo describe cómo configurar los valores de Lenovo XClarity Integrator.

### Recopilación de datos de utilización

En esta sección se describe cómo mejorar el producto enviándonos datos de uso.

Recopilamos información sobre cómo se utiliza el producto y estadísticas básicas sobre los servidores gestionados por el Windows Admin Center. No recopilaremos nunca ninguna información confidencial o personal. La información nos ayudará a mejorar la experiencia del usuario del producto. Los usuarios pueden seleccionar si desean enviarnos la información o no siguiendo los pasos que se indican a continuación.

#### Procedimiento

- Paso 1. En cualquiera de las extensiones de Lenovo, haga clic en el icono de Más **en la esquina** superior derecha. Se muestra un menú.
- Paso 2. En el menú, haga clic en Settings (Configuración).
- Paso 3. En la página "Privacy (Privacidad)", seleccione si desea enviarnos datos de uso o no.
- <span id="page-16-2"></span>Paso 4. Pulse Apply (Aplicar).

### Configuración de los valores del proxy HTTP

En esta sección se describe cómo configurar los valores del proxy HTTP para el acceso a Internet.

#### Procedimiento

Paso 1. En cualquiera de las extensiones de Lenovo, haga clic en el icono de Más **en la esquina** superior derecha.

Se muestra un menú.

- Paso 2. En el menú, haga clic en Settings (Configuración).
- Paso 3. En la página "Internet Access (Acceso a Internet)":
	- Si no es necesario utilizar el proxy HTTP:
		- 1. Deje la configuración del proxy HTTP como predeterminada.
		- 2. Haga clic en Test URL (URL de prueba).

Se mostrará un mensaje de éxito si la prueba de acceso a Internet pasa.

- 3. Haga clic en Close (Cerrar).
- Para habilitar el proxy HTTP, haga lo siguiente:
	- 1. Habilite el proxy HTTP.
	- 2. Especifique el host y el puerto del servidor proxy.
	- 3. Habilite la autenticación según sea necesario.
	- 4. Si la autenticación está habilitada, especifique el nombre de usuario y la contraseña.
	- 5. Haga clic en Test URL (URL de prueba).

Se mostrará un mensaje de éxito si la prueba de acceso a Internet pasa.

6. Pulse Apply (Aplicar).

### <span id="page-17-0"></span>Configuración de los valores de registro

En esta sección se describe cómo configurar los valores de registro.

#### Para configurar el nivel de registro y el espacio máximo del disco ocupado por los registros para el complemento de Windows Admin Center, haga lo siguiente:

- Paso 1. En cualquiera de las extensiones de Lenovo, haga clic en el icono de Más en la esquina superior derecha. Se muestra un menú.
- Paso 2. En el menú, haga clic en **Settings** (Configuración).
- Paso 3. En la página "Log Configuration (Configuración de registro)":
	- a. Configure el nivel de registro, que puede ser FATAL, ERROR, WARN (Advertencia), INFO (Información) o DEBUG (Depuración).

Nota: FATAL es el nivel de registro más alto mientras que DEBUG (Depuración) es el más bajo. Los registros con un nivel más alto que el nivel de registro configurado también se presentarán en el archivo de registro.

- b. Configure el tamaño máximo de registro en el disco según la capacidad de disco.
- c. Pulse Apply (Aplicar).

Paso 4. Haga clic en Download (Descargar) para descargar los archivos de registro proporcionados.

Después de configurar los valores de registro para el complemento Windows Admin Center, los usuarios también pueden configurar el nivel de registro para el complemento de Actualización basada en clúster.

### <span id="page-17-1"></span>Configuración de gestión nativa del SO

En esta sección se describe como habilitar o deshabilitar la gestión nativa de SO para los servidores habilitados con Storage Spaces Direct.

La gestión nativa del SO es una forma de administrar el hardware cuando no hay ningún Lenovo XClarity Administrator disponible. Para utilizar esta función, inicie sesión en XCC Web GUI y habilite Acceso de IPMI sobre KCS, Ethernet sobre USB y REST/CIM sobre HTTPS.

La gestión nativa del SO es inaplicable a los servidores ThinkServer y ThinkSystem SR635/SR655. Para los servidores habilitados con espacios de almacenamiento directo, la gestión nativa del SO está deshabilitada de forma predeterminada, pero los usuarios pueden llevar a cabo los pasos siguientes para habilitar la gestión nativa del SO para ellos.

- Paso 1. En cualquiera de las extensiones de Lenovo, haga clic en el icono de Más **en la esquina** superior derecha. Se muestra un menú.
- Paso 2. En el menú, haga clic en **Settings** (Configuración).
- Paso 3. En la página "Native OS Management (Gestión nativa del SO)", lleve a cabo uno o más de los siguientes procedimientos:
	- Para habilitar o deshabilitar la gestión nativa del SO para los servidores que tienen habilitado Storage Spaces Direct, seleccione Yes (Sí) o No, thanks (No, gracias) y haga clic en Apply (Aplicar).
	- Para establecer el período válido de datos de caché del inventario, introduzca el número de minutos y haga clic en Apply (Aplicar).

#### Notas:

- El intervalo del período válido va de 10 a 525.600 minutos.
- El valor predeterminado es de 10.080 minutos.

### <span id="page-18-0"></span>Gestionar credenciales

En esta sección se describe cómo añadir, editar y eliminar credenciales de cuentas de usuario para sistemas Windows, clústeres, Lenovo XClarity Controllers, Lenovo XClarity Administrators, etc.

#### Procedimientos

- Paso 1. Realice una de las siguientes acciones para ir a la página "Credential Manager (Gestor de credenciales)":
	- En cualquiera de las extensiones de Lenovo, haga clic en el icono de Más **en la esquina** superior derecha y luego, en el menú, haga clic en Settings (Valores) → Credential Manager (Gestor de credenciales).
	- En la página "Report Problem (Informar problema)", vaya a la página "Specify your credentials (Especifique sus credenciales)" y haga clic en "Open credential manager (Abrir gestor de credenciales)". Para obtener más información, consulte ["Informe de problema" en la página 73.](#page-78-2)
- Paso 2. En la página "Credential Manager (Gestor de credenciales)", lleve a cabo uno o más de los siguientes procedimientos:
	- Para añadir una credencial:
		- 1. Haga clic en Add (Añadir). Se muestra la página "Add a credential (Añadir una credencial)".
		- 2. En la página "Add a credential (Añadir una credencial)", introduzca el nombre de usuario, la contraseña y la descripción, y haga clic en Apply (Aplicar).
	- Para editar una credencial:
		- 1. Seleccione la credencial de destino de la lista de credenciales.
		- 2. Haga clic en Edit (Editar). Se muestra la página "Edit a credential (Editar una credencial)".
		- 3. En la página "Edit a credential (Editar una credencial)", actualice la contraseña o descripción y haga clic en Apply (Aplicar).
	- Para eliminar una credencial:
		- 1. Seleccione la credencial de destino de la lista de credenciales.
		- 2. Haga clic en Delete (Eliminar). Se muestra la ventana "Delete Credentials (Eliminar credenciales)".
		- 3. En la ventana "Delete Credentials (Eliminar credenciales)", haga clic **OK (Aceptar)**.

### <span id="page-18-1"></span>Configuración de idioma/región del sistema

En esta sección se describe cómo cambiar el idioma y la región del sistema. En la actualidad, los idiomas que se admiten incluyen alemán, inglés, español, francés, italiano, japonés, coreano, portugués de Brasil, ruso, chino simplificado y chino tradicional.

#### Procedimiento

- Paso 1. Inicie sesión en Windows Admin Center.
- Paso 2. Haga clic en el icono de configuración  $\frac{1}{20}$  en la esquina superior derecha. Se muestra la página "Settings (Valores)".
- Paso 3. En la página "Settings (Valores)", haga clic en Language / Region (Idioma/región) en el panel de navegación izquierdo. Se muestra el panel Language / Region (Idioma/región).
- Paso 4. En el panel Language / Region (Idioma/región), seleccione el idioma y la región deseados y luego haga clic en Save and reload (Guardar y volver a cargar).

A continuación, el sistema se vuelve a cargar y se muestra en el idioma seleccionado.

## <span id="page-20-0"></span>Capítulo 4. Gestión de servidores y chasis mediante Lenovo XClarity Integrator

En este capítulo se describe cómo gestionar el servidor y el chasis mediante Lenovo XClarity Integrator.

Si el servidor de destino se instala sin SO, se recomienda gestionarlo mediante Lenovo XClarity Integrator. Los usuarios deben conectarse primero a Lenovo XClarity Administrator. Consulte ["Conexión a un Lenovo](#page-20-2)  [XClarity Administrator nuevo o existente" en la página 15.](#page-20-2)

Si el servidor de destino ya está instalado con un SO, se recomienda gestionarlo mediante Server Manager o Cluster Manager. Consulte [Capítulo 5 "Gestión de servidores mediante Server Manager" en la página 33](#page-38-0) o [Capítulo 6 "Gestión de servidores mediante Cluster Manager" en la página 41](#page-46-0).

### <span id="page-20-1"></span>Conexión a Lenovo XClarity Administrator

En este capítulo se describe cómo conectarse a y quitar Lenovo XClarity Administrator.

Para obtener más información sobre la instalación y configuración de Lenovo XClarity Administrator, consulte el [sitio web de System Management con Lenovo XClarity Solution](https://www.lenovo.com/us/en/data-center/software/management/).

### <span id="page-20-2"></span>Conexión a un Lenovo XClarity Administrator nuevo o existente

En esta sección se describe cómo conectar un Lenovo XClarity Administrator nuevo o existente en Lenovo XClarity Integrator.

#### Procedimiento

- Paso 1. Inicie sesión en Windows Admin Center.
- Paso 2. En la esquina superior izquierda, haga clic en la flecha de la lista desplegable que se encuentra a la derecha de Windows Admin Center.
- Paso 3. Haga clic en Lenovo XClarity Integrator. Aparece la página All Connections (Todas las conexiones).
- Paso 4. En la página All Connections (Todas las conexiones), los usuarios pueden hacer uno o más de los siguientes procedimientos:
	- Para conectar a un nuevo Lenovo XClarity Administrator:
		- 1. Haga clic en Add (Añadir). Se muestra el panel Add a Connection (Añadir una conexión) a la derecha.
		- 2. En el panel Add a Connection (Añadir una conexión), seleccione Connect to a Lenovo XClarity Administrator (Conectarse a Lenovo XClarity Administrator).
		- 3. En el panel Connect to Lenovo XClarity Administrator (Conectarse a Lenovo XClarity Administrator), introduzca la dirección IP, el nombre de usuario y la contraseña. Luego haga clic en Submit (Enviar). Lenovo XClarity Administrator está conectado.
	- Para conectarse a un Lenovo XClarity Administrator existente:
		- 1. Haga clic en Credential Needed (Se necesita la credencial) en la columna de Estado. Se muestra el panel Connect to Lenovo XClarity Administrator (Conectarse a Lenovo XClarity Administrator) a la derecha.
		- 2. En el panel Connect to Lenovo XClarity Administrator (Conectarse a Lenovo XClarity Administrator), introduzca el nombre de usuario y la contraseña.
		- 3. Haga clic en Submit (Enviar). Lenovo XClarity Administrator está conectado.

- Al introducir el nombre de usuario y la contraseña en el panel Connect to Lenovo XClarity Administrator (Conectarse a Lenovo XClarity Administrator), consulte los requisitos de privilegios o permisos de usuario para acciones específicas. Asegúrese de que el usuario proporcionado tenga permisos suficientes para realizar las operaciones deseadas.
- La versión de Lenovo XClarity Administrator debe ser v2.3.6, v2.4, v2.6 o posterior para permitir que los usuarios de LDAP inicien sesión.

### <span id="page-21-0"></span>Eliminación de Lenovo XClarity Administrator

En esta sección se describe cómo quitar Lenovo XClarity Administrator.

#### Procedimiento

Paso 1. Inicie sesión en Windows Admin Center.

- Paso 2. En la esquina superior izquierda, haga clic en la flecha de la lista desplegable que se encuentra a la derecha de Windows Admin Center.
- Paso 3. Haga clic en Lenovo XClarity Integrator. Aparece la página "All Connections (Todas las conexiones)".
- Paso 4. En la página "All Connections (Todas las conexiones)":
	- a. Seleccione uno o más Lenovo XClarity Administrators de destino.
	- b. Haga clic en Remove (Quitar).

Nota: Después de quitar Lenovo XClarity Administrator de Lenovo XClarity Integrator, los servidores gestionados por Lenovo XClarity Administrator no se quitarán de Lenovo XClarity Administrator.

### <span id="page-21-1"></span>Adición de servidores de rack o torre Lenovo

En esta sección se describe cómo añadir uno o varios servidores de bastidor o torre de Lenovo a Lenovo XClarity Administrator.

#### Procedimiento

- Paso 1. Conéctese a Lenovo XClarity Administrator. Consulte ["Conexión a un Lenovo XClarity](#page-20-2) [Administrator nuevo o existente" en la página 15](#page-20-2).
- Paso 2. Regrese a la página All Connections (Todas las conexiones) y haga clic en Add (Añadir). Se muestra el panel **Add a Connection** (Añadir una conexión) a la derecha.
- Paso 3. En el panel Add a Connection (Añadir una conexión), seleccione Manage Lenovo Rack or Tower Servers (Gestionar servidores de rack o torre Lenovo). Se muestra el panel Choose a Lenovo XClarity Administrator (Elegir un Lenovo XClarity Administrator).
- Paso 4. Seleccione un Lenovo XClarity Administrator conectado.

Nota: Si no hay ningún Lenovo XClarity Administrator conectado, se mostrará un mensaje de error.

- Paso 5. En el panel Manage Lenovo Rack or Tower Servers (Gestionar servidores de rack o torre Lenovo):
	- a. Introduzca una dirección IP del BMC, haga clic en el icono Añadir  $\overline{a}$  e introduzca otra dirección IP del BMC. Repita este paso hasta haber añadido todos los servidores de bastidor o de torre.
	- b. Introduzca el nombre de usuario y la contraseña.
	- c. Haga clic en Manage (Gestionar).

### <span id="page-22-0"></span>Adición de un chasis Lenovo

En esta sección se describe cómo añadir un chasis Lenovo a Lenovo XClarity Administrator.

Nota: Los nodos de cálculo Flex en el chasis de Lenovo no se pueden detectar ni gestionar por separado.

#### Procedimiento

- Paso 1. Conéctese a Lenovo XClarity Administrator. Consulte ["Conexión a un Lenovo XClarity](#page-20-2)  [Administrator nuevo o existente" en la página 15.](#page-20-2)
- Paso 2. Regrese a la página "All Connections (Todas las conexiones)" y haga clic en Add (Añadir). Se muestra el panel Add a Connection (Añadir una conexión) a la derecha.
- Paso 3. En el panel Add a Connection (Añadir una conexión), seleccione Manage a Lenovo Chassis (Gestionar un chasis Lenovo). Se muestra el panel Choose a Lenovo XClarity Administrator (Elegir un Lenovo XClarity Administrator).
- Paso 4. Seleccione un Lenovo XClarity Administrator conectado.

Nota: Si no hay ningún Lenovo XClarity Administrator conectado, se mostrará un mensaje de error.

- Paso 5. En el panel **Manage a Lenovo Chassis** (Gestionar un chasis Lenovo):
	- a. Introduzca la dirección IP, el nombre de usuario y la contraseña del CMM.
	- b. Ingrese la contraseña de recuperación para la ID de recuperación de CMM dos veces.
	- c. Haga clic en Manage (Gestionar).

#### Notas:

- Al gestionar un chasis, el CMM se configura para autenticar a los usuarios con Lenovo XClarity Administrator (las cuentas de usuario de CMM locales ya no son válidas). RECOVERY\_ID es importante porque permite a los usuarios acceder al CMM directamente si hay problemas con Lenovo XClarity Administrator. Asegúrese de que la contraseña especificada esté almacenada en una ubicación segura.
- La contraseña de recuperación debe cumplir con la política de contraseñas del CMM.
- Después de añadir el chasis, solo se mostrarán los servidores de este chasis en Lenovo XClarity Integrator. Los usuarios pueden ver y gestionar los servidores de la misma forma que la visualización y gestión de los servidores de bastidor o de torre.

### <span id="page-22-1"></span>Encendido, apagado y reinicio de uno o más servidores

En esta sección se describe cómo encender, apagar y reiniciar uno o varios servidores.

#### Notas:

- Este proceso demora unos minutos. Se creará un trabajo cuando se inicie el proceso. Para ver los resultados, haga clic en el icono Trabajos  $\equiv$  en la esquina superior derecha y haga clic en Persistent Jobs (Trabajos persistentes).
- El servidor con los estados "Desconocido", "Fuera de línea" o "Pendiente" no se puede encender, apagar o reiniciar.

#### Procedimiento

Paso 1. Conéctese a Lenovo XClarity Administrator. Consulte ["Conexión a un Lenovo XClarity](#page-20-2)  [Administrator nuevo o existente" en la página 15.](#page-20-2)

Paso 2. Regrese a la página "All Connections (Todas las conexiones)" y haga clic en la flecha de la lista

desplegable que se encuentra a la izquierda de la dirección IP de Lenovo XClarity Administrator.

Se muestran todos los servidores gestionados.

- Paso 3. Los usuarios pueden realizar uno o más de los procedimientos siguientes:
	- Para encender, apagar y reiniciar un servidor:
		- 1. Seleccione un servidor.
		- 2. Haga clic en Power On (Encender), Power Off (Apagar) o Reboot (Reiniciar).

Nota: Como alternativa, los usuarios también pueden encender, apagar y reiniciar un servidor en la página "Lenovo Server (Servidor de Lenovo)". Para obtener más información al respecto, consulte ["Encendido, apagado y reinicio de un servidor" en la página 28.](#page-33-0)

- Para encender, apagar y reiniciar un varios servidores:
	- 1. Seleccione varios servidores.
	- 2. Haga clic en Power On (Encender), Power Off (Apagar) o Reboot (Reiniciar).

<span id="page-23-0"></span>Paso 4. Cuando aparezca la ventana "Warning (Advertencia)", haga clic en Yes (Sí) para continuar.

### Inicio del control remoto

En Lenovo XClarity Integrator, los usuarios pueden gestionar de forma remota los servidores Lenovo mediante la sesión de control remoto, incluidos los servidores ThinkSystem, ThinkAgile, ThinkServer, NeXtScale, Converge, Flex System y System x, por ejemplo, encender, apagar los servidores y montar una unidad local o remota en la consola local. En esta sección se describe cómo iniciar el control remoto de un servidor.

#### Notas:

- Como alternativa, también puede iniciar el control remoto de un servidor en la página "Lenovo Server (Servidor de Lenovo)". Para obtener más información al respecto, consulte ["Inicio del control remoto en la](#page-32-1)  [página Servidor de Lenovo" en la página 27.](#page-32-1)
- No se puede iniciar el control remoto para el servidor en el estado "Desconocido", "Fuera de línea" o "Pendiente".

#### Antes de empezar

Si el servidor es un servidor ThinkServer, convergente, Flex System, NeXtScale o System x, asegúrese de que:

- Este servidor está conectado a Internet.
- Este servidor se ejecuta en los siguientes sistemas operativos (de 32 bits o de 64 bits):
	- Microsoft Windows 7
	- Microsoft Windows 8
	- Microsoft Windows 10
	- Microsoft Windows 11
- Se ha instalado un Java Runtime Environment (JRE) con soporte para Java WebStart. Se admiten los siguientes JRE.
	- Oracle JRE 7 (consulte el [sitio web de descarga de Java de Oracle](http://www.java.com/en/download/))
	- Oracle JRE 8, que requiere una licencia pagada (consulte el [sitio web de descarga de Oracle Java](http://www.java.com/en/download/))
	- Adopte OpenJDK 8 con el complemento IcedTea-Web v1.8 (consulte el [sitio web Adopción de](https://adoptopenjdk.net/index.html) [OpenJDK](https://adoptopenjdk.net/index.html), el [sitio web IcedTea-Web](https://icedtea.classpath.org/wiki/IcedTea-Web) y el [sitio web de uso de IcedTea-Web](https://icedtea.classpath.org/wiki/IcedTea-Web#Usage))

Nota: Para los servidores ThinkSystem y ThinkAgile, no se requiere JRE.

• Se ha instalado una clave de FoD para la actualización Premium de ThinkServer System Manager en los servidores ThinkServer. Para obtener más información al respecto, consulte ["Visualización de las teclas](#page-36-1)  [de característica según demanda" en la página 31](#page-36-1).

• Se ha instalado una clave de FoD para presencia remota en los servidores convergente, NeXtScale y System x. Para obtener más información, consulte "Visualización de las teclas de característica según [demanda" en la página 31](#page-36-1).

#### Procedimiento

- Paso 1. Conéctese a Lenovo XClarity Administrator. Consulte "Conexión a un Lenovo XClarity [Administrator nuevo o existente" en la página 15.](#page-20-2)
- Paso 2. Regrese a la página "All Connections (Todas las conexiones)" y haga clic en la flecha de la lista

desplegable que se encuentra a la izquierda de la dirección IP de Lenovo XClarity Administrator.

Se muestran todos los servidores gestionados.

- Paso 3. Seleccione un servidor.
- Paso 4. Haga clic en Launch Remote Control (Iniciar control remoto).

<span id="page-24-0"></span>Paso 5. Cuando el mensaje de advertencia de seguridad se lo pida, haga clic en Accept (Aceptar).

### Visualización de la información de garantía de todos los servidores gestionados

Esta sección describe cómo ver la información de garantía de todos los servidores gestionados.

#### Procedimiento

- Paso 1. Conectarse a Lenovo XClarity Administrator. Consulte ["Conexión a un Lenovo XClarity](#page-20-2)  [Administrator nuevo o existente" en la página 15.](#page-20-2)
- Paso 2. Regrese a la página "All Connections (Todas las conexiones)" y haga clic en  $\rightarrow$  frente a la dirección IP de Lenovo XClarity Administrator. Se enumeran todos los servidores gestionados por el Lenovo XClarity Administrator.
- Paso 3. En la lista de servidores, los usuarios pueden ver Warranty Status (Estado de la garantía) y Warranty Expired Date (Fecha de caducidad de la garantía) de todos los servidores gestionados.

Nota: Como alternativa, los usuarios pueden ver la información general (incluida la información de garantía) de un servidor en la página "Lenovo Server (Servidor de Lenovo)". Para obtener más información al respecto, consulte ["Visualización de la información general de un servidor" en la página 22](#page-27-0).

### <span id="page-24-1"></span>Recopilación de datos de servicio para un único servidor

En esta sección se describe cómo recopilar los datos del servicio para uno o más servidores individuales.

- Paso 1. En la página web de vSphere Client, seleccione el servidor de destino.
- Paso 2. En la página del servidor, seleccione Lenovo XClarity Integrator → Native OS Management (Gestión nativa del SO)/Lenovo XClarity Administrator ➙ Service Data (Datos de servicio).
- Paso 3. En la página "Service Data (Datos de servicio)", seleccione uno o más archivos de destino y haga clic en Collect Service Data (Recopilar datos del servicio).
- Paso 4. En la ventana "Select Service Data Type (Seleccionar tipo de datos de servicio)", haga lo siguiente:
	- a. (Opcional) Seleccione Optional Log (Registro opcional).

Nota: De forma predeterminada, LXCI recopilará los registros necesarios. Los usuarios también pueden seleccionar los registros opcionales para ayudar a reducir los problemas.

b. Haga clic en Credential Needed (Se necesita la credencial) para seleccionar la credencial existente o añada el nombre de usuario, la contraseña y la descripción de una cuenta de administrador de Windows y luego haga clic en Apply (Aplicar)/Close (Cerrar).

#### Notas:

- Para el nodo del clúster, la cuenta debe ser la cuenta de dominio de Active Directory incluida en el grupo de administradores locales.
- Para el servidor no de clúster, la cuenta debe ser la cuenta de dominio de Active Directory incluida en el grupo de administradores local o la cuenta de administrador integrada:
- Se requieren credenciales del SO si se requiere una o más de las siguientes operaciones:
	- Actualización de firmware/controlador en el modo de gestión nativa del SO – Migración de roles en clúster
- c. Haga clic en OK (Aceptar).
- Paso 5. En la ventana "Specify your credentials (Especifique sus credenciales)", seleccione el tipo de credenciales, introduzca el nombre de usuario y la contraseña y haga clic en OK (Aceptar).
- Paso 6. En la ventana "Select Service Data Type (Seleccionar tipo de datos de servicio)", haga clic en OK (Aceptar).
- <span id="page-25-0"></span>Paso 7. Cuando aparezca la ventana "Warning (Advertencia)", haga clic en Yes (Sí) para continuar.

### Recopilación de datos de servicio para todos los servidores

En esta sección se describe cómo recopilar los datos de servicio para todos los servidores.

#### Procedimiento

- Paso 1. En cualquiera de las extensiones de Lenovo, haga clic en el icono de Más **en la esquina** superior derecha. Se muestra un menú.
- Paso 2. En el menú, haga clic en **Collect Service Data** (Recopilar datos del servicio).
- Paso 3. En la página "Service Data (Datos de servicio)", haga clic en Collect Service Data (Recopilar datos del servicio)  $\rightarrow$  OK (Aceptar).
- Paso 4. Cuando aparezca la ventana "Warning (Advertencia)", haga clic en Yes (Sí) para continuar. Se descargarán los datos de servicio de todos los servidores.

### <span id="page-25-1"></span>Extracción de los servidores

En esta sección se describe cómo quitar servidores de Lenovo XClarity Integrator y Lenovo XClarity Administrator.

#### Procedimiento

- Paso 1. Conectarse a Lenovo XClarity Administrator. Consulte ["Conexión a un Lenovo XClarity](#page-20-2)  [Administrator nuevo o existente" en la página 15](#page-20-2).
- Paso 2. Regrese a la página All Connections (Todas las conexiones) y haga clic en la flecha de la lista

desplegable que se encuentra a la izquierda de la dirección IP de Lenovo XClarity Administrator.

Se muestran todos los servidores gestionados.

- Paso 3. Seleccione uno o varios servidores.
- Paso 4. Haga clic en Unmanage (Dejar de gestionar).

Paso 5. Cuando aparezca la ventana de Advertencia, haga clic en Yes (Sí) para continuar.

Nota: Cuando se quitan uno o más servidores Flex, también se quitan su chasis principal y los otros servidores gestionados de este chasis.

### <span id="page-26-0"></span>Gestión de un servidor

Esta sección describe cómo gestionar un servidor y sus componentes en la página Lenovo Server (Servidor de Lenovo).

En esta sección, realice una o más de las siguientes acciones:

- Ver la información general de un servidor. Consulte ["Visualización de la información general de un](#page-27-0) [servidor" en la página 22.](#page-27-0)
- Sincronizar el inventario. Consulte ["Sincronización del inventario de un servidor" en la página 22](#page-27-1).
- Actualización del firmware para un servidor. Consulte ["Actualización del firmware para un servidor" en la](#page-27-2)  [página 22.](#page-27-2)
- Actualización del firmware para servidores múltiples. Consulte ["Actualización del firmware para servidores](#page-30-0)  [múltiples" en la página 25](#page-30-0).
- Iniciar el control remoto en la página Lenovo Server (Servidor de Lenovo). Consulte ["Inicio del control](#page-32-1)  [remoto en la página Servidor de Lenovo" en la página 27.](#page-32-1)
- Encender, apagar y reiniciar un servidor. Consulte ["Encendido, apagado y reinicio de un servidor" en la](#page-33-0)  [página 28.](#page-33-0)
- Iniciar interfaz del controlador de gestión. Consulte ["Inicio de la interfaz del controlador de gestión para un](#page-33-1) [servidor" en la página 28.](#page-33-1)
- Gestionar los datos del inventario. Consulte ["Gestión del inventario" en la página 28](#page-33-2).
- Ver las alertas. Consulte ["Gestión de las alertas" en la página 29](#page-34-0).
- Ver los registros de sucesos. Consulte ["Gestión de los registros de sucesos" en la página 29](#page-34-1).
- Ver los registros de auditoría. Consulte ["Gestión de los registros de auditoría" en la página 30](#page-35-0).
- Ver el consumo de alimentación y temperatura. Consulte ["Visualización del consumo de alimentación y](#page-36-0) [temperatura" en la página 31](#page-36-0).
- Ver las claves de FoD. Consulte ["Visualización de las teclas de característica según demanda" en la](#page-36-1) [página 31.](#page-36-1)
- Gestionar datos de servicio. Consulte ["Gestión de los datos de servicio de un servidor" en la página 31](#page-36-2).

### <span id="page-26-1"></span>Inicio de sesión en la página Servidor de Lenovo

Antes de gestionar un servidor específico, los usuarios deben iniciar sesión primero en la página "Lenovo Server (Servidor de Lenovo)". Esta sección describe cómo iniciar sesión en la página "Lenovo Server (Servidor de Lenovo)" de un servidor.

#### Procedimiento

- Paso 1. Conéctese a Lenovo XClarity Administrator. Consulte ["Conexión a un Lenovo XClarity](#page-20-2)  [Administrator nuevo o existente" en la página 15.](#page-20-2)
- Paso 2. Regrese a la página "All Connections (Todas las conexiones)" y haga clic en la flecha de la lista

desplegable que se encuentra a la izquierda de la dirección IP de Lenovo XClarity Administrator.

Se muestran todos los servidores gestionados.

Paso 3. Haga clic en el nombre del servidor en la lista. Se muestra la página "Lenovo Server (Servidor de Lenovo)" de este servidor.

#### Notas:

• Si Lenovo XClariy Administrator está desconectado del servidor, es posible que el estado del servidor sea "Desconocido" o "Fuera de línea" y que los usuarios no puedan iniciar sesión en la página "Lenovo Server (Servidor de Lenovo)". En este caso, vuelva a añadir este servidor a Lenovo XClarity Administrator.

- Después de añadir el servidor a Lenovo XClarity Administrator, es posible que el estado esté "Pendiente" durante algunos minutos. Una vez completado este proceso, los usuarios pueden iniciar sesión en la página "Lenovo Server (Servidor de Lenovo)" haciendo clic en el nombre de este servidor.
- Cuando el estado del servidor es "Fuera de línea", los usuarios no pueden iniciar sesión en la página "Lenovo Server (Servidor de Lenovo)".

### <span id="page-27-0"></span>Visualización de la información general de un servidor

Esta sección describe cómo ver la información general de un servidor gestionado en la página "Lenovo Server (Servidor de Lenovo)".

#### Procedimiento

- Paso 1. Inicie sesión en la página "Lenovo Server (Servidor de Lenovo)". Consulte ["Inicio de sesión en la](#page-26-1) [página Servidor de Lenovo" en la página 21.](#page-26-1)
- Paso 2. En el panel **Summary (Resumen)** de la página "Lenovo Server (Servidor de Lenovo)", los usuarios pueden realizar uno o más de los procedimientos pasos:
	- Para ver el nombre del producto, el nombre definido por el usuario, el estado, el modelo de tipo, los nombres de host (BMC) y las direcciones IP (BMC), haga clic en la pestaña Summary (Resumen).
	- Para ver la información de los procesadores, la memoria y las tarjetas PCI, haga clic en la pestaña Installed devices (Dispositivos instalados).
	- Para ver el número de garantía, la fecha de inicio, la fecha de caducidad y el estado, haga la pestaña Warranty (Garantía).

Nota: Como alternativa, los usuarios pueden ver la información de garantía de todos los servidores gestionados en la página "All Connections (Todas las conexiones)". Para obtener más información al respecto, consulte ["Visualización de la información de garantía de todos los servidores gestionados" en la](#page-24-0) [página 19](#page-24-0).

### <span id="page-27-1"></span>Sincronización del inventario de un servidor

Para un servidor, sincronizar el inventario es diferente que actualizarlo. Al sincronizar el inventario, Lenovo XClarity Integrator obtiene la información de inventario desde el módulo de gestión del servidor. Este proceso demora unos minutos. Cuando actualiza el inventario, Lenovo XClarity Integrator obtiene la información del inventario de la caché para las necesidades del cliente y de rendimiento. Esta sección describe cómo sincronizar el inventario de los componentes de un servidor gestionado en la página Lenovo Server (Servidor de Lenovo).

#### Procedimiento

- Paso 1. Inicie sesión en la página Lenovo Server (Servidor de Lenovo). Consulte ["Inicio de sesión en la](#page-26-1)  [página Servidor de Lenovo" en la página 21.](#page-26-1)
- Paso 2. En el panel Summary (Resumen) de la página Lenovo Server (Servidor de Lenovo), haga clic en Sync Inventory (Sincronizar inventario). Se mostrará la información de inventario más reciente de los componentes.

### <span id="page-27-2"></span>Actualización del firmware para un servidor

Los usuarios pueden realizar un trabajo de actualización de firmware en un servidor mediante Lenovo XClarity Integrator, incluso si el servidor está instalado sin ningún SO.

El panel Updates (Actualizaciones) admite las siguientes características:

• Compliance Policies (Políticas de cumplimiento)

Si se utiliza una política de conformidad, los usuarios pueden seguir determinando los componentes de la política que deben actualizarse para un servidor específico o para todos los servidores de un clúster. Solo está disponible cuando el servidor lo gestiona Lenovo XClarity Administrator.

#### • Latest Updates (Actualizaciones más recientes)

Este método no utiliza ninguna política y los usuarios tienen que seleccionar una versión de destino para cada componente que se va a actualizar. La versión de destino debe ser posterior a la versión instalada actual.

#### • Update Logs (Registros de actualización)

El panel Update Logs (Registros de actualización) permite eliminar, cancelar o volver a intentar los trabajos de actualización de los nodos o servidores de clúster actuales.

#### Procedimiento

- Paso 1. Conéctese a Lenovo XClarity Administrator. Consulte ["Conexión a un Lenovo XClarity](#page-20-2)  [Administrator nuevo o existente" en la página 15.](#page-20-2)
- Paso 2. Regrese a la página "All Connections (Todas las conexiones)" y haga clic en la flecha de la lista

desplegable que se encuentra a la izquierda de la dirección IP de Lenovo XClarity Administrator. Se muestran todos los servidores gestionados.

- Paso 3. Haga clic en el nombre del servidor en la lista. Se muestra la página "Lenovo Server (Servidor de Lenovo)" de este servidor. En el panel Menu (Menú) de la página "Lenovo Server (Servidor de Lenovo)", haga clic en Updates (Actualizaciones).
- Paso 4. En el panel Updates (Actualizaciones), seleccione uno de los siguientes métodos de actualización:
	- Para asignar una política de conformidad para las actualizaciones de firmware:
		- 1. Haga clic en Compliance Policies (Políticas de cumplimiento).
		- 2. Seleccione una política en la lista desplegable.

- Los usuarios pueden hacer clic en Show Compliance Policy Definition (Mostrar la definición de política de cumplimiento) para ver las actualizaciones de firmware de la política.
- Los usuarios pueden hacer clic en  $\rightarrow$  en la parte frontal del dispositivo para ver las actualizaciones de firmware aplicables en la política. Si la Compliance (Conformidad) es Compliant (En cumplimiento) para un componente, la versión instalada ya es la misma o incluso superior a la versión de actualización de destino de la política. Por lo tanto, se recomienda actualizar los componentes con el estado de Compliance (Conformidad) Not Compliant (No conforme).
- 3. Haga clic en Install Updates (Instalar actualizaciones).
- Para seleccionar una versión de destino para cada componente que se actualizará:
	- 1. Haga clic en Latest Updates (Actualizaciones más recientes).
	- 2. Realice una de las acciones siguientes:
		- Para ver las actualizaciones más recientes de firmware y controladores, haga clic en Reload local repository (Volver a cargar repositorio local).
		- Para realizar actualizaciones de firmware y controladores, seleccione un catálogo de destino o un paquete de actualización de destino y haga clic en Install Updates (Instalar actualizaciones).
		- Para gestionar un repositorio local, haga clic en Manage local repository (Gestionar repositorio local) y lleve a cabo una de las siguientes acciones:
			- Para actualizar el catálogo, seleccione uno más de los catálogos de destino y haga clic en Refresh Catalog (Actualizar catálogo).
			- Para descargar los paquetes de actualización, seleccione uno o más catálogos de destino o paquetes de actualización y haga clic en **Download (Descargar)**.
- Para eliminar los paquetes de actualización, seleccione uno o más tipos de equipo o paquetes de actualización y haga clic en Delete (Eliminar).
- Para filtrar únicamente actualizaciones de firmware o actualizaciones de controladores, haga clic en Firmware & Driver (Firmware y controladores) y seleccione Firmware o Driver (Controladores).
- Para filtrar únicamente las actualizaciones de Windows o Linux, haga clic en Windows & Linux (Windows y Linux) y seleccione Windows o Linux.
- Para eliminar, cancelar o volver a intentar los trabajos de actualización de los nodos o servidores de clúster actuales:
	- 1. Haga clic en Update Logs (Actualizar registros).
	- 2. Realice una de las acciones siguientes:
		- Para eliminar el trabajo de actualización, seleccione uno o más trabajos de actualización y haga clic en Delete (Eliminar).
		- Para cancelar el trabajo de actualización, seleccione uno o más trabajos de actualización programados y haga clic en Cancel (Cancelar).
		- Para volver a intentar el trabajo de actualización, seleccione un trabajo de actualización en estado Failed (Error), Stopped (Detenido) o Cancelled (Cancelado) y haga clic en Retry (Volver a intentar).
- Paso 5. En la pestaña Update Selection (Actualizar selección), seleccione o deseleccione los componentes que se actualizarán.
	- a. Seleccione o deseleccione los componentes que se actualizarán en el panel Select Items (Seleccionar elementos).

#### Notas:

- $\bullet$  Los usuarios pueden hacer clic en  $\searrow$  en la esquina superior derecha del panel Select Items (Seleccionar elementos) para expandir el panel Preview (Vista previa) o hacer clic
	- en el  $\times$  para quitar un componente.
- Las operaciones de los paneles Select Items (Seleccionar elementos) y Preview (Vista previa) se sincronizan en tiempo real.
- b. (Opcional) Habilite **Forced update (Forzar la actualización)** para actualizar el firmware en los componentes seleccionados, incluso si la versión instalada ya está actualizada o es posterior a la versión de destino para la actualización.

#### Notas:

- No está permitido aplicar el firmware de versiones anteriores a opciones de dispositivos, adaptadores o unidades de disco.
- La actualización forzada no está disponible si se utiliza Latest Updates (Actualizaciones más recientes).
- c. Haga clic en Next (Siguiente).
- Paso 6. En la pestaña Update Download (Descarga de actualizaciones), descargue o importe los paquetes de actualización según sea necesario y, a continuación, haga clic en **Next** (Siguiente).
- Paso 7. En la pestaña **Options** (Opciones), asigne un nombre y programe el trabajo de actualización. A continuación, haga clic en Next (Siguiente).
- Paso 8. En la pestaña **Summary** (Resumen), compruebe la información acerca del trabajo de actualización, incluidos los componentes que deben actualizarse, el nombre del trabajo, la planificación y la política asignada, si las hay.
- Paso 9. Haga clic en **Submit** (Enviar).

A continuación, el sistema accede a la página "Persistent Job (Trabajo persistente)", donde los usuarios pueden comprobar el estado del trabajo de actualización.

- Si se cierra la página "Persistent Job (Trabajo persistente)" o el asistente para actualizaciones, el sistema volverá a la página antes de abrir el asistente para actualizaciones.
- Para ver el historial de actualizaciones desde cualquier extensión, consulte ["Visualización de trabajos](#page-32-0) [persistentes" en la página 27](#page-32-0).

### <span id="page-30-0"></span>Actualización del firmware para servidores múltiples

Con Lenovo XClarity Integrator, los usuarios pueden realizar un trabajo de actualización de firmware por lotes en múltiples servidores, incluidos los servidores instalados sin ningún SO.

Antes de realizar un trabajo de actualización de firmware por lotes, asegúrese de que los servidores pertenezcan al mismo tipo de equipo y que estén gestionados por el mismo Lenovo XClarity Administrator.

El panel Updates (Actualizaciones) admite las siguientes características:

#### • Compliance Policies (Políticas de cumplimiento)

Si se utiliza una política de conformidad, los usuarios pueden seguir determinando los componentes de la política que deben actualizarse para un servidor específico o para todos los servidores de un clúster. Solo está disponible cuando el servidor lo gestiona Lenovo XClarity Administrator.

#### • Latest Updates (Actualizaciones más recientes)

Este método no utiliza ninguna política y los usuarios tienen que seleccionar una versión de destino para cada componente que se va a actualizar. La versión de destino debe ser posterior a la versión instalada actual.

• Update Logs (Registros de actualización)

El panel Update Logs (Registros de actualización) permite eliminar, cancelar o volver a intentar los trabajos de actualización de los nodos o servidores de clúster actuales.

#### Procedimiento

- Paso 1. Conéctese a Lenovo XClarity Administrator. Consulte ["Conexión a un Lenovo XClarity](#page-20-2)  [Administrator nuevo o existente" en la página 15.](#page-20-2)
- Paso 2. Regrese a la página "All Connections (Todas las conexiones)" y haga clic en la flecha de la lista

desplegable que se encuentra a la izquierda de la dirección IP de Lenovo XClarity Administrator. Se muestran todos los servidores gestionados.

- Paso 3. Seleccione los servidores que se deben actualizar por lotes y haga clic en **Firmware Update** (Actualización de firmware) en el panel de acciones encima de la lista de servidores. Se muestra el Asistente de actualización de firmware.
- Paso 4. Seleccione uno de los métodos de actualización siguientes:
	- Para asignar una política de conformidad para las actualizaciones de firmware:
		- 1. Haga clic en Compliance Policies (Políticas de cumplimiento).
		- 2. Seleccione una política en la lista desplegable.

- Los usuarios pueden hacer clic en Show Compliance Policy Definition (Mostrar la definición de política de cumplimiento) para ver las actualizaciones de firmware de la política.
- Los usuarios pueden hacer clic en  $\ge$  en la parte frontal del dispositivo para ver las actualizaciones de firmware aplicables en la política. Si la Compliance (Conformidad) es Compliant (En cumplimiento) para un componente, la versión instalada ya es la misma o incluso superior a la versión de actualización de destino de la política. Por lo tanto, se recomienda actualizar los componentes con el estado de Compliance (Conformidad) Not Compliant (No conforme).
- 3. Haga clic en Install Updates (Instalar actualizaciones).
- Para seleccionar una versión de destino para cada componente que se actualizará:
	- 1. Haga clic en Latest Updates (Actualizaciones más recientes).
	- 2. Realice una de las acciones siguientes:
		- Para ver las actualizaciones más recientes de firmware y controladores, haga clic en Reload local repository (Volver a cargar repositorio local).
		- Para realizar actualizaciones de firmware y controladores, seleccione un catálogo de destino o un paquete de actualización de destino y haga clic en **Install Updates** (Instalar actualizaciones).
		- Para gestionar un repositorio local, haga clic en Manage local repository (Gestionar repositorio local) y lleve a cabo una de las siguientes acciones:
			- Para actualizar el catálogo, seleccione uno más de los catálogos de destino y haga clic en Refresh Catalog (Actualizar catálogo).
			- Para descargar los paquetes de actualización, seleccione uno o más catálogos de destino o paquetes de actualización y haga clic en Download (Descargar).
			- Para eliminar los paquetes de actualización, seleccione uno o más tipos de equipo o paquetes de actualización y haga clic en Delete (Eliminar).
			- Para filtrar únicamente actualizaciones de firmware o actualizaciones de controladores, haga clic en Firmware & Driver (Firmware y controladores) y seleccione Firmware o Driver (Controladores).
			- Para filtrar únicamente las actualizaciones de Windows o Linux, haga clic en Windows & Linux (Windows y Linux) y seleccione Windows o Linux.
- Para eliminar, cancelar o volver a intentar los trabajos de actualización de los nodos o servidores de clúster actuales:
	- 1. Haga clic en Update Logs (Actualizar registros).
	- 2. Realice una de las acciones siguientes:
		- Para eliminar el trabajo de actualización, seleccione uno o más trabajos de actualización y haga clic en Delete (Eliminar).
		- Para cancelar el trabajo de actualización, seleccione uno o más trabajos de actualización programados y haga clic en Cancel (Cancelar).
		- Para volver a intentar el trabajo de actualización, seleccione un trabajo de actualización en estado Failed (Error), Stopped (Detenido) o Cancelled (Cancelado) y haga clic en Retry (Volver a intentar).
- Paso 5. En la pestaña Update Selection (Actualizar selección), seleccione o deseleccione los componentes que se actualizarán.
	- a. Seleccione o deseleccione los componentes que se actualizarán en el panel Select Items (Seleccionar elementos).

#### Notas:

• Los usuarios pueden hacer clic en  $\leq$  en la esquina superior derecha del panel Select Items (Seleccionar elementos) para expandir el panel Preview (Vista previa) o hacer clic

en el  $\times$  para quitar un componente.

- Las operaciones de los paneles Select Items (Seleccionar elementos) y Preview (Vista previa) se sincronizan en tiempo real.
- b. (Opcional) Habilite **Forced update (Forzar la actualización)** para actualizar el firmware en los componentes seleccionados, incluso si la versión instalada ya está actualizada o es posterior a la versión de destino para la actualización.

- No está permitido aplicar el firmware de versiones anteriores a opciones de dispositivos, adaptadores o unidades de disco.
- La actualización forzada no está disponible si se utiliza Latest Updates (Actualizaciones más recientes).
- c. Haga clic en Next (Siguiente).
- Paso 6. En la pestaña **Update Download** (Descarga de actualizaciones), descargue o importe los paquetes de actualización según sea necesario y, a continuación, haga clic en Next (Siguiente).
- Paso 7. En la pestaña **Options** (Opciones), asigne un nombre y programe el trabajo de actualización. A continuación, haga clic en Next (Siguiente).
- Paso 8. En la pestaña **Summary** (Resumen), compruebe la información acerca del trabajo de actualización, incluidos los componentes que deben actualizarse, el nombre del trabajo, la planificación y la política asignada, si las hay.
- Paso 9. Haga clic en Submit (Enviar).

A continuación, el sistema accede a la página "Persistent Job (Trabajo persistente)", donde los usuarios pueden comprobar el estado del trabajo de actualización.

#### Notas:

- Si se cierra la página "Persistent Job (Trabajo persistente)" o el asistente para actualizaciones, el sistema volverá a la página antes de abrir el asistente para actualizaciones.
- Para ver el historial de actualizaciones desde cualquier extensión, consulte ["Visualización de trabajos](#page-32-0) [persistentes" en la página 27](#page-32-0).

### <span id="page-32-0"></span>Visualización de trabajos persistentes

En cualquiera de las extensiones de Lenovo, haga clic en el icono Trabajos  $\equiv$  en la esquina superior derecha y luego, haga clic en Persistent Jobs (Trabajos persistentes).

Se muestra en la página Jobs (Trabajos) a la derecha.

### <span id="page-32-1"></span>Inicio del control remoto en la página Servidor de Lenovo

En esta sección se describe cómo iniciar el control remoto para un servidor ThinkSystem, ThinkAgile, ThinkServer, NeXtScale, Converge, Flex System y System x en la página "Lenovo Server (Servidor de Lenovo)".

#### Notas:

- Como alternativa, los usuarios también pueden iniciar el control remoto en la página "All Connections (Todas las conexiones)". Para obtener más información al respecto, consulte ["Inicio del control remoto"](#page-23-0)  [en la página 18](#page-23-0).
- No se puede iniciar el control remoto para el servidor en el estado "Desconocido", "Fuera de línea" o "Pendiente".

#### Antes de empezar

Para obtener más información al respecto, consulte ["Inicio del control remoto" en la página 18.](#page-23-0)

- Paso 1. Inicie sesión en la página "Lenovo Server (Servidor de Lenovo)". Consulte ["Inicio de sesión en la](#page-26-1)  [página Servidor de Lenovo" en la página 21](#page-26-1).
- Paso 2. En el panel Summary (Resumen) de la página "Lenovo Server (Servidor de Lenovo)", haga clic en Launch Remote Control (Iniciar Control remoto).
- Paso 3. Cuando el mensaje de advertencia de seguridad se lo pida, haga clic en Accept (Aceptar).

### <span id="page-33-0"></span>Encendido, apagado y reinicio de un servidor

Esta sección describe cómo encender, apagar y reiniciar un servidor en la página "Lenovo Server (Servidor de Lenovo)".

#### Notas:

- Como alternativa, los usuarios también pueden encender, apagar y reiniciar un servidor en la página "All Connections (Todas las conexiones)". Para obtener más información al respecto, consulte ["Encendido,](#page-22-1)  [apagado y reinicio de uno o más servidores" en la página 17](#page-22-1).
- Este proceso demora unos minutos. Cuando se inicia el proceso se crea un trabajo. Para ver los resultados, haga clic en el icono Trabajos <sup>E</sup> en la esquina superior derecha de la página "Lenovo Server (Servidor de Lenovo)" y haga clic en Persistent Jobs (Trabajos persistentes).

#### Procedimiento

- Paso 1. Inicie sesión en la página "Lenovo Server (Servidor de Lenovo)". Consulte ["Inicio de sesión en la](#page-26-1) [página Servidor de Lenovo" en la página 21.](#page-26-1)
- Paso 2. En el panel **Summary (Resumen)** de la página "Lenovo Server (Servidor de Lenovo)", haga clic en Power On (Encender), Power Off (Apagar) o Reboot (Rearrancar).
- Paso 3. Cuando aparezca la ventana "Warning (Advertencia)", haga clic en Yes (Si) para continuar.

### <span id="page-33-1"></span>Inicio de la interfaz del controlador de gestión para un servidor

Esta sección describe cómo iniciar la interfaz del controlador de gestión de un servidor en la página Lenovo Server (Servidor de Lenovo).

#### Procedimiento

- Paso 1. Inicie sesión en la página Lenovo Server (Servidor de Lenovo). Consulte ["Inicio de sesión en la](#page-26-1)  [página Servidor de Lenovo" en la página 21.](#page-26-1)
- Paso 2. En el panel **Summary** (Resumen) de la página Lenovo Server (Servidor de Lenovo):
	- a. Haga clic en la pestaña **Summary** (Resumen).
	- b. En la pestaña Summary (Resumen), seleccione una dirección IP en el área IP address (BMC) (Dirección IP (BMC)).

Se mostrará la interfaz del controlador de gestión.

c. En la interfaz del controlador de gestión, introduzca el nombre de usuario y la contraseña del BMC y, a continuación, haga clic en Log In (Iniciar sesión).

### <span id="page-33-2"></span>Gestión del inventario

En esta sección se describe cómo ver, sincronizar y descargar los datos de inventario y comprobar las actualizaciones de firmware de un servidor en la página "Lenovo Server (Servidor de Lenovo)".

- Paso 1. Inicie sesión en la página "Lenovo Server (Servidor de Lenovo)". Consulte ["Inicio de sesión en la](#page-26-1) [página Servidor de Lenovo" en la página 21.](#page-26-1)
- Paso 2. En la página "Lenovo Server (Servidor de Lenovo)", haga clic en Inventory (Inventario) en el panel de navegación izquierdo. Se muestra el panel Inventory (Inventario).
- Paso 3. En el panel Inventory (Inventario), los usuarios pueden realizar uno o más de los pasos siguientes:
	- Para obtener los datos más recientes del inventario, haga clic en Sync Inventory (Sincronizar inventario).
	- Para comprobar las actualizaciones de firmware, haga clic en Reload Local Repository (Volver a cargar repositorio local) y luego verifique la columna Latest in Repository (Más reciente

del repositorio) en el área Firmware para ver las últimas actualizaciones de firmware local disponibles. Para ver las actualizaciones de firmware más recientes en la web, consulte [Capítulo](#page-74-0) [8 "Gestión del repositorio de actualización del sistema" en la página 69.](#page-74-0)

#### Notas:

- Este proceso requiere acceso a Internet. Si el firewall está activado en la red, configure el firewall para permitir que los servidores gestionados por Lenovo XClarity Administrator realicen estas operaciones. Para obtener más información sobre el firewall y los servidores proxy de Lenovo XClarity Administrator, consulte [Firewalls y servidores proxy](http://sysmgt.lenovofiles.com/help/topic/com.lenovo.lxca.doc/plan_firewalls_and_proxies.html?resultof=%22%66%69%72%65%77%61%6c%6c%22%20%22%66%69%72%65%77%61%6c%22%20).
- Este proceso demora unos minutos.
- Los servidores Lenovo ThinkServer no admiten esta función.
- Para descargar los datos de inventario:
	- 1. Haga clic en Export (Exportar).
	- 2. Cuando aparezca la ventana "¿Cómo desea abrir este archivo?", haga clic en Save (Guardar). Los datos del inventario se guardarán en el archivo local.

### <span id="page-34-0"></span>Gestión de las alertas

Esta sección describe cómo ver y descargar las alertas de un servidor en la página "Lenovo Server (Servidor de Lenovo)".

#### Procedimiento

- Paso 1. Inicie sesión en la página "Lenovo Server (Servidor de Lenovo)". Consulte ["Inicio de sesión en la](#page-26-1)  [página Servidor de Lenovo" en la página 21](#page-26-1).
- Paso 2. En la página "Lenovo Server (Servidor de Lenovo)", haga clic en **Alerts (Alertas)** en el panel de navegación izquierdo. Se muestra el panel Alerts (Alertas).
- Paso 3. En el panel Alerts (Alertas), los usuarios pueden realizar uno o más de los pasos siguientes:
	- Para ver los detalles de una alerta:
		- 1. Seleccione una alerta en la lista Alertas. Debajo de la lista se muestra la información de esta alerta.
		- 2. Los usuarios pueden realizar uno o más de los procedimientos siguientes:
			- Para ver la información de la propiedad, haga clic en la pestaña Properties (Propiedades).
			- Para ver la descripción y la solución de esta alerta, haga clic en la pestaña Details (Detalles).
	- Para descargar los datos de alertas:
		- 1. Haga clic en Export (Exportar).
		- 2. Cuando aparezca la ventana "¿Cómo desea abrir este archivo?", haga clic en Save (Guardar). Los datos de alertas se guardarán en el archivo local.
	- Para ver más columnas en la lista Alertas:
		- 1. Haga clic en Customize Columns (Personalizar columnas). Se muestra en el panel Customize Alerts Columns (Personalizar la columna Alertas) a la derecha.
		- 2. Seleccione una o más columnas de destino.
		- 3. Regrese al panel Alerts (Alertas). Se mostrará la información de las columnas seleccionadas.

### <span id="page-34-1"></span>Gestión de los registros de sucesos

Esta sección describe cómo ver y descargar los registros de sucesos de un servidor en la página "Lenovo Server (Servidor de Lenovo)".

- Paso 1. Inicie sesión en la página "Lenovo Server (Servidor de Lenovo)". Consulte ["Inicio de sesión en la](#page-26-1) [página Servidor de Lenovo" en la página 21.](#page-26-1)
- Paso 2. En la página "Lenovo Server (Servidor de Lenovo)", haga clic en Event Log (Registro de eventos) en el panel de navegación izquierdo. Se muestra el panel Event Log (Registro de eventos).

Paso 3. En el panel Event Log (Registro de eventos), los usuarios pueden realizar uno o más de los pasos siguientes:

- Para ver los detalles de un registro de eventos:
	- 1. Seleccione un registro de eventos de la lista Registro de eventos. Debajo de la lista se muestra la información de este registro de eventos.
	- 2. Los usuarios pueden realizar uno o más de los procedimientos siguientes:
		- Para ver la información de la propiedad, haga clic en la pestaña Properties (Propiedades).
		- Para ver la descripción y la solución de este registro de eventos, haga clic en la pestaña Details (Detalles).
- Para descargar los registros de sucesos:
	- 1. Haga clic en Export (Exportar).
	- 2. Cuando aparezca la ventana "¿Cómo desea abrir este archivo?", haga clic en Save (Guardar). Los registros de sucesos se guardarán en el archivo local.
- Para ver más columnas en la lista Registro de eventos:
	- 1. Haga clic en Customize Columns (Personalizar columnas). Se muestra en el panel Customize EventLog Columns (Personalizar la columna EventLog) a la derecha.
	- 2. Seleccione una o más columnas de destino.
	- 3. Regrese al panel Event Log (Registro de eventos). Se mostrará la información de las columnas seleccionadas.

### <span id="page-35-0"></span>Gestión de los registros de auditoría

Esta sección describe cómo ver y descargar los registros de auditoría de un servidor en la página "Lenovo Server (Servidor de Lenovo)".

- Paso 1. Inicie sesión en la página "Lenovo Server (Servidor de Lenovo)". Consulte ["Inicio de sesión en la](#page-26-1) [página Servidor de Lenovo" en la página 21.](#page-26-1)
- Paso 2. En la página "Lenovo Server (Servidor de Lenovo)", haga clic en **Audit Log (Registro de auditoría)** en el panel de navegación izquierdo. Se muestra el panel **Audit Log** (Registro de auditoría).
- Paso 3. En el panel **Audit Log** (Registro de auditoría), los usuarios pueden realizar uno o más de los pasos siguientes:
	- Para ver los detalles de un registro de auditoría:
		- 1. Seleccione un registro de auditoría de la lista Registro de auditoría. Debajo de la lista se muestra la información de este registro de auditoría.
		- 2. Los usuarios pueden realizar uno o más de los procedimientos siguientes:
			- Para ver la información de la propiedad, haga clic en la pestaña Properties (Propiedades).
			- Para ver la descripción y la solución de este registro de auditoría, haga clic en la pestaña Details (Detalles).
	- Para descargar los registros de auditoría:
		- 1. Haga clic en **Export** (Exportar).
		- 2. Cuando aparezca la ventana "¿Cómo desea abrir este archivo?", haga clic en Save (Guardar). Los registros de auditoría se guardarán en el archivo local.
	- Para ver más columnas en la lista Registro de auditoría:
- 1. Haga clic en Customize Columns (Personalizar columnas). Se muestra en el panel Customize AuditLog Columns (Personalizar la columna AuditLog) a la derecha.
- 2. Seleccione una o más columnas de destino.
- 3. Regrese al panel **Audit Log** (Registro de auditoría). Se mostrará la información de las columnas seleccionadas.

### Visualización del consumo de alimentación y temperatura

Esta sección describe cómo ver el consumo de alimentación y temperatura de un servidor en la página Lenovo Server (Servidor de Lenovo).

#### Procedimiento

- Paso 1. Inicie sesión en la página Lenovo Server (Servidor de Lenovo). Consulte ["Inicio de sesión en la](#page-26-0) [página Servidor de Lenovo" en la página 21](#page-26-0).
- Paso 2. En la página Lenovo Server (Servidor de Lenovo), haga clic en Power Consumption and Temperatura (Consumo de energía y temperatura) en el panel de navegación izquierdo. Se muestra el panel Power Consumption and Temperature (Consumo de energía y temperatura).
- Paso 3. En el panel Power Consumption and Temperature (Consumo de energía y temperatura), los usuarios pueden realizar uno o más de los pasos siguientes:
	- Ver la información acerca del consumo de alimentación del sistema, la temperatura del sistema (entrada), el consumo de alimentación de la CPU y el consumo de alimentación de memoria del servidor que se muestra en este panel.
	- Para cambiar entre la temperatura Celsius y Fahrenheit, haga clic en el botón de temperatura

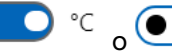

 $\begin{array}{ccc} \bullet & \circ \\ \circ & \bullet \end{array}$  of en la esquina superior derecha.

### Visualización de las teclas de característica según demanda

Esta sección describe cómo ver las claves de FoD de un servidor en la página "Lenovo Server (Servidor de Lenovo)".

### Procedimiento

- Paso 1. Inicie sesión en la página "Lenovo Server (Servidor de Lenovo)". Consulte ["Inicio de sesión en la](#page-26-0)  [página Servidor de Lenovo" en la página 21](#page-26-0).
- Paso 2. En la página "Lenovo Server (Servidor de Lenovo)", los usuarios pueden hacer uno o más de los siguientes procedimientos:
	- Para ver la información de todas las claves de FoD instaladas en el servidor, haga clic en Feature on Demand Keys (Teclas de característica según demanda) en el panel de navegación izquierdo.
	- Para descargar la información de las claves de FoD:
		- 1. Haga clic en Export (Exportar).
		- 2. Cuando aparezca la ventana "¿Cómo desea abrir este archivo?", haga clic en Save (Guardar). Las claves de FoD se guardarán en el archivo local.

### Gestión de los datos de servicio de un servidor

Esta sección describe cómo gestionar los datos de servicio de un servidor en la página Lenovo Server (Servidor de Lenovo).

#### Procedimiento

Paso 1. Inicie sesión en la página Lenovo Server (Servidor de Lenovo). Consulte ["Inicio de sesión en la](#page-26-0) [página Servidor de Lenovo" en la página 21](#page-26-0).

Paso 2. En la página Lenovo Server (Servidor de Lenovo), haga clic en Service Data (Datos de servicio) en el panel de navegación izquierdo.

Se muestra el panel Service Data (Datos de servicio).

- Paso 3. En el panel Service data (Datos de servicio), los usuarios pueden realizar uno o más de los pasos siguientes:
	- Para recopilar los archivos de datos de servicio, haga clic en Collect Service Data (Recopilar datos del servicio).

Nota: Este proceso demora unos minutos.

- Para descargar los archivos de datos de servicio, haga clic en Download Files (Descargar archivos).
- Para eliminar los archivos de datos de servicio, seleccione uno o varios archivos de datos de servicio y, a continuación, haga clic en Delete (Eliminar).
- Para exportar los archivos de datos de servicio, seleccione uno o varios archivos de datos de servicio y, a continuación, haga clic en Export Logs (Exportar registros).

# <span id="page-38-1"></span>Capítulo 5. Gestión de servidores mediante Server Manager

Los usuarios pueden utilizar Lenovo XClarity Integrator con la solución Server Manager. En este capítulo se describe cómo gestionar el servidor mediante Lenovo XClarity Integrator en Server Manager.

## <span id="page-38-0"></span>Conexión con Lenovo XClarity Integrator en Server Manager

Antes de gestionar el servidor en Server Manager, los usuarios deben conectarse a Lenovo XClarity Integrator en Server Manager.

### Procedimiento

Paso 1. Inicie sesión en Windows Admin Center.

- Paso 2. En la esquina superior izquierda, haga clic en la flecha de la lista desplegable  $\check{\phantom{\phi}}$  que se encuentra a la derecha de Windows Admin Center.
- Paso 3. Haga clic en Server Manager (Gestor de servidor). Se muestra la página "Server connections (Conexiones de servidor)".
- Paso 4. En la página "Server connections (Conexiones de servidor)":
	- a. Seleccione el servidor de destino.
	- b. Cuando se muestre el panel Specify your credentials (Especifique sus credenciales), seleccione una cuenta existente o introduzca una nueva.
	- c. Haga clic en Continue (Continuar) para continuar. Se muestra la página del servidor.
- Paso 5. En el panel de navegación izquierdo de la página del servidor, haga clic en Lenovo XClarity

Integrator  $\circ X\mathbb{C}$ 

Nota: Si el servidor gestionado no es un servidor de Lenovo, Lenovo XClarity Integrator no se mostrará en la barra de navegación izquierda.

### <span id="page-38-2"></span>Gestión de un servidor con Lenovo XClarity Administrator

Después de entrar en la página "Lenovo XClarity Integrator" en Server Manager, es posible que aparezca un mensaje que indica que el servidor no está gestionado en la actualidad por un servidor de gestión. Esta sección describe cómo gestionar un servidor con Lenovo XClarity Administrator en Server Manager.

Nota: Si el servidor no se encuentra en los estados "Desconocido", "Pendiente" o "Fuera de línea" y el Lenovo XClarity Administrator que gestiona este servidor está conectado, esta página web no se mostrará.

### Procedimiento

- Paso 1. Conéctese con Lenovo XClarity Integrator en Server Manager. Consulte ["Conexión con Lenovo](#page-38-0) [XClarity Integrator en Server Manager" en la página 33.](#page-38-0)
- Paso 2. Seleccione Lenovo XClarity Administrator.

Paso 3. Los usuarios pueden realizar uno o más de los procedimientos siguientes:

- Para conectarse a un Lenovo XClarity Administrator actual registrado:
	- 1. Seleccione Connect to a registered XClarity Administrator management server (Conectarse a un servidor de gestión de XClarity Administrator registrado)
	- 2. Seleccione la dirección IP de un Lenovo XClarity Administrator registrado en la lista desplegable.
	- 3. Haga clic en Connect (Conectarse).

Se mostrará el panel Connect to Lenovo XClarity Administrator (Conectarse a Lenovo XClarity Administrator) a la derecha.

- 4. Introduzca el nombre de usuario y la contraseña. Asegúrese de que el usuario proporcionado cumpla con los requisitos de privilegios y roles de usuario y de que tenga permisos suficientes para realizar las operaciones deseadas.
- 5. Haga clic en Submit (Enviar).

Nota: Si uno o más Lenovo XClarity Administrators están conectados, los usuarios pueden seleccionar un Lenovo XClarity Administrator para gestionar el servidor.

- Para gestionar el servidor con un Lenovo XClarity Administrator conectado:
	- 1. Seleccione Add this server to a connected XClarity Administrator management server (Agregue este servidor a un servidor de gestión de XClarity Administrator conectado).
	- 2. Seleccione la dirección IP de un Lenovo XClarity Administrator conectado en la lista desplegable.
	- 3. Haga clic en Add to (Agregar a).

Se mostrará el panel Manage Lenovo Rack or Tower Servers (Gestionar servidores de rack o torre Lenovo) a la derecha.

- 4. Introduzca la dirección IP, el nombre de usuario y la contraseña del BMC.
- 5. Haga clic en Manage (Gestionar).
- Para conectar a un nuevo Lenovo XClarity Administrator:
	- 1. Seleccione Connect to a new XClarity Administrator management server (Conectarse a un nuevo servidor de gestión de XClarity Administrator).
	- 2. Haga clic en Add (Añadir).

Se mostrará el panel Connect to Lenovo XClarity Administrator (Conectarse a Lenovo XClarity Administrator) a la derecha.

- 3. Introduzca la dirección IP, el nombre de usuario y la contraseña. Asegúrese de que el usuario proporcionado cumpla con los requisitos de privilegios y roles de usuario y de que tenga permisos suficientes para realizar las operaciones deseadas.
- 4. Haga clic en Submit (Enviar).
- Para desconectar un Lenovo XClarity Administrator conectado:
	- 1. Seleccione Disconnect a connected XClarity Administrator management server (Desconectarse de un servidor de gestión de XClarity Administrator conectado).
	- 2. Seleccione la dirección IP de un Lenovo XClarity Administrator registrado en la lista desplegable.
	- 3. Haga clic en Disconnect (Desconectarse).

Se mostrará una ventana de advertencia para que los usuarios confirmen su operación.

4. Haga clic en Yes (Sí).

### <span id="page-39-0"></span>Gestión de un servidor sin Lenovo XClarity Administrator

Después de entrar en la página "Lenovo XClarity Integrator" en Server Manager, es posible que aparezca un mensaje que indica que el servidor no está gestionado en la actualidad por un servidor de gestión. Esta sección describe cómo gestionar un servidor sin Lenovo XClarity Administrator, es decir, a través de la gestión nativa del SO en Server Manager.

La gestión nativa del SO es una forma de administrar el hardware cuando no hay ningún Lenovo XClarity Administrator disponible. Para utilizar esta función, inicie sesión en XCC Web GUI y habilite Acceso de IPMI sobre KCS, Ethernet sobre USB y REST/CIM sobre HTTPS.

Nota: Si el servidor no se encuentra en los estados "Desconocido", "Pendiente" o "Fuera de línea" y el Lenovo XClarity Administrator que gestiona este servidor está conectado, esta página web no se mostrará.

### Procedimiento

- Paso 1. Conéctese con Lenovo XClarity Integrator en Server Manager. Consulte ["Conexión con Lenovo](#page-38-0) [XClarity Integrator en Server Manager" en la página 33.](#page-38-0)
- Paso 2. Seleccione **Native OS Management** (Gestión nativa del SO).
- Paso 3. Haga clic en Take Me There (Ir ahora). Se muestra el cuadro de diálogo To enable Native OS Management (Para habilitar la gestión nativa del SO).
- Paso 4. Haga clic en **OK** (Aceptar) para continuar. Se muestra el cuadro de diálogo **Initializing applet** (Inicialización del applet). Tomará varios minutos en obtener la información detallada para la gestión nativa inicial del SO.
- Paso 5. Después de la inicialización, se muestra automáticamente la página "Summary (Resumen)" del servidor gestionado.
- Paso 6. El campo Data Source (Origen de datos) bajo el nombre del servidor se muestra como Native OS Management (Gestión nativa del SO). Los usuarios pueden hacer clic en el enlace Switch to Lenovo XClarity Administrator (Cambiar a Lenovo XClarity Administrator) para volver a la página principal del servidor y, a continuación, añadir un Lenovo XClarity Administrator para gestionar este servidor.

### Notas:

- Las vistas para la gestión nativa del SO son las mismas que las de los servidores gestionados por LXCA, mientras que puede que parte de la información detallada no esté disponible, como los detalles de las alertas. Si no dispone de esta información, considere la posibilidad de utilizar Lenovo XClarity Administrator.
- La gestión nativa del SO es inaplicable a los servidores ThinkServer y ThinkSystem SR635/SR655. Para servidores habilitados con Storage Spaces Direct, la gestión nativa de SO está deshabilitada de forma predeterminada. Para habilitar la gestión nativa del sistema operativo para servidores habilitados con Storage Spaces Direct, consulte ["Configuración de gestión nativa del SO" en la página 12.](#page-17-0)

### Visualización de los detalles de un servidor gestionado

Después de conectarse a Lenovo XClarity Integrator en Server Manager, los usuarios pueden ver los detalles de un servidor gestionado. Para obtener más información, consulte ["Gestión de un servidor" en la página 21.](#page-26-1)

### Actualización del firmware/controladores para un servidor

El panel Updates (Actualizaciones) muestra las mejores recetas, las actualizaciones más recientes y los registros de actualización del firmware y los controladores.

El panel Updates (Actualizaciones) admite las siguientes características:

### • Best Recipes (Recommended) (Mejores recetas [recomendado])

La mejor receta es también una política de conformidad, pero incluye actualizaciones de firmware y controladores. Este método no permite a los usuarios seleccionar parte de los componentes de la receta para la actualización. Todos los componentes de la receta se actualizan para todos los servidores de un clúster.

Esta característica solo es compatible con modelos de servidor específicos. Consulte [Características](#page-8-0) [admitidas por modelos de servidor específicos](#page-8-0).

Para obtener más detalles sobre la mejor receta, consulte [Mejor receta de nodo certificado de ThinkAgile](https://support.lenovo.com/us/en/solutions/HT507406) [MX](https://support.lenovo.com/us/en/solutions/HT507406).

• Compliance Policies (Políticas de cumplimiento)

Si se utiliza una política de conformidad, los usuarios pueden seguir determinando los componentes de la política que deben actualizarse para un servidor específico o para todos los servidores de un clúster. Solo está disponible cuando el servidor lo gestiona Lenovo XClarity Administrator.

### • Latest Updates (Actualizaciones más recientes)

Este método no utiliza ninguna política y los usuarios tienen que seleccionar una versión de destino para cada componente que se va a actualizar. La versión de destino debe ser posterior a la versión instalada actual.

### • Update Logs (Registros de actualización)

El panel Update Logs (Registros de actualización) permite eliminar, cancelar o volver a intentar los trabajos de actualización de los nodos o servidores de clúster actuales.

### Procedimiento

- Paso 1. Conéctese con Lenovo XClarity Integrator en Server Manager. Consulte ["Conexión con Lenovo](#page-38-0) [XClarity Integrator en Server Manager" en la página 33](#page-38-0).
- Paso 2. Realice una de las acciones siguientes:
	- Asegúrese de que el servidor de destino esté gestionado. En el panel Menu (Menú) de la página "Lenovo Server (Servidor de Lenovo)", haga clic en Updates (Actualizaciones).

### Notas:

- Los usuarios puede consultar ["Gestión de un servidor con Lenovo XClarity Administrator" en](#page-38-2)  [la página 33](#page-38-2) o ["Gestión de un servidor sin Lenovo XClarity Administrator" en la página 34](#page-39-0).
- La característica de Compliance Policies (Políticas de cumplimiento) solo se admite cuando se administra un servidor con Lenovo XClarity Administrator.
- En el panel de navegación izquierdo de la página del servidor, haga clic en Lenovo XClarity Integrator — Compliance and Updates (Lenovo XClarity Integrator — Conformidad y actualizaciones) o  $X\!C$
- Paso 3. En el panel Updates (Actualizaciones), seleccione uno de los siguientes métodos de actualización:
	- Para asignar una mejor receta para la actualización de firmware/controlador:
		- 1. Haga clic en Best Recipes (Recommended) (Mejores recetas [recomendado]).
		- 2. Seleccione la mejor receta de la lista desplegable y lleve a cabo uno de los siguientes procedimientos:
			- Para ver las actualizaciones de firmware/controladores en la mejor receta, haga clic en Show Best Recipe Definition (Mostrar la definición de mejor receta).
			- Para actualizar la receta, haga clic en Refresh Best Recipe (Actualizar mejor receta).
			- Para ver las actualizaciones de firmware/controladores aplicables, clic en  $\rightarrow$  en la parte frontal de un dispositivo.

### Notas:

- Si la Compliance (Conformidad) es Compliant (En cumplimiento) para un componente, la versión instalada ya es la misma o incluso superior a la versión de actualización de destino de la política. Por lo tanto, se recomienda actualizar los componentes con el estado de Compliance (Conformidad) Not Compliant (No conforme).
- La tabla muestra únicamente los componentes definidos en la mejor receta.
- 3. Haga clic en Install Updates (Instalar actualizaciones).
- Para asignar una política de conformidad para las actualizaciones de firmware:
	- 1. Haga clic en Compliance Policies (Políticas de cumplimiento).
	- 2. Seleccione una política en la lista desplegable.

- Los usuarios pueden hacer clic en Show Compliance Policy Definition (Mostrar la definición de política de cumplimiento) para ver las actualizaciones de firmware de la política.
- Los usuarios pueden hacer clic en  $\rightarrow$  en la parte frontal del dispositivo para ver las actualizaciones de firmware aplicables en la política. Si la Compliance (Conformidad) es Compliant (En cumplimiento) para un componente, la versión instalada ya es la misma o incluso superior a la versión de actualización de destino de la política. Por lo tanto, se recomienda actualizar los componentes con el estado de Compliance (Conformidad) Not Compliant (No conforme).
- 3. Haga clic en Install Updates (Instalar actualizaciones).
- Para seleccionar una versión de destino para cada componente que se actualizará:
	- 1. Haga clic en Latest Updates (Actualizaciones más recientes).
		- 2. Realice una de las acciones siguientes:
			- Para ver las actualizaciones más recientes de firmware y controladores, haga clic en Reload local repository (Volver a cargar repositorio local).
			- Para realizar actualizaciones de firmware y controladores, seleccione un catálogo de destino o un paquete de actualización de destino y haga clic en **Install Updates** (Instalar actualizaciones).
			- Para gestionar un repositorio local, haga clic en Manage local repository (Gestionar repositorio local) y lleve a cabo una de las siguientes acciones:
				- Para actualizar el catálogo, seleccione uno más de los catálogos de destino y haga clic en Refresh Catalog (Actualizar catálogo).
				- Para descargar los paquetes de actualización, seleccione uno o más catálogos de destino o paquetes de actualización y haga clic en Download (Descargar).
				- Para eliminar los paquetes de actualización, seleccione uno o más tipos de equipo o paquetes de actualización y haga clic en Delete (Eliminar).
				- Para filtrar únicamente actualizaciones de firmware o actualizaciones de controladores, haga clic en Firmware & Driver (Firmware y controladores) y seleccione Firmware o Driver (Controladores).
				- Para filtrar únicamente las actualizaciones de Windows o Linux, haga clic en Windows & Linux (Windows y Linux) y seleccione Windows o Linux.
- Para eliminar, cancelar o volver a intentar los trabajos de actualización de los nodos o servidores de clúster actuales:
	- 1. Haga clic en Update Logs (Actualizar registros).
	- 2. Realice una de las acciones siguientes:
		- Para eliminar el trabajo de actualización, seleccione uno o más trabajos de actualización y haga clic en Delete (Eliminar).
		- Para cancelar el trabajo de actualización, seleccione uno o más trabajos de actualización programados y haga clic en Cancel (Cancelar).
		- Para volver a intentar el trabajo de actualización, seleccione un trabajo de actualización en estado Failed (Error), Stopped (Detenido) o Cancelled (Cancelado) y haga clic en Retry (Volver a intentar).
- Paso 4. En la pestaña Update Selection (Actualizar selección), seleccione o deseleccione los componentes que se actualizarán.
	- a. Seleccione o deseleccione los componentes que se actualizarán en el panel Select Items (Seleccionar elementos).

- Los usuarios pueden hacer clic en  $\leq$  en la esquina superior derecha del panel Select Items (Seleccionar elementos) para expandir el panel Preview (Vista previa) o hacer clic
	- en el  $\times$  para quitar un componente.
- Las operaciones de los paneles Select Items (Seleccionar elementos) y Preview (Vista previa) se sincronizan en tiempo real.

b. (Opcional) Para actualizar el firmware/controladores en los componentes seleccionados, incluso si la versión instalada ya está actualizada o es posterior a la versión de destino para la actualización, habilite Forced update (Forzar la actualización).

#### Notas:

- No está permitido aplicar el firmware de o controladores versiones anteriores a opciones de dispositivos, adaptadores o unidades de disco.
- La actualización forzada solo está disponible cuando se utiliza una Compliance Policy (Política de cumplimiento).
- c. Haga clic en Next (Siguiente).
- Paso 5. En la pestaña Update Download (Descarga de actualizaciones), descargue o importe los paquetes de actualización según sea necesario y, a continuación, haga clic en **Next** (Siguiente).

### Paso 6. En la pestaña Clustered Roles Migration (Migración de roles en clúster), haga clic en Next (Siguiente).

Atención: Los roles de clúster no pueden migrarse cuando el clúster consta de un solo nodo servidor; de lo contrario, todos los roles de clúster en ejecución, incluidas las máquinas virtuales en clúster y no en clúster, se interrumpirán tras el reinicio del nodo servidor.

Nota: La migración de roles en clúster se habilita automáticamente en todos los servidores del clúster.

La migración de roles en clúster lleva a cabo las siguientes tareas:

- 1. Coloca un nodo de clúster en modo de mantenimiento y saca los roles en clúster del nodo.
- 2. Instala las actualizaciones del sistema.
- 3. Realiza un reinicio.
- 4. Saca el nodo del modo de mantenimiento y restaura los roles en clúster en el nodo.
- 5. Pasa al siguiente nodo de clúster.
- Paso 7. En la pestaña OS Credential (Credencial de SO), haga clic en Credential needed (Se necesita la credencial) para introducir la cuenta, el nombre de usuario y la contraseña de una cuenta de administrador de Windows y luego haga clic en Next (Siguiente).

### Notas:

- Para el nodo del clúster, la cuenta debe ser la cuenta de dominio de Active Directory incluida en el grupo de administradores locales.
- Para el servidor no de clúster, la cuenta debe ser la cuenta de dominio de Active Directory incluida en el grupo de administradores local o la cuenta de administrador integrada:
- Se requieren credenciales del SO si se requiere una o más de las siguientes operaciones:
	- Actualización de firmware/controlador en el modo de gestión nativa del SO
	- Migración de roles en clúster
- Paso 8. En la pestaña **Options** (Opciones), asigne un nombre y programe el trabajo de actualización. A continuación, haga clic en Next (Siguiente).
- Paso 9. En la pestaña Summary (Resumen), compruebe la información acerca del trabajo de actualización, incluidos los componentes que deben actualizarse, el nombre del trabajo, la planificación y la política asignada, si las hay.

Paso 10. Haga clic en **Submit** (Enviar).

A continuación, el sistema accede a la página "Persistent Job (Trabajo persistente)", donde los usuarios pueden comprobar el estado del trabajo de actualización.

### Notas:

• Si se cierra la página "Persistent Job (Trabajo persistente)" o el asistente para actualizaciones, el sistema volverá a la página antes de abrir el asistente para actualizaciones.

• Para ver el historial de actualizaciones desde cualquier extensión, consulte ["Visualización de trabajos](#page-32-0) [persistentes" en la página 27](#page-32-0).

### Gestión del repositorio de actualización del sistema

En esta sección se describe cómo gestionar el repositorio de actualizaciones del sistema para los servidores de destino.

Para descargar, crear una copia de seguridad o restaurar actualizaciones del sistema, consulte [Capítulo 8](#page-74-0)  ["Gestión del repositorio de actualización del sistema" en la página 69.](#page-74-0)

# <span id="page-46-2"></span>Capítulo 6. Gestión de servidores mediante Cluster Manager

Los usuarios pueden utilizar Lenovo XClarity Integrator con la solución Cluster Manager. Este capítulo describe cómo gestionar el servidor mediante Lenovo XClarity Integrator en Cluster Manager.

### Notas:

- Para Windows Admin Center 1904.1, Lenovo XClarity Integrator admite Hyper-Converged Cluster Manager y Failover Cluster Manager.
- Para Windows Admin Center 1910, Lenovo XClarity Integrator admite Cluster Manager ya que se combinan Hyper-Converged Cluster Manager y Failover Cluster Manager, pero con diferencias de funciones leves según si Storage Spaces Direct está habilitado en un clúster.

### <span id="page-46-1"></span>Conexión a Lenovo XClarity Integrator en Cluster Manager

Antes de gestionar el servidor en Cluster Manager, los usuarios deben conectarse a Lenovo XClarity Integrator en Cluster Manager.

### Procedimiento

- Paso 1. Inicie sesión en Windows Admin Center.
- Paso 2. En la esquina superior izquierda, haga clic en la flecha de la lista desplegable que se encuentra a la derecha de Windows Admin Center
- Paso 3. Haga clic en Cluster Manager (Administrador de clústeres). Aparece la página "Cluster connections (Conexiones de clúster)".
- Paso 4. En la página "Cluster connections (Conexiones de clúster)":
	- a. Seleccione un clúster.
	- b. Cuando se muestre el panel Specify your credentials (Especifique sus credenciales), seleccione una cuenta existente o introduzca una nueva.
	- c. Haga clic en Continue (Continuar) para continuar. Aparece la página de clúster.
- Paso 5. En el panel de navegación izquierdo de la página de clúster, haga clic en Lenovo XClarity Integrator  $\circ$  XC

### Notas:

- Si se detecta que todos los nodos de clúster están gestionados por los Lenovo XClarity Administrators conectados, se mostrará el panel de Lenovo XClarity Integrator.
- Si se detecta que cualquier nodo de clúster no está gestionado por ningún Lenovo XClarity Administrator conectado, Lenovo XClarity Integrator pedirá a los usuarios que elijan un enfoque de gestión, ya sea a través de Lenovo XClarity Administrator (consulte ["Gestión de nodos de](#page-46-0)  [clúster con Lenovo XClarity Administrator" en la página 41](#page-46-0)) o la gestión nativa del SO nativa (consulte ["Gestión de nodos de clúster sin Lenovo XClarity Administrator" en la página 43](#page-48-0)).

### <span id="page-46-0"></span>Gestión de nodos de clúster con Lenovo XClarity Administrator

Después de entrar en la página "Lenovo XClarity Integrator" en Cluster Manager, es posible que aparezca un mensaje que indica que uno o varios servidores no están gestionados en la actualidad por un servidor de gestión. Esta sección describe cómo gestionar nodos de clúster con Lenovo XClarity Administrator en Cluster Manager.

Nota: Si todos los Lenovo XClarity Administrators que gestionan estos servidores están conectados, esta página no se mostrará.

### Procedimiento

- Paso 1. Conéctese a Lenovo XClarity Integrator en Cluster Manager. Consulte ["Conexión a Lenovo XClarity](#page-46-1) [Integrator en Cluster Manager" en la página 41](#page-46-1).
- Paso 2. Seleccione Lenovo XClarity Administrator.
- Paso 3. Los usuarios pueden realizar uno o más de los procedimientos siguientes:
	- Para conectarse a un Lenovo XClarity Administrator actual registrado:
		- 1. Seleccione Connect to a registered XClarity Administrator management server (Conectarse a un servidor de gestión de XClarity Administrator registrado)
		- 2. Seleccione la dirección IP de un Lenovo XClarity Administrator registrado en la lista desplegable.
		- 3. Haga clic en Connect (Conectarse).

Se mostrará el panel Connect to Lenovo XClarity Administrator (Conectarse a Lenovo XClarity Administrator) a la derecha.

- 4. Introduzca el nombre de usuario y la contraseña. Asegúrese de que el usuario proporcionado cumpla con los requisitos de privilegios y roles de usuario y de que tenga permisos suficientes para realizar las operaciones deseadas.
- 5. Haga clic en Submit (Enviar).

Nota: Si uno o más Lenovo XClarity Administrators están conectados, los usuarios pueden seleccionar un Lenovo XClarity Administrator para gestionar el servidor.

- Para gestionar los nodos con un Lenovo XClarity Administrator conectado:
	- 1. Seleccione Add nodes to a connected XClarity Administrator management server (Agregue nodos a un servidor de gestión de XClarity Administrator conectado).
	- 2. Seleccione la dirección IP de un Lenovo XClarity Administrator conectado en la lista desplegable.
	- 3. Haga clic en Add to (Agregar a).

Se mostrará el panel Manage Lenovo Rack or Tower Servers (Gestionar servidores de rack o torre Lenovo) a la derecha.

4. Introduzca una dirección IP del BMC, haga clic en el icono Añadir + e introduzca otra dirección IP del BMC. Repita este paso hasta haber añadido todos los servidores de bastidor o de torre. Luego, introduzca el nombre de usuario y la contraseña.

Nota: Se recomienda gestionar todos los nodos de clúster con el mismo Lenovo XClarity Administrator.

- 5. Haga clic en Manage (Gestionar).
- Para conectar a un nuevo Lenovo XClarity Administrator:
	- 1. Seleccione Connect to a new XClarity Administrator management server (Conectarse a un nuevo servidor de gestión de XClarity Administrator).
	- 2. Haga clic en Add (Añadir).

Se mostrará el panel Connect to Lenovo XClarity Administrator (Conectarse a Lenovo XClarity Administrator) a la derecha.

- 3. Introduzca la dirección IP, el nombre de usuario y la contraseña. Asegúrese de que el usuario proporcionado cumpla con los requisitos de privilegios y roles de usuario y de que tenga permisos suficientes para realizar las operaciones deseadas.
- 4. Haga clic en Submit (Enviar).
- Para desconectar un Lenovo XClarity Administrator conectado:
	- 1. Seleccione Disconnect a connected XClarity Administrator management server (Desconectarse de un servidor de gestión de XClarity Administrator conectado).
- 2. Seleccione la dirección IP de un Lenovo XClarity Administrator registrado en la lista desplegable.
- 3. Haga clic en Disconnect (Desconectarse).
- Se mostrará una ventana de advertencia para que los usuarios confirmen su operación.
- 4. Haga clic en Yes (Sí).

### <span id="page-48-0"></span>Gestión de nodos de clúster sin Lenovo XClarity Administrator

Después de entrar en la página Lenovo XClarity Integrator en Cluster Manager, es posible que aparezca un mensaje que indica que uno o varios servidores no están gestionados en la actualidad por un servidor de gestión. Esta sección describe cómo gestionar nodos de clústeres sin Lenovo XClarity Administrator, es decir, a través de la gestión nativa del SO en Cluster Manager.

La gestión nativa del SO es una forma de administrar el hardware cuando no hay ningún Lenovo XClarity Administrator disponible. Para utilizar esta función, inicie sesión en XCC Web GUI y habilite Acceso de IPMI sobre KCS, Ethernet sobre USB y REST/CIM sobre HTTPS.

Nota: Si todos los Lenovo XClarity Administrators que gestionan estos servidores están conectados, esta página no se mostrará.

### Procedimiento

- Paso 1. Conéctese a Lenovo XClarity Integrator en Cluster Manager. Consulte ["Conexión a Lenovo XClarity](#page-46-1)  [Integrator en Cluster Manager" en la página 41.](#page-46-1)
- Paso 2. Seleccione **Native OS Management** (Gestión nativa del SO).
- Paso 3. Haga clic en Take Me There (Ir ahora). Se muestra el cuadro de diálogo To enable Native OS Management (Para habilitar la gestión nativa del SO).
- Paso 4. Haga clic en **OK** (Aceptar) para continuar. Se muestra el cuadro de diálogo Initializing applet (Inicialización del applet). Tomará varios minutos en obtener la información detallada para la gestión nativa inicial del SO.
- Paso 5. Después de la inicialización, se muestra automáticamente la página Dashboard (Panel de mandos) del servidor gestionado.

### Notas:

- Las vistas para la gestión nativa del SO son las mismas que las de los servidores gestionados por LXCA, mientras que puede que parte de la información detallada no esté disponible, como los detalles de las alertas. Si no dispone de esta información, considere la posibilidad de utilizar Lenovo XClarity Administrator.
- La gestión nativa del SO es inaplicable a los servidores ThinkServer y ThinkSystem SR635/SR655. Para servidores habilitados con Storage Spaces Direct, la gestión nativa de SO está deshabilitada de forma predeterminada. Para habilitar la gestión nativa del sistema operativo para servidores habilitados con Storage Spaces Direct, consulte ["Configuración de gestión nativa del SO" en la página 12.](#page-17-0)

### Gestión de unidades utilizadas por nodos de clúster en Disk Manager

Esta sección describe cómo gestionar unidades utilizadas por nodos de clúster en Disk Manager. Esta característica solo es compatible con modelos de servidor específicos. Consulte [Características admitidas](#page-8-0)  [por modelos de servidor específicos.](#page-8-0)

En esta sección, realice una o más de las siguientes acciones:

• Ver la información general de los grupos, unidades y servidores de un clúster. Consulte ["Visualización de](#page-49-0)  [la información general de los grupos, unidades y servidores de un clúster" en la página 44.](#page-49-0)

- Encender o apagar el LED de ubicación de un servidor. Consulte ["Encendido o apagado del LED de](#page-50-0) [ubicación de un servidor" en la página 45.](#page-50-0)
- Encender o apagar el LED de ubicación de una unidad. Consulte ["Encendido o apagado del LED de](#page-50-1) [ubicación de una unidad" en la página 45.](#page-50-1)
- Sustituir una unidad en un grupo de almacenamiento. Consulte ["Sustitución de una unidad en un grupo](#page-51-0) [de almacenamiento" en la página 46.](#page-51-0)
- Extraer una unidad de un servidor. Consulte ["Extracción de una unidad de un servidor" en la página 46](#page-51-1).
- Añada una unidad no agrupada a un grupo de almacenamiento. Consulte ["Adición de una unidad a un](#page-52-0) [grupo de almacenamiento" en la página 47.](#page-52-0)

# <span id="page-49-1"></span>Inicio de sesión en la página Disk Manager

Antes de gestionar las unidades utilizadas por los servidores de un clúster, los usuarios primero deben iniciar sesión en la página "Disk Manager (Gestor de disco)". Esta sección describe cómo iniciar sesión en la página "Disk Server (Servidor de disco)" de un clúster.

### Procedimiento

- Paso 1. Conéctese a Lenovo XClarity Integrator en Cluster Manager. Consulte ["Conexión a Lenovo XClarity](#page-46-1) [Integrator en Cluster Manager" en la página 41](#page-46-1).
- Paso 2. Conéctese a Lenovo XClarity Administrator en Cluster Manager. Consulte ["Gestión de nodos de](#page-46-0)  [clúster con Lenovo XClarity Administrator" en la página 41](#page-46-0).
- Paso 3. Haga clic en Disk Manager (Gestor de disco) en el menú. Se abre la página "Disk Manager (Gestor de disco)".

La página "Disk Manager (Gestor de discos)" consta de tres paneles principales:

- Lista de discos: enumera todas las unidades utilizadas por los servidores del clúster, que se clasifican por grupo de almacenamiento. El nombre del servidor, el tipo de medio, el tipo de bus, el estado y la capacidad de una unidad se pueden consultar en la lista.
- Panel de información: muestra detalles acerca de una unidad, servidor o grupo seleccionados. Las operaciones en unidades o servidores se admiten desde el panel de información, como Light On (Luz encendida), Light Off (Luz apagada), Replace (Sustituir), Remove (Quitar) y Add to Pool (Añadir al grupo).
- Vista gráfica: muestra las vistas frontal y posterior de los servidores del clúster.

### <span id="page-49-0"></span>Visualización de la información general de los grupos, unidades y servidores de un clúster

En esta sección se describe cómo ver la información general de los grupos, unidades y servidores de un clúster en la página "Disk Manager (Gestor de disco)".

### Procedimiento

- Paso 1. Inicie sesión en la página "Disk Manager (Gestor de disco)". Consulte ["Inicio de sesión en la página](#page-49-1) [Disk Manager" en la página 44](#page-49-1).
- Paso 2. En la página "Disk Manager (Gestor de disco)", los usuarios pueden hacer uno o más de los siguientes procedimientos:
	- Para ver la información de un grupo de almacenamiento, haga clic en el nombre del grupo. Los detalles del grupo se mostrarán en el panel inferior izquierdo.

Nota: No se mostrará información para hacer clic en Non-pooled Drives (Unidades no agrupadas).

• Para ver la información de una unidad, haga clic en su nombre. Los detalles de la unidad se mostrarán en el panel inferior izquierdo y la unidad seleccionada también se destacará en el panel Graphical View (Vista gráfica) para indicar su ubicación real en el servidor al que pertenece.

Nota: Hacer clic en una ranura de unidad específica en el panel Graphical View (Vista gráfica) también puede ayudar a los usuarios a ubicar la unidad en la lista de discos, con los detalles de la unidad que se muestran en el panel inferior izquierdo al mismo tiempo.

- Para ver la información de un servidor, haga clic en el pestillo izquierdo o derecho o una ranura vacía del servidor en el panel Graphical View (Vista gráfica). Los detalles del servidor se mostrarán en el panel inferior izquierdo.
- Para alternar entre las vistas frontal y posterior de un servidor, haga clic en el icono  $\bar{e}$  en la esquina superior derecha de su vista gráfica.

# <span id="page-50-0"></span>Encendido o apagado del LED de ubicación de un servidor

En esta sección se describe cómo encender o apagar el LED de ubicación de un servidor en la página de "Disk Manager (Gestor de disco)" para localizar visualmente el servidor.

### Procedimiento

- Paso 1. Inicie sesión en la página "Disk Manager (Gestor de disco)". Consulte ["Inicio de sesión en la página](#page-49-1) [Disk Manager" en la página 44](#page-49-1).
- Paso 2. En el panel de Graphical View (Vista gráfica), haga clic en el pestillo izquierdo o derecho o una ranura vacía del servidor de destino. Los detalles del servidor se muestran en el panel inferior izquierdo.
- Paso 3. En el panel inferior izquierdo, haga clic en Light On (Luz encendida) o Light Off (Luz apagada) para encender o apagar el LED de ubicación en la esquina superior derecha del servidor.
	- Si los usuarios hacen clic en Light On (Luz encendida), el LED de ubicación del servidor se vuelve azul en tiempo real en el panel Graphical View (Vista gráfica).
	- Si los usuarios hacen clic en Light Off (Luz apagada), el LED de ubicación del servidor se apaga en tiempo real en el panel Graphical View (Vista gráfica).
	- Cualquier cambio de estado del LED de ubicación se sincroniza con el servidor físico en tiempo real, lo que ayuda a localizar visualmente el servidor.

### <span id="page-50-1"></span>Encendido o apagado del LED de ubicación de una unidad

En esta sección se describe cómo encender o apagar el LED de ubicación de una unidad en la página de "Disk Manager (Gestor de disco)" para localizar visualmente la unidad.

### Procedimiento

- Paso 1. Inicie sesión en la página "Disk Manager (Gestor de disco)". Consulte ["Inicio de sesión en la página](#page-49-1) [Disk Manager" en la página 44](#page-49-1).
- Paso 2. En la lista de discos que se encuentra a la izquierda, haga clic en la unidad de destino. Los detalles de la unidad se muestran en el panel inferior izquierdo.
- Paso 3. En el panel inferior izquierdo, haga clic en Light On (Luz encendida) o Light Off (Luz apagada) para cambiar el estado del LED de ubicación en la esquina inferior izquierda de la unidad.
	- Si los usuarios hacen clic en Light On (Luz encendida), el LED de ubicación de la unidad parpadea en amarillo en tiempo real en el panel Graphical View (Vista gráfica).
	- Si los usuarios hacen clic en Light Off (Luz apagada), el LED de ubicación de la unidad se apaga en tiempo real en el panel Graphical View (Vista gráfica).
	- Cualquier cambio de estado del LED de ubicación se sincroniza con la unidad física en tiempo real, lo que ayuda a localizar visualmente la unidad.
	- Actualmente, las unidades NVMe no admiten alternar el estado del LED de ubicación mediante Disk Manager.

### <span id="page-51-0"></span>Sustitución de una unidad en un grupo de almacenamiento

Esta sección describe cómo sustituir una unidad en un grupo de almacenamiento en la página Disk Manager (Gestor de disco).

### Procedimiento

- Paso 1. Inicie sesión en la página Disk Manager (Gestor de disco). Consulte ["Inicio de sesión en la página](#page-49-1)  [Disk Manager" en la página 44](#page-49-1).
- Paso 2. En la lista de discos que se encuentra a la izquierda, haga clic en el nombre de la unidad que va a sustituir en un grupo de almacenamiento. Los detalles de la unidad se muestran en el panel inferior izquierdo.
- Paso 3. En el panel inferior izquierdo, haga clic en Replace (Sustituir). Se muestra el asistente para Replace Drive (Sustituir unidad).
- Paso 4. Quite la unidad que va a sustituir del grupo de almacenamiento.
	- a. En la pestaña Retire from Storage Pool (Retirar del grupo de almacenamiento), haga clic en Yes (Sí) en el cuadro de diálogo de confirmación que se encuentra debajo de la vista gráfica. La unidad se retirará y luego se eliminará del grupo, lo que puede tardar cierto tiempo en completarse.
	- b. Haga clic en **Next** (Siguiente) si aparece un mensaje para indicar que la unidad se ha quitado correctamente del grupo de almacenamiento.
- Paso 5. Extraiga la unidad a sustituir e inserte una nueva.
	- a. (Opcional) En la pestaña **Pull Out and Insert** (Extraer e insertar), haga clic en  $\bullet$  para encender el LED de ubicación del servidor o del disco, para localizar visualmente la unidad que se va a sustituir.
	- b. Quite la unidad a sustituir del servidor e inserte una nueva.
	- c. Regrese a la pestaña Pull Out and Insert (Extraer e insertar) y haga clic en Yes (Si) en el cuadro de diálogo de confirmación debajo de Server Location LED (LED de ubicación del servidor) y **Disk Location LED** (LED de ubicación del disco).

Nota: El proceso puede tardar un tiempo en completarse. Se mostrará información sobre la nueva unidad si la sustitución de la unidad se realiza correctamente.

d. Haga clic en **Next** (Siguiente) si aparece un mensaje para indicar que la unidad se ha sustituido correctamente.

La nueva unidad se agregó al grupo de almacenamiento automáticamente.

- Paso 6. En la pestaña More Operations (Más operaciones), haga clic en el  $\bullet$  para comenzar a equilibrar el grupo de inmediato, si es necesario. A continuación, haga clic en Next (Siguiente).
- Paso 7. En la pestaña **Summary** (Resumen), consulte el resultado de la operación. Si las operaciones deseadas se completan, haga clic en Finish (Finalizar).

La unidad se sustituyó correctamente con una nueva.

### <span id="page-51-1"></span>Extracción de una unidad de un servidor

Esta sección describe cómo quitar una unidad de un servidor en la página Disk Manager (Gestor de disco).

### Procedimiento

Paso 1. Inicie sesión en la página Disk Manager (Gestor de disco). Consulte ["Inicio de sesión en la página](#page-49-1)  [Disk Manager" en la página 44](#page-49-1).

Paso 2. En la lista de discos que se encuentra a la izquierda, haga clic en el nombre de la unidad que va a eliminar.

Los detalles de la unidad se muestran en el panel inferior izquierdo.

- Paso 3. En el panel inferior izquierdo, haga clic en Remove (Quitar). Se muestra el asistente para Remove Drive (Quitar unidad).
- Paso 4. Realice una de las acciones siguientes:
	- Si la unidad que se va a quitar no está en un grupo de almacenamiento, haga clic directamente en Next (Siguiente) y vaya a [Paso 5 en la página 47](#page-52-1).
	- Si la unidad que se va a quitar está en un grupo de almacenamiento, continúe con los pasos siguientes.
	- a. En la pestaña Retire from Storage Pool (Retirar del grupo de almacenamiento), haga clic en Yes (Si) en el cuadro de diálogo de confirmación que se encuentra debajo de la vista gráfica. La unidad se retirará y luego se eliminará del grupo, lo que puede tardar cierto tiempo en completarse.
	- b. Haga clic en Next (Siguiente) si aparece un mensaje para indicar que la unidad se ha quitado correctamente del grupo de almacenamiento.
- <span id="page-52-1"></span>Paso 5. Extraiga la unidad del servidor.
	- a. (Opcional) En la pestaña Pull out (Extraer), haga clic en **our para encender el LED de** ubicación del servidor o del disco, para localizar visualmente la unidad que se va a extraer.
	- b. Extraiga la unidad del servidor.
	- c. Regrese a la pestaña Pull Out (Extraer) y haga clic en Next (Siguiente).
- Paso 6. En la pestaña **Summary** (Resumen), consulte el resultado de la operación. Si las operaciones deseadas se completan, haga clic en Finish (Finalizar).

La unidad se ha extraído correctamente del servidor.

### <span id="page-52-0"></span>Adición de una unidad a un grupo de almacenamiento

Esta sección describe cómo añadir una unidad no agrupada a un grupo de almacenamiento en la página Disk Manager (Gestor de disco).

### Procedimiento

- Paso 1. Inicie sesión en la página Disk Manager (Gestor de disco). Consulte ["Inicio de sesión en la página](#page-49-1)  [Disk Manager" en la página 44](#page-49-1).
- Paso 2. En la lista de discos que se encuentra a la izquierda, haga clic en el nombre de la unidad que va a añadir a un grupo de almacenamiento. Los detalles de la unidad se muestran en el panel inferior izquierdo.
- Paso 3. En el panel inferior izquierdo, haga clic en **Add to Pool** (Añadir al grupo). Se muestra el asistente Add Drive to pool (Añadir unidad al grupo).
- Paso 4. Seleccionar un grupo de destino.
	- a. Seleccione un grupo de destino en la lista desplegable **Select a pool** (Seleccionar un grupo) y, a continuación, haga clic en Add (Añadir).
	- b. Haga clic en Next (Siguiente) si aparece un mensaje para indicar que la unidad se ha añadido correctamente al grupo de almacenamiento.
- Paso 5. En la pestaña More operation (Más operaciones), haga clic en el  $\bullet$  para comenzar a equilibrar el grupo de inmediato, si es necesario. A continuación, haga clic en Next (Siguiente).
- Paso 6. En la pestaña Summary (Resumen), consulte el resultado de la operación. Si las operaciones deseadas se completan, haga clic en Finish (Finalizar).

La unidad se agregó correctamente al grupo de almacenamiento.

## Trabajo con el panel de mandos de clúster de Lenovo

Después de conectarse a Lenovo XClarity Integrator, los usuarios pueden ver el estado de todos los servidores Lenovo gestionados, sus fuentes de alimentación, ventiladores, coherencia de firmware, las últimas alertas activas y el consumo de energía y temperatura de los nodos de clúster a través del Panel de mandos de Lenovo Cluster.

Se muestran las áreas siguientes en la página "Dashboard (Panel)":

- Servers (Servidores): consulte ["Gestión de nodos de clúster" en la página 48.](#page-53-0)
- Alerts (Alertas): consulte ["Gestión de alertas" en la página 48](#page-53-1).
- Firmware Consistency (Coherencia del firmware): consulte ["Gestión de coherencia de firmware" en la](#page-54-0)  [página 49.](#page-54-0)
- Cluster Power Consumption (Consumo de energía del clúster): consulte ["Gestión del consumo de](#page-54-1)  [energía del clúster" en la página 49.](#page-54-1)
- System Temperature (Inlet) (Temperatura del sistema (entrada)): consulte ["Gestión de la temperatura](#page-54-2)  [del sistema" en la página 49](#page-54-2).
- Power Supplies (Fuentes de alimentación): consulte ["Gestión de fuentes de alimentación" en la página](#page-55-0) [50](#page-55-0).
- Processor Cores (Núcleos del procesador): consulte ["Gestión de núcleos del procesador" en la página](#page-69-0)  [64](#page-69-0).
- Fans (Ventiladores): consulte ["Gestión de ventiladores" en la página 50](#page-55-1).

### <span id="page-53-0"></span>Gestión de nodos de clúster

El área Servers (Servidores) muestra el estado general de todos los nodos de clúster.

Los usuarios pueden realizar uno o más de los procedimientos siguientes:

- Para ver el nodo de clúster con los estados "Crítico", "Advertencia", "Normal" o "Desconocido", haga clic en el número en la columna Estado.
- Para ver el estado general de todos los nodos de clúster o gestionarlos:
	- 1. Haga clic en VIEW ALL (Ver todo). Se mostrará la página "Servers (Servidores)".
	- 2. En la página "Servers (Servidores)", los usuarios pueden hacer uno o más de los siguientes procedimientos:
		- Para iniciar el control remoto de un nodo de clúster, seleccione un nodo de clúster y haga clic en Launch Remote Control (Iniciar Control remoto).

Nota: Esta acción no se admite en el modo de gestión nativa del SO.

- Para ver las alertas de un nodo de clúster, haga clic en el estado de este nodo de clúster.
- Para ver la información genera de un nodo de clúster, haga clic en el nombre de host de BMC de este nodo de clúster.
- Para ver más información sobre los nodos del clúster, haga clic en Customize Columns (Personalizar columnas) en la página "Servers (Servidores)", seleccione una o varias columnas de destino y vuelva a la página "Servers (Servidores)".

### <span id="page-53-1"></span>Gestión de alertas

En el área Alerts (Alertas) se muestran las tres alertas más recientes de todos los nodos de clúster.

Los usuarios pueden realizar uno o más de los procedimientos siguientes:

- Para ver las alertas más recientes, haga clic en el enlace de Id. de suceso (Id. del mensaje).
- Para ver todas las alertas de los nodos de clúster:
	- 1. Haga clic en VIEW ALL (Ver todo). Se mostrará la página "Alerts (Alertas)".
- 2. En la página "Alerts (Alertas)", los usuarios pueden hacer uno o más de los siguientes procedimientos:
	- Para ver los detalles de una alerta, haga clic en esta alerta.
	- Para exportar la información de las alertas en formato de archivo CSV, haga clic en Export (Exportar).
	- Para ver más información sobre las alertas, haga clic en Customize Columns (Personalizar columnas) en la página "Alerts (Alertas)", seleccione una o varias columnas de destino y vuelva a la página "Alerts (Alertas)".

# <span id="page-54-0"></span>Gestión de coherencia de firmware

El área **Firmware Consistency** (Coherencia del firmware) indica si las versiones de firmware de los nodos del clúster son las mismas.

Para ver el informe de consistencia de firmware, haga clic en VIEW DETAILS (Ver detalles).

### Notas:

- Se recomienda que todos los nodos de clúster utilicen el firmware de la misma versión en los mismos controladores de componentes de hardware.
- El Informe de coherencia del firmware muestra las versiones de firmware de BMC, UEFI, HBA y NIC de almacenamiento, que son los indicadores de coherencia para el clúster hiperconvergente. Las versiones de firmware del BMC y de uEFI son los indicadores de coherencia para el clúster de conmutación por error. Si el BMC, el UEFI, el HBA y el NIC de almacenamiento no están configurados en los nodos del clúster de destino o las versiones de firmware son N/A o no están disponibles, las versiones de firmware no son coherentes en todos los nodos de clúster.
- Para cada controlador de componente de hardware, la versión de firmware de línea base predeterminada es la que cuenta más. Los usuarios pueden seleccionar cualquiera de las dos como línea base.

Para actualizar el firmware de los nodos de clúster, consulte la ["Actualización de firmware/controladores](#page-55-2)  [para los nodos de clúster" en la página 50](#page-55-2).

# <span id="page-54-1"></span>Gestión del consumo de energía del clúster

El área Cluster Power Consumption (Consumo de energía del clúster) muestra el consumo de energía medio de los nodos de clúster.

Los usuarios pueden hacer clic en la pestaña Cluster Power Consumption (Consumo de energía del clúster) para ver el consumo de energía medio de los nodos del clúster.

### <span id="page-54-2"></span>Gestión de la temperatura del sistema

El área System Temperature (Inlet) (Temperatura del sistema (entrada)) muestra la temperatura media de los nodos del clúster.

Los usuarios pueden realizar uno o más de los procedimientos siguientes:

- Para ver la temperatura media de los nodos de clúster, haga clic en la pestaña System Temperature (Inlet) (Temperatura del sistema (entrada)).
- Para cambiar entre la temperatura Celsius y Fahrenheit, haga clic en la pestaña System Temperature

(Inlet) (Temperatura del sistema (entrada)) y haga clic en el botón de temperatura  $\overline{\bullet}$ <sup>c</sup> o

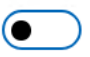

 $\int_{0}^{\infty}$  en la esquina superior derecha.

# <span id="page-55-0"></span>Gestión de fuentes de alimentación

El área de Power Supplies (Fuentes de alimentación) muestra el estado general de las fuentes de alimentación de todos los nodos de clúster.

Los usuarios pueden realizar uno o más de los procedimientos siguientes:

- Para ver las fuentes de alimentación en los estados "Crítico", "Advertencia", "Normal" o "Desconocido", haga clic en el número en la columna Estado.
- Para ver el estado general de las fuentes de alimentación de todos los nodos de clúster:
	- 1. Haga clic en VIEW ALL (Ver todo). Se mostrará la página "Power Supplies (Fuentes de alimentación)".
	- 2. En la página "Power Supplies (Fuentes de alimentación)", los usuarios pueden hacer uno o más de los siguientes procedimientos:
		- Para ver la información genera de un nodo de clúster, haga clic en el nombre de host de BMC de este nodo de clúster.
		- Para ver el estado de la fuente de alimentación de un nodo de clúster, haga clic en el estado de este nodo de clúster.
		- Para ver más información sobre las fuentes de alimentación, haga clic en Customize Columns (Personalizar columnas) en la página "Power Supplies (Fuentes de alimentación)", seleccione una o varias columnas de destino y vuelva a la página "Power Supplies (Fuentes de alimentación)".

# <span id="page-55-1"></span>Gestión de ventiladores

El área Fans (Ventiladores) muestra el estado general de todos los ventiladores de los nodos de clúster.

Los usuarios pueden realizar uno o más de los procedimientos siguientes:

- Para ver los ventiladores en los estados "Crítico", "Advertencia", "Normal" o "Desconocido", haga clic en el número en la columna Estado.
- Para ver el estado general de los ventiladores de todos los nodos de clúster:
	- 1. Haga clic en VIEW ALL (Ver todo). Se mostrará la página "Fans (Ventiladores)".
	- 2. En la página "Fans (Ventiladores)", los usuarios pueden hacer uno o más de los siguientes procedimientos:
		- Para ver la información genera de un nodo de clúster, haga clic en el nombre de host de BMC de este nodo de clúster.
		- Para ver el estado del ventilador de un nodo de clúster, haga clic en el estado de este nodo de clúster.
		- Para ver más información sobre los ventiladores, haga clic en Customize Columns (Personalizar columnas) en la página "Fans (Ventiladores)", seleccione una o varias columnas de destino y vuelva a la página "Fans (Ventiladores)".

### <span id="page-55-2"></span>Actualización de firmware/controladores para los nodos de clúster

Para Windows Admin Center 1910, Hyper-Converged Cluster Manager y Failover Cluster Manager se combinan en la solución Cluster Manager. En esta sección se describe cómo realizar un trabajo de actualización de firmware/controladores en nodos de clúster en Cluster Manager, utilizando Best Recipes (Recommended) (Mejores recetas [recomendado]), Compliance Policies (Políticas de cumplimiento) o Latest Updates (Actualizaciones más recientes). El panel Updates (Actualizaciones) muestra las mejores recetas, las actualizaciones más recientes, la coherencia del clúster y los registros de actualización del firmware y los controladores.

El panel Updates (Actualizaciones) admite las siguientes características:

• Best Recipes (Recommended) (Mejores recetas [recomendado])

La mejor receta es también una política de conformidad, pero incluye actualizaciones de firmware y controladores. Este método no permite a los usuarios seleccionar parte de los componentes de la receta

para la actualización. Todos los componentes de la receta se actualizan para todos los servidores de un clúster.

Esta característica solo es compatible con modelos de servidor específicos. Consulte [Características](#page-8-0) [admitidas por modelos de servidor específicos](#page-8-0).

Para obtener más detalles sobre la mejor receta, consulte [Mejor receta de nodo certificado de ThinkAgile](https://support.lenovo.com/us/en/solutions/HT507406) [MX](https://support.lenovo.com/us/en/solutions/HT507406).

### • Compliance Policies (Políticas de cumplimiento)

Si se utiliza una política de conformidad, los usuarios pueden seguir determinando los componentes de la política que deben actualizarse para un servidor específico o para todos los servidores de un clúster. Solo está disponible cuando el servidor lo gestiona Lenovo XClarity Administrator.

### • Latest Updates (Actualizaciones más recientes)

Este método no utiliza ninguna política y los usuarios tienen que seleccionar una versión de destino para cada componente que se va a actualizar. La versión de destino debe ser posterior a la versión instalada actual.

• Cluster Consistency (Coherencia de clúster)

El panel Cluster Consistency (Coherencia de clúster) permite comprobar la coherencia de las versiones de firmware entre los nodos de clúster.

• Update Logs (Registros de actualización)

El panel Update Logs (Registros de actualización) permite eliminar, cancelar o volver a intentar los trabajos de actualización de los nodos o servidores de clúster actuales.

### Procedimiento

- Paso 1. Conéctese a Lenovo XClarity Integrator en Cluster Manager. Consulte ["Conexión a Lenovo XClarity](#page-46-1)  [Integrator en Cluster Manager" en la página 41.](#page-46-1)
- Paso 2. Realice una de las acciones siguientes:
	- Asegúrese de que el servidor de destino esté gestionado. En el panel Menu (Menú) de la página "Lenovo Server (Servidor de Lenovo)", haga clic en Updates (Actualizaciones).

### Notas:

- Los usuarios puede consultar ["Gestión de nodos de clúster con Lenovo XClarity](#page-46-0)  [Administrator" en la página 41](#page-46-0) y ["Gestión de nodos de clúster sin Lenovo XClarity](#page-48-0) [Administrator" en la página 43.](#page-48-0)
- La característica de Compliance Policies (Políticas de cumplimiento) solo se admite cuando se administra un servidor con Lenovo XClarity Administrator.
- En el panel de navegación izquierdo de la página del servidor, haga clic en Lenovo XClarity Integrator — Compliance and Updates (Lenovo XClarity Integrator — Conformidad y actualizaciones) o  $X\!C$ .

### Paso 3. En el panel Updates (Actualizaciones), seleccione uno de los siguientes métodos de actualización:

- Para asignar una mejor receta para la actualización de firmware/controlador:
	- 1. Haga clic en Best Recipes (Recommended) (Mejores recetas [recomendado]).
	- 2. Seleccione la mejor receta de la lista desplegable y lleve a cabo uno de los siguientes procedimientos:
		- Para ver las actualizaciones de firmware/controladores en la mejor receta, haga clic en Show Best Recipe Definition (Mostrar la definición de mejor receta).
		- Para actualizar la receta, haga clic en Refresh Best Recipe (Actualizar mejor receta).
		- Para ver las actualizaciones de firmware/controladores aplicables, clic en  $\rightarrow$  en la parte frontal de un dispositivo.

- Si la Compliance (Conformidad) es Compliant (En cumplimiento) para un componente, la versión instalada ya es la misma o incluso superior a la versión de actualización de destino de la política. Por lo tanto, se recomienda actualizar los componentes con el estado de Compliance (Conformidad) Not Compliant (No conforme).
- La tabla muestra únicamente los componentes definidos en la mejor receta.
- 3. Haga clic en Install Updates (Instalar actualizaciones).
- Para asignar una política de conformidad para las actualizaciones de firmware:
	- 1. Haga clic en Compliance Policies (Políticas de cumplimiento).
	- 2. Seleccione una política en la lista desplegable.

- Los usuarios pueden hacer clic en Show Compliance Policy Definition (Mostrar la definición de política de cumplimiento) para ver las actualizaciones de firmware de la política.
- Los usuarios pueden hacer clic en  $\rightarrow$  en la parte frontal del dispositivo para ver las actualizaciones de firmware aplicables en la política. Si la **Compliance** (Conformidad) es Compliant (En cumplimiento) para un componente, la versión instalada ya es la misma o incluso superior a la versión de actualización de destino de la política. Por lo tanto, se recomienda actualizar los componentes con el estado de Compliance (Conformidad) Not Compliant (No conforme).
- 3. Haga clic en Install Updates (Instalar actualizaciones).
- Para seleccionar una versión de destino para cada componente que se actualizará:
	- 1. Haga clic en Latest Updates (Actualizaciones más recientes).
	- 2. Realice una de las acciones siguientes:
		- Para ver las actualizaciones más recientes de firmware y controladores, haga clic en Reload local repository (Volver a cargar repositorio local).
		- Para realizar actualizaciones de firmware y controladores, seleccione un catálogo de destino o un paquete de actualización de destino y haga clic en **Install Updates** (Instalar actualizaciones).
		- Para gestionar un repositorio local, haga clic en Manage local repository (Gestionar **repositorio local)** y lleve a cabo una de las siguientes acciones:
			- Para actualizar el catálogo, seleccione uno más de los catálogos de destino y haga clic en Refresh Catalog (Actualizar catálogo).
			- Para descargar los paquetes de actualización, seleccione uno o más catálogos de destino o paquetes de actualización y haga clic en Download (Descargar).
			- Para eliminar los paquetes de actualización, seleccione uno o más tipos de equipo o paquetes de actualización y haga clic en Delete (Eliminar).
			- Para filtrar únicamente actualizaciones de firmware o actualizaciones de controladores, haga clic en Firmware & Driver (Firmware y controladores) y seleccione Firmware o Driver (Controladores).
			- Para filtrar únicamente las actualizaciones de Windows o Linux, haga clic en Windows & Linux (Windows y Linux) y seleccione Windows o Linux.
- Para comprobar la coherencia de las versiones de firmware entre nodos de clúster, haga clic en Cluster Consistency (Coherencia de clúster) y seleccione una base de BMC y UEFI para comprobar la coherencia de la versión del firmware.
- Para eliminar, cancelar o volver a intentar los trabajos de actualización de los nodos o servidores de clúster actuales:
	- 1. Haga clic en Update Logs (Actualizar registros).
	- 2. Realice una de las acciones siguientes:
		- Para eliminar el trabajo de actualización, seleccione uno o más trabajos de actualización y haga clic en Delete (Eliminar).
		- Para cancelar el trabajo de actualización, seleccione uno o más trabajos de actualización programados y haga clic en Cancel (Cancelar).
- Para volver a intentar el trabajo de actualización, seleccione un trabajo de actualización en estado Failed (Error), Stopped (Detenido) o Cancelled (Cancelado) y haga clic en Retry (Volver a intentar).
- Paso 4. En la pestaña Update Selection (Actualizar selección), seleccione o deseleccione los componentes que se actualizarán.
	- a. Seleccione o deseleccione los componentes que se actualizarán en el panel Select Items (Seleccionar elementos).

### Notas:

• Los usuarios pueden hacer clic en  $\leq$  en la esquina superior derecha del panel Select Items (Seleccionar elementos) para expandir el panel Preview (Vista previa) o hacer clic

en el  $\times$  para quitar un componente.

- Las operaciones de los paneles Select Items (Seleccionar elementos) y Preview (Vista previa) se sincronizan en tiempo real.
- b. (Opcional) Para actualizar el firmware/controladores en los componentes seleccionados, incluso si la versión instalada ya está actualizada o es posterior a la versión de destino para la actualización, habilite Forced update (Forzar la actualización).

### Notas:

- No está permitido aplicar el firmware de o controladores versiones anteriores a opciones de dispositivos, adaptadores o unidades de disco.
- La actualización forzada solo está disponible cuando se utiliza una **Compliance Policy** (Política de cumplimiento).
- c. Haga clic en Next (Siguiente).
- Paso 5. En la pestaña Update Download (Descarga de actualizaciones), descargue o importe los paquetes de actualización según sea necesario y, a continuación, haga clic en Next (Siguiente).
- Paso 6. En la pestaña Clustered Roles Migration (Migración de roles en clúster), haga clic en Next (Siguiente).

Atención: Los roles de clúster no pueden migrarse cuando el clúster consta de un solo nodo servidor; de lo contrario, todos los roles de clúster en ejecución, incluidas las máquinas virtuales en clúster y no en clúster, se interrumpirán tras el reinicio del nodo servidor.

Nota: La migración de roles en clúster se habilita automáticamente en todos los servidores del clúster.

La migración de roles en clúster lleva a cabo las siguientes tareas:

- 1. Coloca un nodo de clúster en modo de mantenimiento y saca los roles en clúster del nodo.
- 2. Instala las actualizaciones del sistema.
- 3. Realiza un reinicio.
- 4. Saca el nodo del modo de mantenimiento y restaura los roles en clúster en el nodo.
- 5. Pasa al siguiente nodo de clúster.
- Paso 7. En la pestaña OS Credential (Credencial de SO), haga clic en Credential needed (Se necesita la credencial) para introducir la cuenta, el nombre de usuario y la contraseña de una cuenta de administrador de Windows y luego haga clic en Next (Siguiente).

- Para el nodo del clúster, la cuenta debe ser la cuenta de dominio de Active Directory incluida en el grupo de administradores locales.
- Para el servidor no de clúster, la cuenta debe ser la cuenta de dominio de Active Directory incluida en el grupo de administradores local o la cuenta de administrador integrada:
- Se requieren credenciales del SO si se requiere una o más de las siguientes operaciones:
- Actualización de firmware/controlador en el modo de gestión nativa del SO
- Migración de roles en clúster
- Paso 8. En la pestaña **Options** (Opciones), asigne un nombre y programe el trabajo de actualización. A continuación, haga clic en **Next** (Siguiente).
- Paso 9. En la pestaña **Summary** (Resumen), compruebe la información acerca del trabajo de actualización, incluidos los componentes que deben actualizarse, el nombre del trabajo, la planificación y la política asignada, si las hay.

Paso 10. Haga clic en **Submit** (Enviar).

A continuación, el sistema accede a la página "Persistent Job (Trabajo persistente)", donde los usuarios pueden comprobar el estado del trabajo de actualización.

### Notas:

- Si se cierra la página "Persistent Job (Trabajo persistente)" o el asistente para actualizaciones, el sistema volverá a la página antes de abrir el asistente para actualizaciones.
- Para ver el historial de actualizaciones desde cualquier extensión, consulte ["Visualización de trabajos](#page-32-0)  [persistentes" en la página 27](#page-32-0).

### Actualización de firmware/controladores al crear un clúster Azure Stack **HCI**

Lenovo XClarity Integrator está integrado en la solución Azure Stack HCI de Microsoft para proporcionar un complemento para las actualizaciones de firmware y controladores. Cuando crea un clúster de Azure Stack HCI en Windows Admin Center, los usuarios pueden actualizar el firmware y los controladores de los nodos de clúster.

Para actualizar el firmware/controladores para los nodos de clúster de Azure Stack HCI , haga lo siguiente:

- 1. Inicie sesión en la página Install hardware updates (Instalar actualizaciones de hardware) proporcionada por Lenovo. Consulte ["Inicio de sesión en la página Install hardware updates \(Instalar actualizaciones de](#page-59-0)  [hardware\)" en la página 54.](#page-59-0)
- 2. Seleccione un método de gestión, si es necesario. Consulte ["Gestión de nodos de clúster Azure Stack](#page-60-0)  [HCI con Lenovo XClarity Administrator" en la página 55](#page-60-0) o ["Gestión de nodos de clúster Azure Stack HCI](#page-61-0)  [sin Lenovo XClarity Administrator" en la página 56.](#page-61-0)
- 3. Realice actualizaciones de firmware/controladores en los nodos de clúster. Consulte ["Actualización de](#page-62-0)  [firmware/controladores para los nodos de clúster Azure Stack HCI" en la página 57](#page-62-0).

### <span id="page-59-0"></span>Inicio de sesión en la página Install hardware updates (Instalar actualizaciones de hardware)

Para actualizar el firmware y los controladores de los nodos de clúster al crear un clúster Azure Stack HCI. En Windows Admin Center, inicie sesión en la página "Install hardware updates (Instalar actualizaciones de hardware)" en primer lugar.

### Procedimiento

Paso 1. Inicie sesión en Windows Admin Center.

- Paso 2. En la página "All Connections (Todas las conexiones)", haga clic en **Add (Añadir)**. Se muestra la página "Add or create resources (Añadir o crear recursos)".
- Paso 3. En el panel Sever clusters (Clústeres de servidor), haga clic en Create new (Crear nuevo).

### Paso 4. Haga clic en Azure Stack HCI.

Se muestra la página "Deploy an Azure Stack HCI cluster (Desplegar un clúster de Azure Stack HCI)".

- Paso 5. Complete las operaciones en las pestañas 1.1 Check the prerequisites (1.1 Comprobar los requisitos previos), 1.2 Add servers (1.2 Añadir servidores), 1.3 Join a domain (1.3 Unirse a un dominio), 1.4 Install features (1.4 Instalar características) y 1.5 Install updates (1.5 Instalar actualizaciones) según sea necesario. Se muestra la pestaña 1.6 Hardware updates (1.6 Instalar actualizaciones de hardware).
- Paso 6. En la pestaña 1.6 Hardware updates (1.6 Actualizaciones de hardware), haga clic en Get updates (Obtener actualizaciones).

Los usuarios pueden seleccionar un método de gestión necesario o realizar actualizaciones de firmware/ controlador en los nodos del clúster. Consulte ["Gestión de nodos de clúster Azure Stack HCI con Lenovo](#page-60-0)  [XClarity Administrator" en la página 55](#page-60-0) o ["Gestión de nodos de clúster Azure Stack HCI sin Lenovo XClarity](#page-61-0)  [Administrator" en la página 56](#page-61-0).

## <span id="page-60-0"></span>Gestión de nodos de clúster Azure Stack HCI con Lenovo XClarity Administrator

Después de entrar en la página Solution updates (Actualizaciones de soluciones) en Windows Admin Center, es posible que aparezca un mensaje que indica que uno o varios servidores no están gestionados en la actualidad por un servidor de gestión. En esta sección se describe cómo gestionar nodos de clúster Azure Stack HCI con Lenovo XClarity Administrator al crear un clúster de HCI de Azure Stack.

Si todos los Lenovo XClarity Administrators que gestionan estos servidores están conectados, esta página no se mostrará.

### Procedimiento

- Paso 1. Inicie sesión en la página de Solution updates (Actualizaciones de solución). Consulte ["Inicio de](#page-59-0) [sesión en la página Install hardware updates \(Instalar actualizaciones de hardware\)" en la página](#page-59-0)  [54](#page-59-0).
- Paso 2. Seleccione Lenovo XClarity Administrator.
- Paso 3. Los usuarios pueden realizar uno o más de los procedimientos siguientes:
	- Para conectarse a un Lenovo XClarity Administrator actual registrado:
		- 1. Seleccione Connect to a registered XClarity Administrator management server (Conectarse a un servidor de gestión de XClarity Administrator registrado)
		- 2. Seleccione la dirección IP de un Lenovo XClarity Administrator registrado en la lista desplegable.
		- 3. Haga clic en Connect (Conectarse).

Se mostrará el panel Connect to Lenovo XClarity Administrator (Conectarse a Lenovo XClarity Administrator) a la derecha.

- 4. Introduzca el nombre de usuario y la contraseña. Asegúrese de que el usuario proporcionado cumpla con los requisitos de privilegios y roles de usuario y de que tenga permisos suficientes para realizar las operaciones deseadas.
- 5. Haga clic en Submit (Enviar).

Nota: Si uno o más Lenovo XClarity Administrators están conectados, los usuarios pueden seleccionar un Lenovo XClarity Administrator para gestionar el servidor.

- Para gestionar los nodos con un Lenovo XClarity Administrator conectado:
	- 1. Seleccione Add nodes to a connected XClarity Administrator management server (Agregue nodos a un servidor de gestión de XClarity Administrator conectado).
	- 2. Seleccione la dirección IP de un Lenovo XClarity Administrator conectado en la lista desplegable.
	- 3. Haga clic en Add to (Agregar a).

Se mostrará el panel Manage Lenovo Rack or Tower Servers (Gestionar servidores de rack o torre Lenovo) a la derecha.

4. Introduzca una dirección IP del BMC, haga clic en el icono Añadir + e introduzca otra dirección IP del BMC. Repita este paso hasta haber añadido todos los servidores de bastidor o de torre. Luego, introduzca el nombre de usuario y la contraseña.

Nota: Se recomienda gestionar todos los nodos de clúster con el mismo Lenovo XClarity Administrator.

- 5. Haga clic en Manage (Gestionar).
- Para conectar a un nuevo Lenovo XClarity Administrator:
	- 1. Seleccione Connect to a new XClarity Administrator management server (Conectarse a un nuevo servidor de gestión de XClarity Administrator).
	- 2. Haga clic en Add (Añadir).

Se mostrará el panel Connect to Lenovo XClarity Administrator (Conectarse a Lenovo XClarity Administrator) a la derecha.

- 3. Introduzca la dirección IP, el nombre de usuario y la contraseña. Asegúrese de que el usuario proporcionado cumpla con los requisitos de privilegios y roles de usuario y de que tenga permisos suficientes para realizar las operaciones deseadas.
- 4. Haga clic en Submit (Enviar).
- Para desconectar un Lenovo XClarity Administrator conectado:
	- 1. Seleccione Disconnect a connected XClarity Administrator management server (Desconectarse de un servidor de gestión de XClarity Administrator conectado).
	- 2. Seleccione la dirección IP de un Lenovo XClarity Administrator registrado en la lista desplegable.
	- 3. Haga clic en Disconnect (Desconectarse).

Se mostrará una ventana de advertencia para que los usuarios confirmen su operación. 4. Haga clic en Yes (Sí).

# <span id="page-61-0"></span>Gestión de nodos de clúster Azure Stack HCI sin Lenovo XClarity Administrator

Después de entrar en la página "Solution updates (Actualizaciones de soluciones)" en Windows Admin Center, es posible que aparezca un mensaje que indica que uno o varios servidores no están gestionados en la actualidad por un servidor de gestión. En esta sección se describe cómo gestionar nodos de clúster Azure Stack HCI sin Lenovo XClarity Administrator, es decir, a través de la gestión nativa del SO, al crear un clúster de HCI de Azure Stack.

La gestión nativa del SO es una forma de administrar el hardware cuando no hay ningún Lenovo XClarity Administrator disponible. Para utilizar esta función, inicie sesión en XCC Web GUI y habilite Acceso de IPMI sobre KCS, Ethernet sobre USB y REST/CIM sobre HTTPS.

Nota: Si todos los Lenovo XClarity Administrators que gestionan estos servidores están conectados, esta página no se mostrará.

### Procedimiento

- Paso 1. Inicie sesión en la página de "Solution updates (Actualizaciones de solución)". Consulte ["Inicio de](#page-59-0) [sesión en la página Install hardware updates \(Instalar actualizaciones de hardware\)" en la página](#page-59-0) [54](#page-59-0).
- Paso 2. Seleccione Native OS Management (Gestión nativa del SO).
- Paso 3. Haga clic en Take Me There (Ir ahora). Se muestra el cuadro de diálogo To enable Native OS Management (Para habilitar la gestión nativa del SO).
- Paso 4. Haga clic en OK (Aceptar) para continuar. Se muestra el cuadro de diálogo *Initializing applet* (Inicialización del applet). Tomará varios minutos en obtener la información detallada para la gestión nativa inicial del SO.

Paso 5. Después de la inicialización, se muestra la página "System Update (Actualización del sistema)" para que los usuarios realicen actualizaciones de firmware/controladores para los nodos del clúster.

Nota: La gestión nativa del SO es inaplicable a los servidores ThinkServer y ThinkSystem SR635/SR655. Para servidores habilitados con Storage Spaces Direct, la gestión nativa de SO está deshabilitada de forma predeterminada. Para habilitar la gestión nativa del sistema operativo para servidores habilitados con Storage Spaces Direct, consulte ["Configuración de gestión nativa del SO" en la página 12](#page-17-0).

# <span id="page-62-0"></span>Actualización de firmware/controladores para los nodos de clúster Azure Stack HCI

Al crear un clúster Azure Stack HCI en Windows Admin Center, los usuarios pueden actualizar el firmware y los controladores para los nodos de clúster utilizando Best Recipes (Recommended) (Mejores recetas [recomendado]), Compliance Policies (Políticas de cumplimiento) o Latest Updates (Actualizaciones más recientes).

El panel Updates (Actualizaciones) admite las siguientes características:

• Best Recipes (Recommended) (Mejores recetas [recomendado])

La mejor receta es también una política de conformidad, pero incluye actualizaciones de firmware y controladores. Este método no permite a los usuarios seleccionar parte de los componentes de la receta para la actualización. Todos los componentes de la receta se actualizan para todos los servidores de un clúster.

Esta característica solo es compatible con modelos de servidor específicos. Consulte [Características](#page-8-0) [admitidas por modelos de servidor específicos](#page-8-0).

Para obtener más detalles sobre la mejor receta, consulte [Mejor receta de nodo certificado de ThinkAgile](https://support.lenovo.com/us/en/solutions/HT507406) [MX](https://support.lenovo.com/us/en/solutions/HT507406).

• Compliance Policies (Políticas de cumplimiento)

Si se utiliza una política de conformidad, los usuarios pueden seguir determinando los componentes de la política que deben actualizarse para un servidor específico o para todos los servidores de un clúster. Solo está disponible cuando el servidor lo gestiona Lenovo XClarity Administrator.

• Latest Updates (Actualizaciones más recientes)

Este método no utiliza ninguna política y los usuarios tienen que seleccionar una versión de destino para cada componente que se va a actualizar. La versión de destino debe ser posterior a la versión instalada actual.

• Update Logs (Registros de actualización)

El panel Update Logs (Registros de actualización) permite eliminar, cancelar o volver a intentar los trabajos de actualización de los nodos o servidores de clúster actuales.

### Procedimiento

- Paso 1. Inicie sesión en la página de "Solution updates (Actualizaciones de solución)". Consulte ["Inicio de](#page-59-0)  [sesión en la página Install hardware updates \(Instalar actualizaciones de hardware\)" en la página](#page-59-0)  [54](#page-59-0).
- Paso 2. Asegúrese de que se estén gestionando todos los nodos de clúster. Consulte ["Gestión de nodos](#page-60-0)  [de clúster Azure Stack HCI con Lenovo XClarity Administrator" en la página 55](#page-60-0) o ["Gestión de](#page-61-0) [nodos de clúster Azure Stack HCI sin Lenovo XClarity Administrator" en la página 56](#page-61-0). Se muestra el Asistente de actualización del sistema.

Nota: En el asistente para actualización del sistema, los usuarios pueden sincronizar el inventario

haciendo clic en  $\sim$  en la esquina superior derecha para sincronizar el inventario. Esta función es la misma que ["Sincronización del inventario de un servidor" en la página 22](#page-27-0).

- Paso 3. Seleccione cualquiera de los siguientes métodos de actualización:
	- Para asignar una mejor receta para la actualización de firmware/controlador:
		- 1. Haga clic en Best Recipes (Recommended) (Mejores recetas [recomendado]).
		- 2. Seleccione la mejor receta de la lista desplegable y lleve a cabo uno de los siguientes procedimientos:
			- Para ver las actualizaciones de firmware/controladores en la mejor receta, haga clic en Show Best Recipe Definition (Mostrar la definición de mejor receta).
			- Para actualizar la receta, haga clic en Refresh Best Recipe (Actualizar mejor receta).
			- Para ver las actualizaciones de firmware/controladores aplicables, clic en  $\rightarrow$  en la parte frontal de un dispositivo.

#### Notas:

- Si la Compliance (Conformidad) es Compliant (En cumplimiento) para un componente, la versión instalada ya es la misma o incluso superior a la versión de actualización de destino de la política. Por lo tanto, se recomienda actualizar los componentes con el estado de Compliance (Conformidad) Not Compliant (No conforme).
- La tabla muestra únicamente los componentes definidos en la mejor receta.

3. Haga clic en Install Updates (Instalar actualizaciones).

- Para asignar una política de conformidad para las actualizaciones de firmware:
	- 1. Haga clic en Compliance Policies (Políticas de cumplimiento).
	- 2. Seleccione una política en la lista desplegable.

- Los usuarios pueden hacer clic en Show Compliance Policy Definition (Mostrar la definición de política de cumplimiento) para ver las actualizaciones de firmware de la política.
- Los usuarios pueden hacer clic en  $\rightarrow$  en la parte frontal del dispositivo para ver las actualizaciones de firmware aplicables en la política. Si la **Compliance** (Conformidad) es Compliant (En cumplimiento) para un componente, la versión instalada ya es la misma o incluso superior a la versión de actualización de destino de la política. Por lo tanto, se recomienda actualizar los componentes con el estado de **Compliance** (Conformidad) Not Compliant (No conforme).
- 3. Haga clic en Install Updates (Instalar actualizaciones).
- Para seleccionar una versión de destino para cada componente que se actualizará:
	- 1. Haga clic en Latest Updates (Actualizaciones más recientes).
		- 2. Realice una de las acciones siguientes:
			- Para ver las actualizaciones más recientes de firmware y controladores, haga clic en Reload local repository (Volver a cargar repositorio local).
			- Para realizar actualizaciones de firmware y controladores, seleccione un catálogo de destino o un paquete de actualización de destino y haga clic en Install Updates (Instalar actualizaciones).
			- Para gestionar un repositorio local, haga clic en Manage local repository (Gestionar repositorio local) y lleve a cabo una de las siguientes acciones:
				- Para actualizar el catálogo, seleccione uno más de los catálogos de destino y haga clic en Refresh Catalog (Actualizar catálogo).
				- Para descargar los paquetes de actualización, seleccione uno o más catálogos de destino o paquetes de actualización y haga clic en **Download (Descargar)**.
- Para eliminar los paquetes de actualización, seleccione uno o más tipos de equipo o paquetes de actualización y haga clic en Delete (Eliminar).
- Para filtrar únicamente actualizaciones de firmware o actualizaciones de controladores, haga clic en Firmware & Driver (Firmware y controladores) y seleccione Firmware o Driver (Controladores).
- Para filtrar únicamente las actualizaciones de Windows o Linux, haga clic en Windows & Linux (Windows y Linux) y seleccione Windows o Linux.
- Paso 4. En la pestaña Update Selection (Actualizar selección), seleccione o deseleccione los componentes que se actualizarán.
	- a. Seleccione o deseleccione los componentes que se actualizarán en el panel Select Items (Seleccionar elementos).

### Notas:

- Los usuarios pueden hacer clic en en la esquina superior derecha del panel Select Items (Seleccionar elementos) para expandir el panel Preview (Vista previa) o hacer clic en el  $\times$  para quitar un componente.
- Las operaciones de los paneles Select Items (Seleccionar elementos) y Preview (Vista previa) se sincronizan en tiempo real.
- b. (Opcional) Para actualizar el firmware/controladores en los componentes seleccionados, incluso si la versión instalada ya está actualizada o es posterior a la versión de destino para la actualización, habilite Forced update (Forzar la actualización).

### Notas:

- No está permitido aplicar el firmware de o controladores versiones anteriores a opciones de dispositivos, adaptadores o unidades de disco.
- La actualización forzada solo está disponible cuando se utiliza una Compliance Policy (Política de cumplimiento).
- c. Haga clic en Next (Siguiente).
- Paso 5. En la pestaña **Update Download** (Descarga de actualizaciones), descargue o importe los paquetes de actualización según sea necesario y, a continuación, haga clic en Next (Siguiente).

### Paso 6. En la pestaña Clustered Roles Migration (Migración de roles en clúster), haga clic en Next (Siguiente).

Atención: Los roles de clúster no pueden migrarse cuando el clúster consta de un solo nodo servidor; de lo contrario, todos los roles de clúster en ejecución, incluidas las máquinas virtuales en clúster y no en clúster, se interrumpirán tras el reinicio del nodo servidor.

Nota: La migración de roles en clúster se habilita automáticamente en todos los servidores del clúster.

La migración de roles en clúster lleva a cabo las siguientes tareas:

- 1. Coloca un nodo de clúster en modo de mantenimiento y saca los roles en clúster del nodo.
- 2. Instala las actualizaciones del sistema.
- 3. Realiza un reinicio.
- 4. Saca el nodo del modo de mantenimiento y restaura los roles en clúster en el nodo.
- 5. Pasa al siguiente nodo de clúster.
- Paso 7. En la pestaña OS Credential (Credencial de SO), haga clic en Credential needed (Se necesita la credencial) para introducir la cuenta, el nombre de usuario y la contraseña de una cuenta de administrador de Windows y luego haga clic en Next (Siguiente).

- Para el nodo del clúster, la cuenta debe ser la cuenta de dominio de Active Directory incluida en el grupo de administradores locales.
- Para el servidor no de clúster, la cuenta debe ser la cuenta de dominio de Active Directory incluida en el grupo de administradores local o la cuenta de administrador integrada:
- Se requieren credenciales del SO si se requiere una o más de las siguientes operaciones:
	- Actualización de firmware/controlador en el modo de gestión nativa del SO
	- Migración de roles en clúster
- Paso 8. En la pestaña Summary (Resumen), compruebe la información acerca del trabajo de actualización, incluidos los componentes que deben actualizarse, el nombre del trabajo, la planificación y la política asignada, si las hay.
- Paso 9. Haga clic en **Submit** (Enviar).

Los usuarios pueden seguir completando la creación del clúster de HCI de Azure Stack tal como se indica en Windows Admin Center.

### Actualización de firmware/controladores con la herramienta de Actualización con conciencia de clúster en Cluster Manager

Lenovo XClarity Integrator está integrado en la herramienta de Actualización con conciencia de clúster (CAU) de Microsoft para proporcionar un complemento para las actualizaciones de firmware y controladores. Con este complemento, los usuarios pueden actualizar el firmware y los controladores de los nodos de clúster cuando utilizan la herramienta CAU en Cluster Manager. Este método de actualización de firmware/unidades con CAU solo está disponible para Azure Stack HCI en los servidores SE350, SR630 V2, SR650 y SR650 V2. Para otros servidores, el complemento Lenovo XClarity Integrator no está disponible en la herramienta CAU.

Nota: CAU es una función que automatiza el proceso de actualización del software en servidores en clúster mientras se mantiene la disponibilidad.

Para actualizar firmware/controladores con la herramienta de Actualización con conciencia de clúster en Cluster Manager, haga lo siguiente:

- 1. Inicie sesión en la página Hardware updates (Actualizaciones de hardware) de la herramienta CAU. Consulte ["Iniciar sesión en la página de Hardware updates \(Actualizaciones de hardware\)" en la página](#page-65-0) [60.](#page-65-0)
- 2. Seleccione un método de gestión, si es necesario. Consulte ["Gestión de nodos de clúster con Lenovo](#page-46-0) [XClarity Administrator" en la página 41](#page-46-0) o ["Gestión de nodos de clúster sin Lenovo XClarity](#page-48-0) [Administrator" en la página 43](#page-48-0).

Nota: De forma predeterminada, la gestión nativa del sistema operativo está deshabilitada para los servidores ThinkAgile MX con Microsoft Storage Spaces Direct habilitado. Para habilitar esta función, haga clic en el enlace que se proporciona. Consulte ["Configuración de gestión nativa del SO" en la](#page-17-0)  [página 12](#page-17-0).

3. Realice actualizaciones de firmware/controladores en los nodos de clúster. Consulte ["Actualización de](#page-66-0)  [firmware/controladores para nodos de clúster con la herramienta de Actualización con conciencia de](#page-66-0) [clúster" en la página 61](#page-66-0).

### <span id="page-65-0"></span>Iniciar sesión en la página de Hardware updates (Actualizaciones de hardware)

Para actualizar el firmware/los controladores con la herramienta CAU en Cluster Manager, inicie sesión primero en la página "Hardware Updates (Actualizaciones de hardware)".

### Procedimiento

Paso 1. Inicie sesión en Windows Admin Center.

Paso 2. En la página "All Connections (Todas las conexiones)", haga clic en el nombre de un clúster conectado para introducir su página de clúster en Cluster Manager.

Nota: Si no hay ningún clúster disponible, haga clic en Add (Añadir), localice el panel Sever clusters (Clústeres de servidor) y, a continuación, haga clic en Add (Añadir). A continuación, introduzca el nombre del clúster y especifique las credenciales de usuario para añadir el clúster.

- Paso 3. En el panel de navegación izquierdo de la página del clúster, haga clic en Updates (Actualizaciones).
- Paso 4. En la página "Updates (Actualizaciones)", seleccione una o más actualizaciones de calidad de destino y haga clic en Install (Instalar).

Nota: Si no hay actualizaciones de calidad disponibles, no se pueden instalar las actualizaciones de hardware en la herramienta CAU.

Paso 5. Seleccione Hardware Updates (Actualizaciones de hardware) y haga clic en Get Updates (Obtener actualizaciones).

### Notas:

- Si se detecta que todos los nodos de clúster están gestionados por los Lenovo XClarity Administrators conectados, se mostrará el panel de Lenovo XClarity Integrator.
- Si se detecta que cualquier nodo de clúster no está gestionado por ningún Lenovo XClarity Administrator conectado, Lenovo XClarity Integrator pedirá a los usuarios que elijan un enfoque de gestión, ya sea a través de Lenovo XClarity Administrator (consulte ["Gestión de nodos de](#page-46-0)  [clúster con Lenovo XClarity Administrator" en la página 41](#page-46-0)) o la gestión nativa del SO nativa (consulte ["Gestión de nodos de clúster sin Lenovo XClarity Administrator" en la página 43](#page-48-0)).
- La página "Updates (Actualizaciones)" puede tardar cierto tiempo en comprobarse y cargarse.

### <span id="page-66-0"></span>Actualización de firmware/controladores para nodos de clúster con la herramienta de Actualización con conciencia de clúster

Al usar la herramienta CAU en Cluster Manager, los usuarios pueden actualizar el firmware y los controladores para los nodos de clúster utilizando Best Recipes (Recommended) (Mejores recetas [recomendado]), Compliance Policies (Políticas de cumplimiento) o Latest Updates (Actualizaciones más recientes).

El panel Updates (Actualizaciones) admite las siguientes características:

• Best Recipes (Recommended) (Mejores recetas [recomendado])

La mejor receta es también una política de conformidad, pero incluye actualizaciones de firmware y controladores. Este método no permite a los usuarios seleccionar parte de los componentes de la receta para la actualización. Todos los componentes de la receta se actualizan para todos los servidores de un clúster.

Esta característica solo es compatible con modelos de servidor específicos. Consulte [Características](#page-8-0) [admitidas por modelos de servidor específicos](#page-8-0).

Para obtener más detalles sobre la mejor receta, consulte [Mejor receta de nodo certificado de ThinkAgile](https://support.lenovo.com/us/en/solutions/HT507406) [MX](https://support.lenovo.com/us/en/solutions/HT507406).

• Compliance Policies (Políticas de cumplimiento)

Si se utiliza una política de conformidad, los usuarios pueden seguir determinando los componentes de la política que deben actualizarse para un servidor específico o para todos los servidores de un clúster. Solo está disponible cuando el servidor lo gestiona Lenovo XClarity Administrator.

### • Latest Updates (Actualizaciones más recientes)

Este método no utiliza ninguna política y los usuarios tienen que seleccionar una versión de destino para cada componente que se va a actualizar. La versión de destino debe ser posterior a la versión instalada actual.

### Procedimiento

- Paso 1. Inicie sesión en la página de "Hardware updates (Actualizaciones de hardware)". Consulte "Iniciar [sesión en la página de Hardware updates \(Actualizaciones de hardware\)" en la página 60.](#page-65-0)
- Paso 2. Asegúrese de que se estén gestionando todos los nodos de clúster. Consulte ["Gestión de nodos](#page-46-0)  [de clúster con Lenovo XClarity Administrator" en la página 41](#page-46-0) o ["Gestión de nodos de clúster sin](#page-48-0) [Lenovo XClarity Administrator" en la página 43.](#page-48-0) Se muestra el Asistente de actualización del sistema.

Nota: En el asistente para actualización del sistema, los usuarios pueden sincronizar el inventario

haciendo clic en  $\sim$  en la esquina superior derecha para sincronizar el inventario. Esta función es la misma que ["Sincronización del inventario de un servidor" en la página 22](#page-27-0).

#### Paso 3. Seleccione cualquiera de los siguientes métodos de actualización:

#### • Best Recipes (Recommended) (Mejores recetas [recomendado])

La mejor receta es también una política de conformidad, pero incluye actualizaciones de firmware y controladores. Este método no permite a los usuarios seleccionar parte de los componentes de la receta para la actualización. Todos los componentes de la receta se actualizan para todos los servidores de un clúster.

Esta característica solo es compatible con modelos de servidor específicos. Consulte [Características admitidas por modelos de servidor específicos](#page-8-0).

Para obtener más detalles sobre la mejor receta, consulte [Mejor receta de nodo certificado de](https://support.lenovo.com/us/en/solutions/HT507406) [ThinkAgile MX](https://support.lenovo.com/us/en/solutions/HT507406).

#### • Compliance Policies (Políticas de cumplimiento)

Si se utiliza una política de conformidad, los usuarios pueden seguir determinando los componentes de la política que deben actualizarse para un servidor específico o para todos los servidores de un clúster. Solo está disponible cuando el servidor lo gestiona Lenovo XClarity Administrator.

#### • Latest Updates (Actualizaciones más recientes)

Este método no utiliza ninguna política y los usuarios tienen que seleccionar una versión de destino para cada componente que se va a actualizar. La versión de destino debe ser posterior a la versión instalada actual.

- Paso 4. En la pestaña Update Selection (Actualizar selección), seleccione o deseleccione los componentes que se actualizarán.
	- a. Seleccione o deseleccione los componentes que se actualizarán en el panel Select Items (Seleccionar elementos).

#### Notas:

• Los usuarios pueden hacer clic en  $\leq$  en la esquina superior derecha del panel Select Items (Seleccionar elementos) para expandir el panel Preview (Vista previa) o hacer clic

en el  $\times$  para quitar un componente.

- Las operaciones de los paneles Select Items (Seleccionar elementos) y Preview (Vista previa) se sincronizan en tiempo real.
- b. (Opcional) Para actualizar el firmware/controladores en los componentes seleccionados, incluso si la versión instalada ya está actualizada o es posterior a la versión de destino para la actualización, habilite Forced update (Forzar la actualización).

#### Notas:

• No está permitido aplicar el firmware de o controladores versiones anteriores a opciones de dispositivos, adaptadores o unidades de disco.

- La actualización forzada solo está disponible cuando se utiliza una Compliance Policy (Política de cumplimiento).
- c. Haga clic en Next (Siguiente).
- Paso 5. En la pestaña Update Download (Descarga de actualizaciones), descargue o importe los paquetes de actualización según sea necesario y, a continuación, haga clic en Next (Siguiente).
- Paso 6. En la pestaña Update Storage (Almacenamiento de actualizaciones), seleccione cualquiera de los métodos siguientes para almacenar las actualizaciones.
	- Copy to cluster nodes (Copiar en nodos de clúster): copia las actualizaciones y requisitos previos seleccionados a todos los nodos del clúster.
	- Specify a predefined share folder (Especifique una carpeta de recurso compartido predefinida): las actualizaciones y requisitos previos seleccionados se transferirán a la carpeta compartida especificada. Se recomienda un servidor de recursos compartidos en el mismo dominio que los nodos del clúster.

Nota: Asegúrese de que los roles de clúster de CAU y la cuenta de Windows utilizada tengan los permisos suficientes.

- Create a share folder automatically (Crear automáticamente una carpeta de recurso compartido): crea una carpeta compartida automáticamente en el sistema donde se ejecuta el servicio Windows Admin Center.
- Paso 7. En la pestaña OS Credential (Credencial de SO), haga clic en Credential needed (Se necesita la credencial) para introducir la cuenta, el nombre de usuario y la contraseña de una cuenta de administrador de Windows y luego haga clic en Next (Siguiente).

### Notas:

- La cuenta debe ser la cuenta de dominio de Active Directory incluida en el grupo de administradores locales.
- Se requieren credenciales del SO si se requiere una o más de las siguientes operaciones: – Actualización de firmware/controlador en el modo de gestión nativa del SO
	- Migración de roles en clúster
- Paso 8. En la pestaña **Summary** (Resumen), compruebe la información acerca del trabajo de actualización, incluidos los componentes que deben actualizarse, el nombre del trabajo, la planificación y la política asignada, si las hay.
- Paso 9. Haga clic en Submit (Enviar).

Nota: Para modificar las opciones de actualización seleccionadas, haga clic en Back (Atrás). Después de la modificación, haga clic en Resubmit (Volver a enviar) para enviar de nuevo las actualizaciones.

Paso 10. Haga clic en Next: Install (Siguiente: Instalar).

Se muestra una descripción general de las actualizaciones seleccionadas, en las que el Type (Tipo) es Solution updates (Actualizaciones de solución). Los usuarios pueden seguir completando la instalación de las actualizaciones tal como se indica en Windows Admin Center.

### Gestión del repositorio de actualización del sistema

En esta sección se describe cómo gestionar el repositorio de actualizaciones del sistema para los servidores de destino.

Para descargar, crear una copia de seguridad o restaurar actualizaciones del sistema, consulte [Capítulo 8](#page-74-0)  ["Gestión del repositorio de actualización del sistema" en la página 69.](#page-74-0)

## <span id="page-69-0"></span>Gestión de núcleos del procesador

En la página Processor Cores (Núcleos del procesador), los usuarios pueden ver la información general de los núcleos del procesador o establecer los núcleos de procesador habilitados para uno o más servidores en el clúster de destino.

Nota: Esta característica solo se admite en el modo de gestión nativa del SO.

### Procedimiento

- Paso 1. Conéctese a Lenovo XClarity Integrator en Cluster Manager. Consulte ["Conexión a Lenovo XClarity](#page-46-1) [Integrator en Cluster Manager" en la página 41](#page-46-1).
- Paso 2. En el panel de navegación izquierdo de la página del servidor, haga clic en **Processor Cores** (Núcleos del procesador).
- Paso 3. Realice una de las acciones siguientes:
	- Vea el número de núcleos, procesadores y servidores, el número y porcentaje de núcleos habilitados y en espera, y la lista de núcleos de procesador habilitados por servidor.
	- En el área "Processor cores enabled per server" (Núcleos de procesador habilitados por servidor), lleve a cabo una de las siguientes acciones:
		- Para habilitar los núcleos máximos para todos los servidores de la lista, haga clic en Enable All (Habilitar todo).
		- Para habilitar el mismo número de núcleos para todos los servidores de la lista, haga clic en Select Enabled Cores (Seleccionar núcleos habilitados) y seleccione el número en la lista desplegable.
		- Para cambiar los núcleos de procesador habilitados para el servidor de destino, busque el servidor de destino, haga clic en el icono Editar  $\mathbb Z$  que se encuentra en la columna Enabled Cores per Processor (Núcleos habilitados por procesador), introduzca el número de núcleos o seleccione el número de núcleos en la lista desplegable.

**Nota:** Para cancelar los cambios, haga clic en el icono Cancelar  $\times$ 

- Paso 4. Realice una de las acciones siguientes:
	- Para cancelar los cambios, haga clic en Reset (Restablecer).
	- Para aplicar los cambios, haga clic en Apply Changes (Aplicar los cambios) para acceder a la página "Set Processor Cores (Establecer núcleos del procesador)".

### Notas:

- Esta característica solo se aplica a los dispositivos ThinkAgile MX y a los nodos certificados instalados con un clúster de Azure Satck HCI o Windows Server.
- Si la característica no se admite, es posible que la versión del firmware del XCC y de la UEFI esté desactualizada y que el número de núcleos sea incorrecto. Los usuarios deben instalar el firmware más reciente del XCC y de la UEFI para ver la información exacta del procesador o establecer el número de núcleos de procesador habilitados. Para obtener más información, consulte ["Actualización de firmware/controladores para los nodos de clúster" en la página](#page-55-2) [50](#page-55-2).
- a. En la pestaña Clustered Roles Migration (Migración de roles en clúster), haga clic en Next (Siguiente).

Atención: Los roles de clúster no pueden migrarse cuando el clúster consta de un solo nodo servidor; de lo contrario, todos los roles de clúster en ejecución, incluidas las máquinas virtuales en clúster y no en clúster, se interrumpirán tras el reinicio del nodo servidor.

Nota: La migración de roles en clúster se habilita automáticamente en todos los servidores del clúster.

La migración de roles en clúster lleva a cabo las siguientes tareas:

- 1. Coloca un nodo de clúster en modo de mantenimiento y saca los roles en clúster del nodo.
- 2. Establece núcleos de procesador habilitados.
- 3. Realiza un reinicio.
- 4. Saca el nodo del modo de mantenimiento y restaura los roles en clúster en el nodo.
- 5. Pasa al siguiente nodo de clúster.
- b. En la pestaña OS Credential (Credencial de SO), haga clic en Credential needed (Se necesita la credencial) para introducir la cuenta, el nombre de usuario y la contraseña de una cuenta de administrador de Windows y luego haga clic en Next (Siguiente).

### Notas:

- La cuenta debe ser la cuenta de dominio de Active Directory incluida en el grupo de administradores locales.
- Se requieren credenciales del SO si se requiere una o más de las siguientes operaciones:
	- Migración de roles en clúster
	- Núcleos de procesadores habilitados
- c. En la pestaña Options (Opciones), asigne un nombre y programe el trabajo de actualización. A continuación, haga clic en Next (Siguiente).
- d. En la pestaña Summary (Resumen), compruebe la información acerca del trabajo de actualización, incluidos los componentes que deben actualizarse, el nombre del trabajo, la planificación y la política asignada, si las hay.
- e. Haga clic en **Submit** (Enviar).

A continuación, el sistema accede a la página "Persistent Job (Trabajo persistente)", donde los usuarios pueden comprobar el estado del trabajo de actualización.

- Si se cierra la página "Persistent Job (Trabajo persistente)" o el asistente para actualizaciones, el sistema volverá a la página antes de abrir el asistente para actualizaciones.
- Para ver el historial de actualizaciones desde cualquier extensión, consulte ["Visualización de trabajos](#page-32-0) [persistentes" en la página 27](#page-32-0).
# Capítulo 7. Actualización de firmware/controladores para los servidores Lenovo

En esta sección se ilustran todos los métodos de actualización de firmware/controladores para los servidores Lenovo a través de diferentes interfaces, herramientas y extensiones. Los usuarios pueden seleccionar uno o más de los siguientes métodos en función de los escenarios reales.

#### Gestión de servidores y chasis mediante Lenovo XClarity Integrator

Si el servidor de destino se instala sin SO, se recomienda gestionarlo mediante Lenovo XClarity Integrator. Lleve a cabo uno o más de los procedimientos siguientes:

- Para actualizar el firmware de un servidor, consulte ["Actualización del firmware para un servidor" en la](#page-27-0)  [página 22.](#page-27-0)
- Para actualizar el firmware de múltiples servidores, consulte ["Actualización del firmware para servidores](#page-30-0)  [múltiples" en la página 25](#page-30-0).
- Para gestionar el repositorio de actualizaciones del sistema mediante Lenovo XClarity Integrator, consulte [Capítulo 8 "Gestión del repositorio de actualización del sistema" en la página 69](#page-74-0).

#### Gestión de servidores mediante Server Manager

Si el servidor de destino ya está instalado con un SO y no es un nodo de clúster, se le recomienda gestionar el servidor mediante Server Manager. Lleve a cabo uno o más de los procedimientos siguientes:

- Para actualizar firmware/controladores para un servidor mediante Server Manager, consulte ["Actualización del firmware/controladores para un servidor" en la página 35.](#page-40-0)
- Para gestionar el repositorio de actualizaciones del sistema mediante Server Manager, consulte ["Gestión](#page-44-0)  [del repositorio de actualización del sistema" en la página 39](#page-44-0).

#### Gestión de servidores mediante Cluster Manager

Si el servidor de destino ya está instalado con un SO y es un nodo de clúster, se le recomienda gestionar el servidor mediante Cluster Manager. Lleve a cabo una o más de las siguientes acciones, según sus necesidades:

- Para actualizar firmware/controladores para nodos de clúster mediante Cluster Manager, consulte ["Actualización de firmware/controladores para los nodos de clúster" en la página 50.](#page-55-0)
- Para actualizar firmware/controladores al crear un clúster de Azure Stack HCI, consulte ["Actualización de](#page-59-0)  [firmware/controladores al crear un clúster Azure Stack HCI" en la página 54](#page-59-0).
- Para actualizar firmware/controladores con la herramienta de Actualización consciente de clústeres en Cluster Manager, consulte ["Actualización de firmware/controladores con la herramienta de Actualización](#page-65-0)  [con conciencia de clúster en Cluster Manager" en la página 60.](#page-65-0)
- Para gestionar el repositorio de actualizaciones del sistema mediante Cluster Manager, consulte ["Gestión](#page-68-0)  [del repositorio de actualización del sistema" en la página 63](#page-68-0).

# <span id="page-74-0"></span>Capítulo 8. Gestión del repositorio de actualización del sistema

En este capítulo se describe cómo gestionar el repositorio de actualizaciones del sistema para los servidores de destino.

En este capítulo, realice una o más de las siguientes acciones:

- ["Descarga de actualizaciones del sistema" en la página 70](#page-75-0)
- ["Creación de copias de seguridad de las actualizaciones del sistema" en la página 70](#page-75-1)
- ["Restauración de actualizaciones del sistema" en la página 71](#page-76-0)
- ["Eliminación de actualizaciones del sistema" en la página 71](#page-76-1)
- <span id="page-74-1"></span>• ["Filtración de actualizaciones del sistema" en la página 71](#page-76-2)

### Apertura del repositorio de actualizaciones del sistema

Antes de gestionar el repositorio de actualizaciones del sistema para los servidores de destino, los usuarios deben abrir primero el repositorio. En esta sección se describe cómo abrir el repositorio de actualizaciones del sistema.

#### Procedimiento

Paso 1. En cualquiera de las extensiones de Lenovo, haga clic en el icono **en la esquina superior** 

derecha. Alternativamente, haga clic en el icono Más **en la esquina superior derecha y**, a continuación, haga clic en System Updates Repository (Repositorio de actualizaciones del sistema) en el menú.

Se muestra la página "System Updates Repository (Repositorio de actualizaciones del sistema)".

La página "System Updates Repository (Repositorio de actualizaciones del sistema)" contiene la siguiente información:

- Current repository path (Ruta actual del repositorio): describe el directorio donde se almacenan los paquetes de actualización de firmware/controlador. Para cambiar la ruta, elija ... (More icon) (...[Icono  $Más$ )  $\rightarrow$  Set Path (Establecer ruta) de la barra de acciones y designe una ruta que cumpla con las condiciones descritas.
- Repository Usage (Uso de repositorio): describe el espacio total y el espacio ocupado del repositorio de actualizaciones.
- Product Catalog (Catálogo de productos): enumera todos los tipos de equipo de los servidores actualmente gestionados y sus actualizaciones de firmware y controladores disponibles. Para ver actualizaciones específicas de firmware o controladores, los usuarios pueden hacer una o más de las siguientes tareas:
	- Firmware & Driver (Firmware y controlador): filtra únicamente las actualizaciones de firmware o las actualizaciones de controladores.
	- Any OS (Cualquier SO): filtra las actualizaciones para cualquier SO, para Windows o para Linux.
	- Any time (Cualquier momento): filtra las actualizaciones lanzadas en cualquier momento, dentro de 6 meses, dentro de 1 año, dentro de 2 años o dentro de cualquier período personalizado que establezcan los usuarios.
	- All Type (Todos los tipos): filtra actualizaciones individuales, mejores recetas y actualizaciones de UXSP.
	- Select Machine Types (Seleccionar tipos de equipo): permite a los usuarios seleccionar cualquier tipo de equipo necesario para comprobar su firmware y las actualizaciones de controladores disponibles.
- Cuadro de búsqueda: permite a los usuarios buscar un tipo de equipo especificado y su firmware y actualizaciones de controladores disponibles utilizando una palabra clave.

## <span id="page-75-0"></span>Descarga de actualizaciones del sistema

Esta sección describe cómo descargar actualizaciones específicas de firmware y controladores.

#### Procedimiento

- Paso 1. Abra la página "System Updates Repository (Repositorio de actualizaciones del sistema)". Consulte ["Apertura del repositorio de actualizaciones del sistema" en la página 69](#page-74-1).
- Paso 2. Seleccione el tipo de máquina de destino y haga clic en Refresh Catalog (Actualizar catálogo) encima del catálogo de productos para obtener las últimas actualizaciones para el tipo de máquina.
- Paso 3. Haga clic en  $\rightarrow$  en la parte frontal de cualquier tipo de equipo y componente deseado para seleccionar el firmware de destino y las actualizaciones de controladores.

Nota: Para selecciones más específicas, utilice los filtros Firmware & Driver (Firmware y controlador), Windows & Linux (Windows y Linux) y All time (Todo el tiempo) encima del catálogo de productos para filtrar las actualizaciones de destino.

<span id="page-75-1"></span>Paso 4. Haga clic en **Download** (Descargar).

### Creación de copias de seguridad de las actualizaciones del sistema

En esta sección se describe cómo crear una copia de seguridad de firmware y actualizaciones de controladores específicas o todas las actualizaciones para todos los tipos de equipo.

#### Procedimiento

- Paso 1. Abra la página "System Updates Repository (Repositorio de actualizaciones del sistema)". Consulte ["Apertura del repositorio de actualizaciones del sistema" en la página 69](#page-74-1).
- Paso 2. En la página "System Updates Repository (Repositorio de actualizaciones del sistema)", realice uno de los pasos siguientes:
	- Para hacer una copia de seguridad de todas las actualizaciones de firmware y controladores disponibles:
		- 1. Elija ...(More icon) (...[Icono Más]) ➙ Backup (Copia de seguridad) ➙ Backup All (Crear copia de seguridad de todos).

Aparece la página "Backup Updates (Copia de seguridad de actualizaciones)".

- 2. Especifique la ruta para la copia de seguridad, el nombre de usuario y la contraseña.
- 3. Haga clic en Backup (Copia de seguridad).
- Para hacer una copia de las actualizaciones de firmware y controladores seleccionados:
	- 1. Haga clic en  $\ge$  en la parte frontal del tipo de equipo de destino y componente para seleccionar el firmware de destino y las actualizaciones de controladores.

Nota: Para selecciones más específicas, utilice los filtros Firmware & Driver (Firmware y controlador), Windows & Linux (Windows y Linux) y All time (Todo el tiempo) encima del catálogo de productos para filtrar las actualizaciones de destino.

2. Elija ...(More icon) (...[Icono Más]) ➙ Backup (Copia de seguridad) ➙ Backup Selection (Crear copia de seguridad de selección).

Aparece la página "Backup Updates (Copia de seguridad de actualizaciones)".

- 3. Especifique la ruta para la copia de seguridad, el nombre de usuario y la contraseña.
- 4. Haga clic en Backup (Copia de seguridad).

## <span id="page-76-0"></span>Restauración de actualizaciones del sistema

En esta sección se describe cómo restaurar una copia de seguridad de firmware y actualizaciones de controladores específicas o todas las actualizaciones para todos los tipos de equipo.

#### Procedimiento

- Paso 1. Abra la página "System Updates Repository (Repositorio de actualizaciones del sistema)". Consulte ["Apertura del repositorio de actualizaciones del sistema" en la página 69.](#page-74-1)
- Paso 2. En la página "System Updates Repository (Repositorio de actualizaciones del sistema)", realice uno de los pasos siguientes:
	- Para restaurar todas las actualizaciones de firmware y controladores disponibles:
		- 1. Elija ...(More icon) (...[Icono Más]) ➙ Restore (Restaurar) ➙ Restore All (Restaurar todo).

Aparece la página "Restore Updates (Restaurar actualizaciones)".

- 2. Especifique la ruta para la restauración, el nombre de usuario y la contraseña.
- 3. Haga clic en Restore (Restaurar).
- Para restaurar las actualizaciones de firmware y controladores seleccionados:
	- 1. Haga clic en  $\rightarrow$  en la parte frontal del tipo de equipo de destino y componente para seleccionar el firmware de destino y las actualizaciones de controladores.

Nota: Para selecciones más específicas, utilice los filtros Firmware & Driver (Firmware y controlador), Windows & Linux (Windows y Linux) y All time (Todo el tiempo) encima del catálogo de productos para filtrar las actualizaciones de destino.

2. Elija ...(More icon) (...[Icono Más])  $\rightarrow$  Restore (Restaurar)  $\rightarrow$  Restore Selection (Restaurar selección).

Aparece la página "Restore Updates (Restaurar actualizaciones)".

- 3. Especifique la ruta para la restauración, el nombre de usuario y la contraseña.
- 4. Haga clic en Restore (Restaurar).

## <span id="page-76-1"></span>Eliminación de actualizaciones del sistema

Esta sección describe cómo eliminar actualizaciones específicas de firmware y controladores.

#### Procedimiento

- Paso 1. Abra la página System Updates Repository (Repositorio de actualizaciones del sistema). Consulte ["Apertura del repositorio de actualizaciones del sistema" en la página 69](#page-74-1).
- Paso 2. Lleve a cabo uno o más de los procedimientos siguientes:
	- Para eliminar todas las actualizaciones de firmware/controladores del tipo de equipo, seleccione uno o más tipos de equipo de destino y haga clic en Delete (Eliminar).
	- Para eliminar una o más actualizaciones de firmware/controladores del tipo de equipo, haga clic

en  $\rightarrow$  en frente del tipo de equipo de destino, seleccione una o más actualizaciones de firmware/controladores de destino y haga clic en Delete (Eliminar).

• Para eliminar el paquete de actualización, que es requisito previo de otros paquetes de actualización, habilite Force Delete (Forzar la eliminación) y haga clic en Delete (Eliminar).

## <span id="page-76-2"></span>Filtración de actualizaciones del sistema

Esta sección describe cómo filtrar actualizaciones específicas de firmware y controladores.

#### Procedimiento

- Paso 1. Abra la página System Updates Repository (Repositorio de actualizaciones del sistema). Consulte ["Apertura del repositorio de actualizaciones del sistema" en la página 69](#page-74-1).
- Paso 2. Lleve a cabo uno o más de los procedimientos siguientes:
	- Para filtrar únicamente actualizaciones de firmware o actualizaciones de controladores, haga clic en la lista desplegable Firmware & Driver (Firmware y controladores) y seleccione Firmware o Driver (Controladores).
	- Para filtrar únicamente las actualizaciones de Windows o Linux, haga clic en la lista desplegable Windows & Linux (Windows y Linux) y seleccione Windows o Linux.

# <span id="page-78-2"></span>Capítulo 9. Informe de problemas a Lenovo

En este capítulo se describe cómo informar problemas a Lenovo, gestionar el contacto de Llamar a casa y los informes de servicio.

En este capítulo, realice una o más de las siguientes acciones:

- ["Gestión de contactos de Llamar a casa" en la página 73](#page-78-0)
- ["Informe de problema" en la página 73](#page-78-1)
- ["Gestión de informes de servicio" en la página 75](#page-80-0)
- <span id="page-78-0"></span>• ["Configuración de informes automáticos de problemas" en la página 76](#page-81-0)

### Gestión de contactos de Llamar a casa

En esta sección se describe cómo añadir, eliminar y editar el contacto, establecer el contacto principal y revisar la información detallada de un contacto.

#### Procedimiento

- Paso 1. En cualquiera de las extensiones de Lenovo, realice una de las siguientes acciones para acceder a la página "Call Home Contact (Contacto de Llamar a casa)":
	- Haga clic en el icono de Más **en la esquina superior derecha y luego**, en el menú, haga clic en Call Home (Llamar a casa) → Contacts (Contactos).
	- Haga clic en el icono de informar problema en la esquina superior derecha y luego, en el menú, haga clic en Contacts (Contactos).
- Paso 2. En la página "Call Home Contact (Contacto de Llamar a casa)", lleve a cabo uno o más de los siguientes procedimientos:
	- Para añadir un contacto:
		- 1. Haga clic en Add (Añadir).
		- 2. En la página "Add Call Home Contact (Añadir contacto de Llamar a casa)", introduzca la información vigente y haga clic en Apply (Aplicar).
	- Para eliminar uno o más contactos, seleccione uno o más contactos de destino y haga clic en Delete (Eliminar).
	- Para editar la información de contacto:
		- 1. Seleccione el contacto de destino y haga clic en Edit (Editar).
		- 2. En la página "Edit Call Home Contact (Editar contacto de Llamar a casa)", edite la información y haga clic en Apply (Aplicar).
	- Para establecer el contacto principal, seleccione el contacto de destino y haga clic en Set Primary (Establecer principal).
	- Para revisar los detalles de un contacto, en la lista, haga clic en el contacto de destino.

Nota: Para ocultar el área de Detalles, haga clic en el icono Contraer  $\vee$  en la esquina superior derecha del área de Detalles.

• Para ordenar alfabéticamente o por número la lista, haga clic en el nombre de la columna de destino.

### <span id="page-78-1"></span>Informe de problema

En esta sección se describe cómo informar un problema a Lenovo.

#### Notas:

- Esta característica solo se admite al conectar servidores o clústeres a través del modo de gestión nativa del SO o de LXCA.
- LXCI recopila automáticamente los registros y datos requeridos y los carga a Lenovo. Estos incluyen los datos de servicio del servidor, los datos de diagnóstico del clúster, el registro de Windows Admin Center y el registro de Lenovo XClarity Integrator. Si se produce un error en la registro o registros, LXCI reintentará la acción automáticamente.

#### Procedimiento

- Paso 1. Realice una de las siguientes acciones para acceder a la página "Report Problem (Informar problema)":
	- En las extensiones de Cluster Manager o Server Manager:
		- Haga clic en el icono Informar problema en la esquina superior derecha.
		- Haga clic en el icono Más **en la esquina superior derecha y luego**, en el menú, haga clic en Call Home (Llamar a casa) → Report Problem (Informar problema).
	- En cualquiera de las extensiones de Lenovo, haga clic en Report Problem (Informar problema) en la barra de alertas.

Nota: La alerta solo se mostrará después de habilitar la función de informe automático de problemas. Para obtener más información, consulte ["Configuración de informes automáticos de](#page-81-0)  [problemas" en la página 76.](#page-81-0)

Paso 2. En la ventana Call Home User Agreement (Acuerdo del usuario de Llamar a casa), haga clic en Accept (Aceptar).

Nota: Los usuarios también pueden hacer clic en Decline (Rechazar) para omitir la página "Service Tickets (Informes de servicio)".

Paso 3. En la página "Report Problem (Informar problema)", introduzca la información solicitada.

#### Notas:

- Para los servidores, excepto la serie ThinkAgile MX, se requiere el número de cliente (clave de licencia de XClarity Pro) cuando se selecciona Lenovo XClarity Integrator features (Características de Lenovo XClarity Integrator). Los usuarios pueden seleccionar el número de cliente existente de la lista desplegable o añadir uno nuevo.
- En el campo Functional Area (Área funcional), si se selecciona la opción excepto Cluster Storage (Clúster: almacenamiento), Cluster — Performance (Clúster: rendimiento) o Cluster — Network (Clúster: red), los datos de diagnóstico del clúster no se cargarán. Los usuarios pueden cargar los datos manualmente después de recibir la notificación de Soporte de Lenovo. Para obtener más información, consulte ["Gestión de informes de servicio" en la página](#page-80-0)  [75.](#page-80-0)
- El texto del campo Title (Título) debe tener como máximo 128 caracteres.
- El texto de los campos Description (Descripción) y Reproduction Steps (Pasos de reproducción) debe tener como máximo 4096 caracteres.
- Para cambiar el contacto principal predeterminado, seleccione otro contacto principal de destino en la lista desplegable.
- Los contactos principal y secundarios que se añadan manualmente a esta página también se añadirán a la lista de contactos de la página "Call Home Contact (Contacto de Llamar a casa)", pero no se establecerán automáticamente como contacto principal en esa página.
- Paso 4. En el campo Upload File (Cargar archivo), lleve a cabo una de las siguientes acciones para cargar el archivo:

Nota: El tamaño del archivo que se cargará debe ser menor o igual a 10 MB.

- Haga clic en Select a file (Seleccionar un archivo), seleccione y carque el archivo de destino.
- Arrastre el archivo de destino al campo Upload File (Cargar archivo).
- Paso 5. En el campo OS Credential (Credencial de SO), autorice a Lenovo para recuperar los datos y registros:
	- a. Haga clic en Credential Needed (Se necesita la credencial).
	- b. En la página "Specify your credentials (Especifique sus credenciales)", realice una de las siguientes acciones:
		- Para usar una nueva credencial, seleccione Use manually entered credentials (Usar credenciales introducidas manualmente) e introduzca la cuenta y la contraseña.

#### Notas:

- Para el nodo del clúster, la cuenta debe ser la cuenta de dominio de Active Directory incluida en el grupo de administradores locales.
- Para el servidor no de clúster, la cuenta debe ser la cuenta de dominio de Active Directory incluida en el grupo de administradores local o la cuenta de administrador integrada:
- Esta credencial no se guardará en la lista desplegable Credential (Credencial).
- Para usar una credencial existente, seleccione Use stored credentials (Usar credenciales almacenadas) y seleccione la credencial de destino de la lista desplegable.

Nota: Para añadir, editar o eliminar una credencial, haga clic en Open credential manager (Abrir gestor de credenciales). Para obtener más información, consulte ["Gestionar](#page-18-0) [credenciales" en la página 13.](#page-18-0)

c. Haga clic en Continue (Continuar) para volver a la página "Report problem (Informar problema)".

<span id="page-80-0"></span>Paso 6. En la página "Report Problem (Informar problema)", haga clic en Submit (Enviar).

## Gestión de informes de servicio

En esta sesión se describe cómo eliminar, exportar, actualizar y buscar informes, adjuntar archivos y notas, personalizar las columnas de la lista de informes y comprobar los detalles de los informes.

#### Procedimiento

- Paso 1. En cualquiera de las extensiones de Lenovo, realice una de las siguientes acciones para acceder a la página "Service Tickets (Informes de servicio)":
	- Haga clic en el icono de Informar problema en la esquina superior derecha y haga clic en Service Tickets (Informes de servicio) en el menú.
	- Haga clic en el icono de Más **en la esquina superior derecha y luego**, en el menú, haga clic en Call Home (Llamar a casa) → Service Tickets (Informes de servicio).
- Paso 2. En la página "Service Tickets (Informes de servicio)", lleve a cabo una de las siguientes acciones: • Para eliminar los informes:
	- 1. Seleccione uno o más informes de destino y haga clic en Delete (Eliminar).

Se mostrará un cuadro de diálogo emergente a los usuarios para confirmar si desean eliminar el informe.

2. Haga clic en OK (Aceptar).

Nota: Solo se pueden eliminar los informes que se encuentren en los estados Resolved (Resuelto), Cancelled (Cancelado), Unknown (Desconocido), Error, Duplicate (Duplicado) o Rejected (Rechazado).

- Para adjuntar el archivo para el informe de destino:
	- 1. Seleccione el informe de destino y haga clic en Attach File (Adjuntar archivo).
	- 2. En la página "Attach File (Adjuntar archivo)", cargue el archivo y haga clic en Apply (Aplicar).
- Para adjuntar la nota para el informe de destino:
	- 1. Seleccione el informe de destino y haga clic en Attach Notes (Adjuntar notas).
	- 2. En la página "Attach Notes (Adjuntar notas)", rellene el título y la descripción y haga clic en Apply (Aplicar).

Se actualizará la información en el área Notes (Notas) del informe de destino.

- Para cargar manualmente los datos o el registro que no se han cargado en los últimos 30 días, seleccione el informe de destino y haga clic en Retry (Reintentar).
- Para exportar la lista de informes, haga clic en Export (Exportar).

La lista de informes se exportará como archivo CSV.

- Para personalizar las columnas de la lista de informes:
	- 1. Haga clic en el icono Más "'y seleccione Customize Columns (Personalizar columnas).
	- 2. En la página "Customize Ticket Columns (Personalizar columnas de informes)", seleccione las columnas que se mostrarán en la página "Service Tickets (Informes de servicio)" y haga clic en Apply (Aplicar).

Las columnas de destino se mostrarán en la lista de informes.

- Para actualizar la lista y los detalles de los informes, haga clic en el icono Actualizar  $\mathbb O$  en la esquina superior derecha.
- Para buscar el informe específico, introduzca el número de informe, el estado o el título del informe de destino en el campo de búsqueda. Se mostrarán los informes de destino.
- Para revisar los detalles de un informe, en la lista, haga clic en el informe de destino. Se mostrará el área de Detalles.

#### Notas:

- Para descargar los datos o el registro localmente, haga clic en el archivo ZIP/EVTX de los datos o registro de destino.
- Si se selecciona la opción excepto Cluster Storage (Clúster: almacenamiento), Cluster — Performance (Clúster: rendimiento) o Cluster — Network (Clúster: red) en la página "Report Problem (Informar problema)", los datos de diagnóstico del clúster no se cargarán. Los usuarios pueden hacer clic en Upload (Cargar) para cargar los datos manualmente después de recibir la notificación de Soporte de Lenovo.
- $-$  Para ocultar el área de Detalles, haga clic en el icono Contraer  $\vee$  en la esquina superior derecha del área de Detalles.
- Para ordenar alfabéticamente o por número la lista de informes, haga clic en la columna Ticket Number (Número de informe), Status (Estado) o Title (Título).

## <span id="page-81-0"></span>Configuración de informes automáticos de problemas

En esta sección se describe cómo habilitar o deshabilitar la función de informe automático de problemas, añadir, editar o eliminar puntos finales y administrar las reglas para informar problemas automáticamente.

Nota: Una vez habilitadas las funciones de esta página, las alertas asociadas con las reglas habilitadas se mostrarán una vez que se detecten los problemas en los puntos finales de destino y los informes correspondientes se generarán automáticamente. Los usuarios pueden hacer clic en Report Problem (Informar problema) en la barra de alertas para informar el problema. Para obtener más información, consulte ["Informe de problema" en la página 73](#page-78-1).

#### Procedimiento

- Paso 1. En cualquiera de las extensiones de Lenovo, realice una de las siguientes acciones para ir a la página "Settings (Valores)":
	- Haga clic en el icono de Informar problema  $\blacksquare$  en la esquina superior derecha y haga clic en Settings (Valores) en el menú.
- Haga clic en el icono de Más **en la esquina superior derecha y luego haga** clic en Call Home (Llamar a casa) en el menú.
- Paso 2. En la página "Settings (Valores)", lleve a cabo uno o más de los siguientes procedimientos:
	- Para habilitar o deshabilitar la función de informes automáticos, haga clic en  $\bigcirc \circ \bullet$  en el campo Automatically report to Lenovo Support (Informar automáticamente a Soporte de Lenovo) para alternar entre Enable (Habilitar) o Disable (Deshabilitar).
	- Para añadir un host o clúster para supervisar:
		- 1. En el área Managed Endpoints (Puntos finales gestionados), haga clic en Add (Añadir). Se muestra la página "Add Host or Cluster (Añadir host o clúster)".
		- 2. Introduzca el nombre de host.
		- 3. Realice una de las acciones siguientes:
			- Para usar una nueva credencial, seleccione Use manually entered credentials (Usar credenciales introducidas manualmente) e introduzca la cuenta y la contraseña.

#### Notas:

- Para el nodo del clúster, la cuenta debe ser la cuenta de dominio de Active Directory incluida en el grupo de administradores locales.
- Para el servidor no de clúster, la cuenta debe ser la cuenta de dominio de Active Directory incluida en el grupo de administradores local o la cuenta de administrador integrada:
- Esta credencial no se guardará en la lista desplegable Credential (Credencial).
- Para usar una credencial existente, seleccione Use stored credentials (Usar credenciales almacenadas) y seleccione la credencial de destino de la lista desplegable.

Nota: Para añadir, editar o eliminar una credencial, haga clic en Open credential manager (Abrir gestor de credenciales). Para obtener más información, consulte ["Gestionar credenciales" en la página 13](#page-18-0).

4. Pulse Apply (Aplicar).

Nota: Cuando se añade un host que pertenece a un clúster, también se añadirá el clúster correspondiente.

- Para editar un host que se va a supervisar:
	- 1. En el área Managed Endpoints (Puntos finales gestionados), seleccione el host de destino y haga clic en **Edit (Editar)**. Se muestra la página "Edit Cluster (Editar clúster)".
	- 2. En la página "Edit Cluster (Editar clúster)", lleve a cabo una de las siguientes acciones:
		- Para usar una nueva credencial, seleccione Use manually entered credentials (Usar credenciales introducidas manualmente) e introduzca la cuenta y la contraseña.

#### Notas:

- Para el nodo del clúster, la cuenta debe ser la cuenta de dominio de Active Directory incluida en el grupo de administradores locales.
- Para el servidor no de clúster, la cuenta debe ser la cuenta de dominio de Active Directory incluida en el grupo de administradores local o la cuenta de administrador integrada:
- Esta credencial no se guardará en la lista desplegable Credential (Credencial).
- Para usar una credencial existente, seleccione Use stored credentials (Usar credenciales almacenadas) y seleccione la credencial de destino de la lista desplegable.

Nota: Para añadir, editar o eliminar una credencial, haga clic en Open credential manager (Abrir gestor de credenciales). Para obtener más información, consulte ["Gestionar credenciales" en la página 13](#page-18-0).

- 3. Pulse Apply (Aplicar).
- Para quitar el host o clúster que se va a supervisar:
- 1. En el área Managed Endpoints (Puntos finales gestionados), seleccione uno o más hosts o clústeres de destino.
- 2. Haga clic en Remove (Quitar). Se muestra la ventana Remove Endpoints (Quitar puntos finales).
- 3. En la ventana Remove Endpoints (Quitar puntos finales), haga clic en OK (Aceptar).
- Para probar la accesibilidad entre el host o clúster y la credencial:
	- 1. En el área Managed Endpoints (Puntos finales gestionados), seleccione uno o más hosts o clústeres de destino.
	- 2. Haga clic en Test Accessibility (Probar accesibilidad).
- Para habilitar o deshabilitar una o más reglas para el informe automático de problemas, haga clic en  $\bigodot$  o  $\bigodot$  en el área Rules (Reglas) para alternar entre Enable (Habilitar) o Disable (Deshabilitar) para las reglas de destino.
- Paso 3. Haga clic en Close (Cerrar) para guardar los valores.

# Apéndice A. Avisos

Puede que Lenovo no comercialice en todos los países los productos, servicios o características a los que se hace referencia en este documento. Póngase en contacto con su representante local de Lenovo para obtener información acerca de los productos y servicios disponibles actualmente en su zona.

Las referencias a productos, programas o servicios de Lenovo no pretenden afirmar ni implicar que solo puedan utilizarse esos productos, programas o servicios de Lenovo. En su lugar, puede utilizarse cualquier producto, programa o servicio funcionalmente equivalente que no infrinja ninguno de los derechos de propiedad intelectual de Lenovo. Sin embargo, es responsabilidad del usuario evaluar y verificar el funcionamiento de cualquier otro producto, programa o servicio.

Lenovo puede tener patentes o solicitudes de patentes pendientes que aborden temas descritos en este documento. La posesión de documento no constituye una oferta y no le otorga ninguna licencia sobre ninguna patente o solicitud de patente. Puede enviar sus consultas, por escrito, a:

Lenovo (United States), Inc. 8001 Development Drive Morrisville, NC 27560 U.S.A. Attention: Lenovo Director of Licensing

LENOVO PROPORCIONA ESTA PUBLICACIÓN "TAL CUAL" SIN GARANTÍA DE NINGUNA CLASE, NI EXPLÍCITA NI IMPLÍCITA, INCLUIDAS, PERO SIN LIMITARSE A, LAS GARANTÍAS IMPLÍCITAS DE NO VULNERACIÓN DE DERECHOS, COMERCIABILIDAD O IDONEIDAD PARA UNA FINALIDAD DETERMINADA. Algunas legislaciones no contemplan la exclusión de garantías, ni implícitas ni explícitas, por lo que puede haber usuarios a los que no afecte dicha norma.

Esta información podría incluir inexactitudes técnicas o errores tipográficos. La información aquí contenida está sometida a modificaciones periódicas, las cuales se incorporarán en nuevas ediciones de la publicación. Lenovo se reserva el derecho a realizar, si lo considera oportuno, cualquier modificación o mejora en los productos o programas que se describen en esta publicación.

Los productos descritos en este documento no están previstos para su utilización en implantes ni otras aplicaciones de reanimación en las que el funcionamiento incorrecto podría provocar lesiones o la muerte a personas. La información contenida en este documento no cambia ni afecta a las especificaciones o garantías del producto de Lenovo. Ninguna parte de este documento deberá regir como licencia explícita o implícita o indemnización bajo los derechos de propiedad intelectual de Lenovo o de terceros. Toda la información contenida en este documento se ha obtenido en entornos específicos y se presenta a título ilustrativo. Los resultados obtenidos en otros entornos operativos pueden variar.

Lenovo puede utilizar o distribuir la información que le suministre el cliente de la forma que crea oportuna, sin incurrir con ello en ninguna obligación con el cliente.

Las referencias realizadas en esta publicación a sitios web que no son de Lenovo se proporcionan únicamente en aras de la comodidad del usuario y de ningún modo pretenden constituir un respaldo de los mismos. La información de esos sitios web no forma parte de la información para este producto de Lenovo, por lo que la utilización de dichos sitios web es responsabilidad del usuario.

Los datos de rendimiento incluidos en este documento se han obtenido en un entorno controlado. Así pues, los resultados obtenidos en otros entornos operativos pueden variar de forma significativa. Es posible que algunas mediciones se hayan realizado en sistemas en desarrollo, por lo que no existen garantías de que estas sean las mismas en los sistemas de disponibilidad general. Además, es posible que la estimación de

algunas mediciones se haya realizado mediante extrapolación. Los resultados reales pueden variar. Los usuarios de la presente publicación deben verificar los datos pertinentes en su entorno de trabajo específico.

## Marcas registradas

Lenovo, el logotipo de Lenovo, Flex System, System x y NeXtScale System son marcas registradas de Lenovo en Estados Unidos o en otros países.

Intel e Intel Xeon son marcas registradas de Intel Corporation en Estados Unidos o en otros países.

Storage Spaces Direct, Internet Explorer, Microsoft y Windows son marcas registradas del grupo de empresas Microsoft.

Linux es una marca registrada de Linus Torvalds.

Otros nombres de empresas, productos o servicios pueden ser marcas registradas o marcas de servicio de otras compañías.

## Avisos importantes

La velocidad del procesador indica la velocidad del reloj interno del microprocesador; también hay otros factores que afectan al rendimiento de la aplicación.

Cuando se hace referencia al almacenamiento del procesador, al almacenamiento real y virtual o al volumen del canal, KB representa 1.024 bytes, MB representa 1.048.576 bytes y GB representa 1.073.741.824 bytes.

Cuando se hace referencia a la capacidad de la unidad de disco duro o al volumen de comunicaciones, MB representa 1 000 000 bytes y GB representa 1 000 000 000 bytes. La capacidad total a la que puede acceder el usuario puede variar en función de los entornos operativos.

Lenovo no ofrece declaraciones ni garantía de ningún tipo respecto a productos que no sean de Lenovo. El soporte (si existe) para productos que no sean de Lenovo lo proporcionan terceros y no Lenovo.

Es posible que parte del software difiera de su versión minorista (si está disponible) y que no incluya manuales de usuario o todas las funciones del programa.

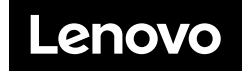